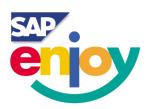

# SAPscript® Made Easy

A Step-by-Step Guide to Form Design and Printout in R/3

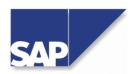

#### Copyright

© 1999 by SAP AG. All rights reserved.

Neither this documentation nor any part of it may be copied or reproduced in any form or by any means or translated into another language, without the prior consent of SAP AG.

#### **Disclaimer**

SAP AG makes no warranties or representations with respect to the content hereof and specifically disclaims any implied warranties of merchantability or fitness for any particular purpose. SAP AG assumes no responsibility for any errors that may appear in this document. The information contained in this document is subject to change without notice. SAP AG reserves the right to make any such changes without obligation to notify any person of such revision or changes. SAP AG makes no commitment to keep the information contained herein up to date.

#### **Trademarks**

SAP, the SAP logo, R/2, R/3, SAPscript, ABAP, and other SAP related products mentioned herein are registered or unregistered trademarks of SAP AG. All other products mentioned in this document are registered or unregistered trademarks of their respective companies.

Simplification Group SAP Labs, Inc. 3475 Deer Creek Road Palo Alto, CA 94304

www.saplabs.com/simple simplify-r3@sap.com

Printed in the United States of America. ISBN 1-893570-14-2

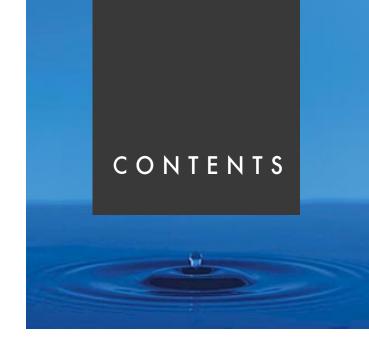

| Introduction  |                                                      | 11           |
|---------------|------------------------------------------------------|--------------|
|               | Overview                                             | . 12<br>. 12 |
|               | How to Use this Guide?                               |              |
|               | How Is the Guide Organized?                          | 13           |
|               | Part 1: Learning SAPscript Basics                    | 13           |
|               | Part 2: Modifying SAPscript Forms                    |              |
|               | Part 3: Customizing Applications for SAPscript Forms | 14           |
|               | Part 4: Appendixes                                   | 14           |
|               | What's New in this Guide?                            | 14           |
|               | Conventions                                          | . 15         |
|               | Part 1: Learning SAPscript Basics                    |              |
| Chapter 1: SA | APscript Forms: The Big Picture                      | 19           |
|               | Overview                                             | 20           |
|               | What Are SAPscript Forms?                            |              |
|               | Examples of SAPscript Forms                          |              |
|               | What Is the Architecture of SAPscript Forms?         | 21           |
|               | How Are SAPscript Forms Processed?                   |              |
|               | What Are the Different Sources of SAPscript Forms?   |              |
|               | Standard SAPscript Forms: Some Examples              |              |

|               | Precontigured SAPscript Forms: Some Examples        |    |
|---------------|-----------------------------------------------------|----|
| Chapter 2: SA | APscript Forms: The Basics                          | 27 |
|               | Overview                                            | 28 |
|               | What Are Form Management Tools?                     |    |
|               | Form Painter                                        |    |
|               | Accessing the Form Painter                          |    |
|               | PC Editor                                           |    |
|               | Accessing the PC Editor via Form Painter            |    |
|               | Accessing the PC Editor via Standard Text           |    |
|               | Activating the Graphical Form Painter and PC Editor |    |
|               | What Are the Form Components?                       |    |
|               | Header                                              |    |
|               | Paragraph Formats                                   |    |
|               | Character Formats                                   |    |
|               | Page Layout                                         |    |
|               | Variables                                           |    |
|               | Documentation                                       |    |
|               | Part 2: Modifying SAPscript Forms                   |    |
| Chapter 3: Ge | etting Started with Forms                           | 47 |
|               | Overview                                            | 48 |
|               | Working with SAPscript Forms: First Steps           |    |
|               | What Are the Methods for Importing Forms?           |    |
|               | Forms Available on an R/3 Client                    |    |
|               | Forms Available as Separate Files                   | 48 |
|               | How to Choose the Best Method?                      | 49 |
|               | Copying Forms between Clients                       | 49 |
|               | Preparing Copied Forms: Additional Tasks            | 52 |
|               | Original Language                                   |    |
|               | Changing Page Format of a Form                      | 55 |
|               | Importing Forms from a File                         | 58 |
|               |                                                     |    |

| Chapter 4: | Modifying SAPscript Forms: The Basics                          | 63          |
|------------|----------------------------------------------------------------|-------------|
|            | Overview                                                       | <b>4</b> /1 |
|            | Copying a Form                                                 |             |
|            | Test Printing a Form                                           |             |
|            | Manipulating the Layout of a Form                              |             |
|            |                                                                |             |
|            | Creating a New Window                                          |             |
|            | Renaming a Window                                              |             |
|            | Changing Window Position or Size Using Design Window           |             |
|            | Changing Window Position or Size Using Administrative Screen   |             |
|            | Removing a Window                                              |             |
|            | Aligning Windows to the Grid                                   |             |
|            | Manipulating Form Content                                      |             |
|            | Moving a Field                                                 |             |
|            | Moving a Tab                                                   |             |
|            | Inserting or Deleting a Line                                   |             |
|            | Deleting Window Text Using the PC Editor                       |             |
|            | Deleting Window Text using the Text Editor                     |             |
|            | Removing a Field                                               |             |
|            | Looking Up a Field                                             |             |
|            | Adding a New Field                                             |             |
|            | Adding a riola to morrim on odioro                             | 100         |
| Chapter 5: | Modifying SAPscript Forms: Advanced Topics                     | 113         |
|            | Overview                                                       | 114         |
|            | Printing a Company Logo (Windows BMP Format)                   |             |
|            | Step 1: Import the Graphic into the Document Server            | 115         |
|            | Step 2: Preview the Graphic Printout                           | 117         |
|            | Step 3: Include the Graphic in a Form                          | 118         |
|            | Creating Graphic Objects and Graphic IDs                       | 120         |
|            | Printing a Company Logo (Baseline TIFF 6.0 Format)             | 124         |
|            | Including the Company Logo on the Form                         | 124         |
|            | Converting Baseline TIFF 6.0 Format to SAPscript Standard Text | 125         |
|            | Including Standard Text in a Form                              | 127         |
|            | Including the Company Logo as a Macro on PCL-5 Printers        | 132         |
|            | Copying a Standard Printer Type                                |             |
|            | Defining a Print Control for the Macro                         |             |
|            | Including the Print Control in the Form                        |             |
|            | Printing Bar Codes                                             |             |
|            | Adding a Box with Shading                                      |             |
|            | Creating Multiple Boxes                                        |             |
|            | Printing Text Vertically                                       |             |

|         | Part 3: Customizing Applications for SAPscrip Forms                                                                                                    |                                                             |  |  |
|---------|----------------------------------------------------------------------------------------------------|-------------------------------------------------------------|--|--|
| Chapter | Chapter 6: Customizing Sales and Distribution for Print Forms 161                                                                                                    |                                                             |  |  |
|         | Overview Accessing the IMG Assigning Print Programs and Forms to Sales Documents Assigning Print Programs and Forms to Shipping Documents Assigning Print Programs and Forms to Billing Documents Specifying Standard Text for Sender, Header, and Footer Specifying Standard Text per Sales Organization Allocating Standard Text per Shipping Point Maintaining Standard Text for Forms Maintaining Pricing Conditions to Appear in the Output                                                                                                    | . 162<br>. 163<br>. 165<br>. 169<br>. 171<br>. 173<br>. 174 |  |  |
| Chapter | r 7: Customizing Materials Management for Print Forms                                                                                                    | 181                                                         |  |  |
|         | Overview  Assigning Print Programs and Forms to Documents  Maintaining Document Text for Printing  Where to Start Maintenance  Maintaining Text for Document Header                                                                                                    | . 182<br>. 184<br>185<br>187                                |  |  |
|         | Adding a New Entry for Document Header Text  Deleting an Entry for Document Header Text  Verification Deleting and Deleting and Deletin | . 189                                                       |  |  |
|         | Verifying the Print Sequence for Document Header Text  Maintaining Item Text  Adding a New Entry for Item Text  Deleting an Item Text                                                                                                    | . 191<br>191                                                |  |  |
|         | Verifying the Print Sequence for Item Text  Maintaining Supplement Texts  Adding a New Entry for Supplement Text                                                                                                    | 194<br>196<br>196                                           |  |  |
|         | Deleting a Supplement Text                                                                                                    | . 198<br>200                                                |  |  |
|         | Maintaining Headings                                                                                                    |                                                             |  |  |

Calling ABAP Subroutines Using the PERFORM Command .....157

| Chapter 8: Customizing Financial Accounting for Print Forms 20 |                                                                                                    | 207               |
|----------------------------------------------------------------|----------------------------------------------------------------------------------------------------|-------------------|
|                                                                | Overview  Assigning a Print Program to Checks  Assigning Forms to Checks  Specifying Standard Text for Header, Footer, Signature and Sender  Maintaining Standard Text for Forms  Specifying Check Printing Options | 208<br>209<br>211 |
|                                                                | Part 4: Appendixes                                                                                                    |                   |
| Appendi                                                        | x A: SAPscript Control Commands                                                                                                    | 221               |
|                                                                | Overview                                                                                                    | 221               |
|                                                                | Overview of SAPscript Control Commands                                                                                                    | 222               |
|                                                                | Overview of Formatting Options                                                                                                    |                   |
|                                                                | Syntax of Control Commands                                                                                                    | 223               |
|                                                                | ADDRESS-ENDADDRESS: Formatting of Addresses                                                                                                    | 224               |
|                                                                | BOTTOM: Define Footer Text in a Window                                                                                                    | 227               |
|                                                                | BOX, POSITION, SIZE: Boxes, Lines, Shading                                                                                                    | 228               |
|                                                                | CASE: Case Distinction                                                                                                    | 231               |
|                                                                | DEFINE: Value Assignment to Text Symbols                                                                                                    | 232               |
|                                                                | HEX: Hexadecimal Data                                                                                                    | 233               |
|                                                                | IF: Conditional Text Output                                                                                                    | 234               |
|                                                                | INCLUDE: Include Other Texts                                                                                                    | 236               |
|                                                                | NEW-PAGE: Explicit Form Feed                                                                                                    | 238               |
|                                                                | NEW-WINDOW: Next Window MAIN                                                                                                    | 239               |
|                                                                | PERFORM: Calling ABAP Subroutines                                                                                                    | 239               |
|                                                                | PRINT-CONTROL: Insert Print Control Character                                                                                                    | 240               |
|                                                                | PROTECT: Protect from Page Break                                                                                                    | 241               |
|                                                                | RESET: Initialize Outline Paragraphs                                                                                                    | 242               |
|                                                                | SET COUNTRY: Country-Specific Formatting                                                                                                    |                   |
|                                                                | SET DATE MASK: Formatting of Date Fields                                                                                                    |                   |
|                                                                | SET SIGN: The Position of +/                                                                                                    |                   |
|                                                                | SET TIME MASK: Formatting of Time Fields                                                                                                    |                   |
|                                                                | STYLE: Change Style                                                                                                    | 247               |
|                                                                | SUMMING                                                                                                    |                   |
|                                                                | TOP: Set Header Text in MAIN                                                                                                    |                   |
|                                                                | Syntax of Formatting Options                                                                                                    |                   |
|                                                                | Changing the Value of a Counter                                                                                                    |                   |
|                                                                | Country Dependent Formatting                                                                                                    | 249               |

|            | Date Mask                                                    | 250   |
|------------|--------------------------------------------------------------|-------|
|            | Exponent for Floating Point Numbers                          | 251   |
|            | Fill Characters                                              |       |
|            | Ignoring Conversion Rules                                    | 252   |
|            | Leading Sign to the Left                                     | 252   |
|            | Leading Sign to the Right                                    | 253   |
|            | Number of Decimals                                           |       |
|            | Offset                                                       |       |
|            | Omitting Leading Zeros                                       |       |
|            | Omitting the Leading Sign                                    |       |
|            | Omitting the Separator for "Thousands"                       |       |
|            | Output Length                                                |       |
|            | Preceding and Subsequent Text                                |       |
|            | Right-Justified Output                                       |       |
|            | Space Compression                                            |       |
|            | Suppressing Initial Values                                   |       |
|            | Time Mask                                                    |       |
|            | System variables                                             | . 200 |
| Appendix B | : Sample Forms                                               | 263   |
|            | Overview                                                     |       |
|            | Account Statement Form                                       |       |
|            | Credit Memo Form                                             |       |
|            | Debit Memo Form                                              |       |
|            | Delivery Note Form                                           |       |
|            | Invoice Form                                                 |       |
|            | Prenumbered Check Form                                       |       |
|            | Unnumbered Check Form                                        |       |
|            | Remittance Advice Form                                       |       |
|            | Sales Order Confirmation Form                                | 2/ 2  |
| Appendix C | : Third-Party Solutions                                      | 273   |
|            |                                                              |       |
|            | AFP: FormScape®                                              |       |
|            | FormScape Components                                         |       |
|            | Cross-Platform Features                                      |       |
|            | The Concept                                                  |       |
|            | HP: Professional Printing Solutions for SAP R/3 Environments |       |
|            | Professional Electronic Forms Printing                       |       |
|            | LICHEANCHCH LIECHCHIC LUITHALLITHIUC                         | ∠/ 0  |
|            | Contact Information                                          | 278   |

| HP: JetCAPS Intelligent Bar Code SIMM              | 279 |
|----------------------------------------------------|-----|
| Solution                                           |     |
| Features                                           | 279 |
| Supported Bar Codes                                | 279 |
| Supported HP Printer Models                        | 280 |
| SAP R/3-Specific Information                       |     |
| Contact Information                                |     |
| HP: Flash SIMM for HP LaserJet Printers            | 281 |
| Solution                                           | 281 |
| Features                                           | 281 |
| Supported Printers                                 | 281 |
| Management Software Systems Requirements           | 281 |
| Contact Information                                |     |
| JetForm: JetForm Output Pak for SAP R/3            | 282 |
| JetForm Design                                     | 282 |
| JetForm Central                                    |     |
| JetForm SAPscript forms for R/3                    | 283 |
| JetForm Forms for R/3                              | 283 |
| How It Works                                       | 284 |
| The Print Process                                  | 285 |
| Features                                           | 285 |
| Contact Information                                | 287 |
| StreamServe: StreamServe Connectivity Pack for R/3 | 287 |
| StreamServe Output Format Converter for R/3        |     |
| Features and Benefits                              |     |
| Contact Information                                | 291 |

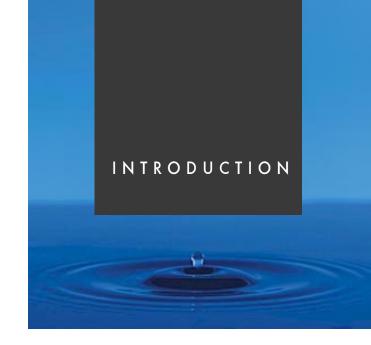

### Introduction

#### **Overview**

Forms streamline the process of conducting business. Invoices, credit memos, and delivery notes are just a few examples of the types of forms companies routinely use.

With SAPscript, SAP's programming tool, you can easily design, build, and print a wide variety of business forms. R/3 comes with a library of predesigned forms that can be quickly customized to fit the needs of every business.

Filled with step-by-step instructions and screenshots, this guidebook helps you understand how to use SAPscript to design and print business forms.

#### What Is this Guide About?

This guidebook is all about SAPscript forms. Using this guidebook, you will be able to:

- Use graphical tools (Form Painter and PC Editor) to quickly adapt SAPscript forms for your needs
- Reduce the consulting time and effort required to develop or modify SAPscript forms

The topics covered in this guidebook will help you:

- Modify the layout of SAPscript forms
- Modify the content of SAPscript forms
- Customize R/3 application for SAPscript forms

#### Who Should Read this Guide?

This guidebook is written for:

- R/3 application consultants
- R/3 implementation team members
- Individuals with little or no knowledge of SAPscript

#### **Assumptions**

To help you get the most out of this guidebook, the following assumptions are being made:

- Forms are intended for the U.S., Canadian, and Australian markets.
- Except checks, U.S. and Australian companies do not routinely use preprinted forms. A company logo is usually the only preprinted item on a form.
- Implementation teams are using the latest version of the predeveloped forms.

To download preconfigured forms, go to http://www.saplabs.com/forms

This guide does not cover the following topics. Consult your system administrator for more information.

- Using the Change and Transport System (CTS)
- Uploading predeveloped forms into your system
- Using the Online Support Service to get an access key to modify R/3 objects

#### How to Use this Guide?

If you are a new SAPscript user, you should read parts 1 and 2 to familiarize yourself with SAPscript.

If you are a more experienced SAPscript user, you should read part 2. You may choose to skim part 1.

All examples and step-by-step intructions covered in part 2 are based on the SAPscript standard form for sales order confirmation (technical name *RVORDER01*).

#### Note

Although you can use parts of this guide as a tutorial, it is not intended to be a substitute for the SAP training course *BC 460 SAPscript: Forms Design and Text Management in R/3*.

#### **How Is the Guide Organized?**

#### Part 1: Learning SAPscript Basics

- Chapter 1: SAPscript Forms: The Big Picture
   Understanding concepts, architecture, and runtime environment of SAPscript forms
- Chapter 2: SAPscript Forms: The Basics
   Form management tools and types of form components

#### **Part 2: Modifying SAPscript Forms**

- Chapter 3: Getting Started with Forms
  Importing predeveloped forms into your system landscape
- Chapter 4: Modifying SAPscript Forms: The Basics Modifying windows and content

Chapter 5: Modifying SAPscript Forms: Advanced Topics
 Logos, bar codes and other advanced topics

#### Part 3: Customizing Applications for SAPscript Forms

- Chapter 6: Customizing Sales and Distribution for Print Forms
- Chapter 7: Customizing Materials Management for Print Forms
- Chapter 8: Customizing Financial Accounting for Print Forms

#### Part 4: Appendixes

- Appendix A: SAPscript Control Commands
- Appendix B: Sample Forms
- Appendix C: Third-Party Solutions

#### What's New in this Guide?

Since the publication of the *SAPscript Made Easy* guidebook for Release 4.0B, the following new topics have been added:

#### Using the graphic management tool to include graphic files in a form

You learn how to import a graphic file (in Windows BMP format) into the document server, preview the graphic, and include the graphic in a form using the new graphic management tool. Additionally, you learn how to organize your own folder structure within the document server.

For more information, see Chapter 5, "Modifying SAPscript Forms: Advanced Topics" on page 113.

#### Printing text vertically

You learn how to print text vertically using print controls.

For more information, see Chapter 5, "Modifying SAPscript Forms: Advanced Topics" on page 113.

#### Using the PERFORM command instead of changing the print program

You learn how to use the SAPscript PERFORM command to receive additional data during the printing process. Often it is easier to use the PERFORM command than changing the print program.

For more information, see Chapter 5, "Modifying SAPscript Forms: Advanced Topics" on page 113.

#### **Preparing forms for modification**

Language and page format differences exist for SAP standard forms and preconfigured forms used in the U.S. and Canadian markets. If you use the standard or preconfigured forms, you learn how to change the original language and page format for certain forms.

For more information, see Chapter 3, "Getting Started with Forms" on page 47.

#### **Conventions**

Throughout this guide, you will find the symbols shown below. These mark special information that supplements the main discussion or theme.

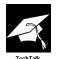

**TechTalk:** This symbol flags information that is highly technical. It is included for those who want to dig deeper into particular concepts or explore background theory.

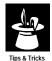

**Tips & Tricks:** This symbol flags suggestions, hints, and practical techniques to help you become more efficient in the way you use the R/3 System.

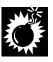

**Caution:** This symbol flags information that can help you steer clear of common pitfalls. It demands careful reading.

In the table below, you will find some of the text conventions used throughout this guide.

| Text convention           | What it means                                                                            |
|---------------------------|------------------------------------------------------------------------------------------|
| sans-serif                | Command syntax.                                                                          |
| sans-serif italic         | Screen names or on-screen objects (buttons, fields, etc.).                               |
| monospace                 | User input (text the user types verbatim).                                               |
| $name1 \rightarrow name2$ | Menu selection. <i>name1</i> is the menu name, and <i>name2</i> is the item on the menu. |

**Figure 0–1** Sample *Enjoy R/3* (Release 4.6) screen

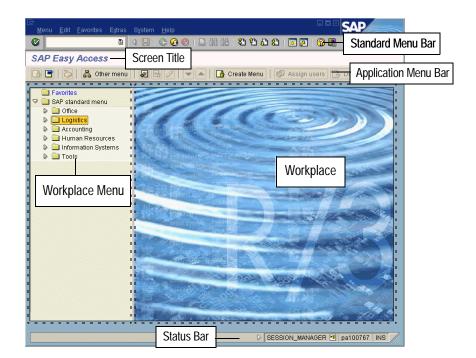

Figure 0–2 Detailed screen elements

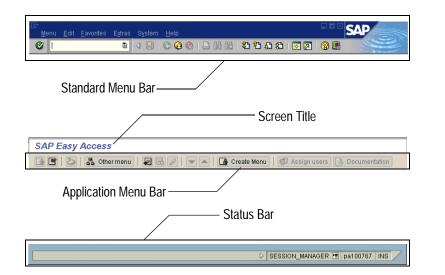

## PART ONE

## Learning SAPscript Basics

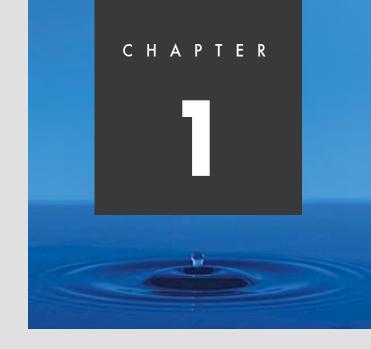

## **SAPscript Forms: The Big Picture**

#### **Overview**

This chapter provides an overview of SAPscript forms. After reading this chapter, you will be able to answer the following questions:

- What are SAPscript forms?
- What is the architecture of SAPscript forms?
- How are SAPscript forms processed?
- What are the different sources of SAPscript Forms?
- Where can you find the SAPscript forms you need?

#### What Are SAPscript Forms?

To help you build the business forms (for example, invoices, purchase orders, etc.) you need, the R/3 System provides you form management tools and SAPscript forms.

A SAPscript form is a *template* that simplifies the process of designing business forms. It supplies the layout (for example, page size) and content (for example, sales data for an invoice) for your business forms. You need SAPscript forms to print, distribute, or display the business forms.

#### **Examples of SAPscript Forms**

Some examples of SAPscript forms are shown in Figure 1–1:

- Sales order confirmations
- Invoices
- Purchase orders
- Prenumbered and unnumbered checks
- Accounting statements
- Packing and picking lists

1

Figure 1–1 Sample SAPscript forms

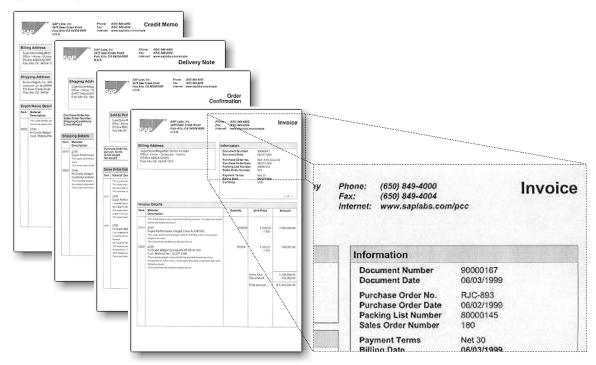

#### What Is the Architecture of SAPscript Forms?

Each SAPscript form consists of two main components:

- **Layout:** The layout is defined by a set of *windows* in which the content appears.
- **Content:** The content is either text (for example, business data for an invoice) or graphics (for example, a company logo).

Figure 1–2 shows an invoice created with a standard SAPscript form. There are seven separate windows which define the overall layout of the invoice. Windows house the form content. To help you understand the architecture of a SAPscript form, the contents of the *Payment Information* window have been highlighted.

Figure 1–2 Understanding the architecture of a SAPscript form

#### **SAPscript Form**

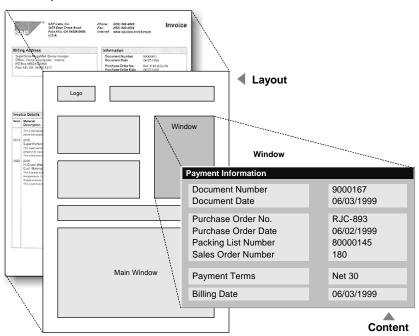

The central object in a SAPscript form is the **window**. You can define the size, position, and content of each window in a form. As shown in Figure 1–3, a SAPscript form derives its structure from a set of windows (for example, logo, billing address, and information windows), each with its own content. For more information, see "What Are the Form Components?" on page 35.

**Figure 1–3** The role of windows in SAPscript forms

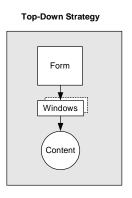

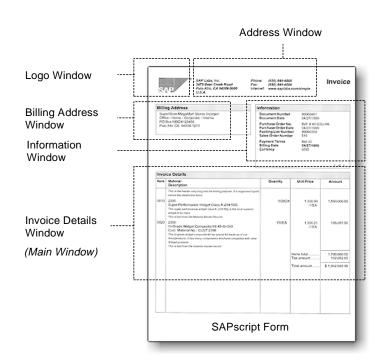

#### **How Are SAPscript Forms Processed?**

The SAPscript runtime environment coordinates the processing of SAPscript forms.

As shown in Figure 1–4, the SAPscript runtime environment:

- Retrieves layout and content data from the SAPscript form
- Collects the necessary business data from the R/3 database
- Generates the final SAPscript form

The resulting business form can be printed, e-mailed, faxed, or displayed.

**Figure 1–4** How SAPscript forms are processed in the R/3 System

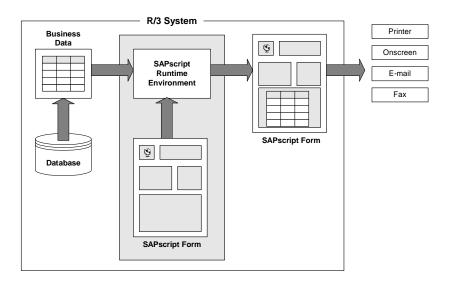

#### What Are the Different Sources of SAPscript Forms?

SAP provides you with two different sources for SAPscript forms:

- Standard SAPscript forms: Standard SAPscript forms are delivered with the SAP standard client (usually referred to as client 000).
- Preconfigured SAPscript forms (also called preconfigured forms):
   Developed for the U.S. and Canadian markets, the preconfigured SAPscript forms are delivered with the Preconfigured Client (PCC).

- Current Preconfigured SAPscript forms: You can download current versions of the preconfigured forms from the Internet at: http://www.saplabs.com/forms.
- SAPscript forms for R/3 Release 3.x: SAPscript forms are also available as separate files. For R/3 releases 3.0E, 3.0F, and 3.1H, SAP provides sets of SAPscript forms you can download from the Internet at: http://www.saplabs.com/forms.

#### **Standard SAPscript Forms: Some Examples**

Here are some examples of standard SAPscript forms that are delivered with client 000:

Table 1–1 Examples of standard SAPscript forms

| Form Description         | Standard Form Name |
|--------------------------|--------------------|
| Sales Order Confirmation | RVORDER01          |
| Packing List             | RVDELNOTE          |
| Invoice                  | RVINVOICE01        |
| Purchase Order           | MEDRUCK            |
| Prenumbered Check        | F110_PRENUM_CHCK   |

#### **Preconfigured SAPscript Forms: Some Examples**

Here are some examples of preconfigured forms delivered with the Preconfigured Client:

**Table 1–2** Preconfigured SAPscript forms

| Form Description                                      | Preconfigured Form Name |
|-------------------------------------------------------|-------------------------|
| Sales Order Confirmation                              | YPCC_ORDCONF_STD        |
| Packing List                                          | YPCC_PACKLIST           |
| Purchase Order                                        | YPCC_CHECK_NUM          |
| Invoice                                               | YPCC_INVOICE_STD        |
| Remittance Advice                                     | YPCC_REMITT_STD         |
| Account Statement / Open Item List                    | YPCC_STATEMT_STD        |
| Balance Carried Forward Statement /<br>Open Item List | YPCC_STMBCF_STD         |
| Unnumbered Check                                      | YPCC_CHECK_UNN          |
| Prenumbered Check                                     | YPCC_CHECK_NUM          |

#### Where to Find the SAPscript Forms you Need

Use Table 1–3 to help you find the SAPscript form you need.

Table 1–3 Where to find the SAPscript forms you need

| For                                                                                                    | Go to                                                                                                    |
|----------------------------------------------------------------------------------------------------|----------------------------------------------------------------------------------------------------|
| Standard SAPscript forms<br>(complete list, organized<br>along the application<br>component hierarchy) | From the SAP standard menu, choose <i>Tools</i> → <i>SAPscript</i> → <i>SE71</i> - <i>Form</i> . From the <i>Form Painter: Request</i> screen choose at right of the <i>Form name</i> field. The <i>SAPscript Form Tree</i> ( <i>Display Mode</i> ) screen shows the complete list. |
| Preconfigured forms (updates and current development)                                                  | http://www.saplabs.com/forms                                                                                                    |
| SAPscript forms<br>(for R/3 releases 3.0E, 3.0F, and 3.1H)                                             | http://www.saplabs.com/forms                                                                                                    |

1

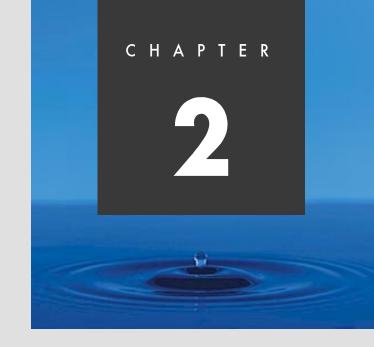

## **SAPscript Forms: The Basics**

#### **Overview**

This chapter introduces you to the basics of SAPscript forms. To understand the "how-to's" described in later chapters, you first need to become familiar with the following:

- What are the form management tools in R/3?
- What are the main components of SAPscript forms?

For more information about SAPscript, see the R/3 online documentation ( $Basis \rightarrow Basis Services/Communication Interfaces \rightarrow SAPscript$ ).

#### What Are Form Management Tools?

The task of managing forms typically involves layout and content considerations. To manage SAPscript forms, the R/3 System provides the following tools:

- Form Painter a graphical tool to manage form design and layout
- **PC Editor** a text-based tool to manage business content

#### **Form Painter**

You use the Form Painter to manage the page layout of SAPscript forms.

#### **Accessing the Form Painter**

#### Task

Start working with Form Painter.

**1.** From the SAP standard menu, choose  $Tools \rightarrow SAPscript \rightarrow SE71$  - Form.

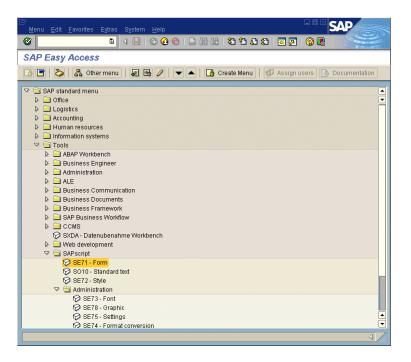

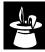

Depending on your display settings, the *SAP Easy Access* screen on your system may look different from the one shown above. To specify display settings, choose  $Extras \rightarrow Settings$ . Then, select the desired options (for example, *Show technical name*).

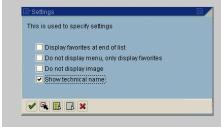

#### **2.** On the *Form Painter: Request* screen:

- **a.** Enter a form name and language (for example, **ZVORDER01** as the form and **EN** (English) as the language).
- **b.** Choose a form component option (for example, *Header*) in the *Subobjects* section.
- c. Choose & Display or / Change.

In the *Subobjects* section, select the form component you want to process as well as the processing mode (displaying or changing mode).

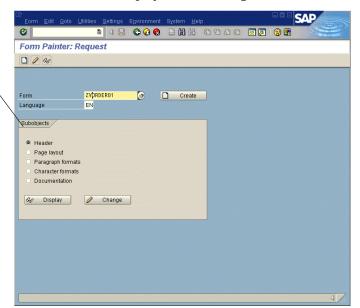

The Form Painter consists of two screens:

- Administrative Screen
- Design Window

You can modify each form component using the *Administrative Screen*. The *Design Window* (synchronized with the *Administrative Screen*) only appears, if you choose the form component Page Layout.

For more information, see "What Are the Form Components?" on page 35.

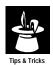

The default setting under *Subobjects* is *Header*. To modify a form layout immediately, choose *Page layout*. Both synchronized screens of the graphical Form Painter appear. For more information, see "Page Layout" on page 40.

#### **PC Editor**

You use the PC Editor to modify the content of SAPscript forms. With the PC Editor you can modify text elements or SAPscript command controls, and standard text.

- Using the Form Painter
- Using Standard Text

To simultaneously modify form layout and content (for example, text elements or control commands), SAP recommends option 1 (see "Accessing the PC Editor via Form Painter" on page 31).

To modify standard text only, use option 2 (see "Accessing the PC Editor via Standard Text" on page 32).

#### **Accessing the PC Editor via Form Painter**

#### Task

Accessing the PC Editor from Form Painter.

- **1.** From the SAP standard menu, choose Tools  $\rightarrow$  SAPscript  $\rightarrow$  SE71 Form.
- **2.** On the *Form Painter: Request* screen:
  - **a.** Enter a form name and language (for example, **ZVORDER01** as the form and **EN** (English) as the language).
  - **b.** Select *Page Layout* in the *Subobjects* section.
  - **c.** Choose & Display or / Change.
- **3.** To start the PC Editor directly from the *Administrative Screen* in Form Painter, choose **?** .

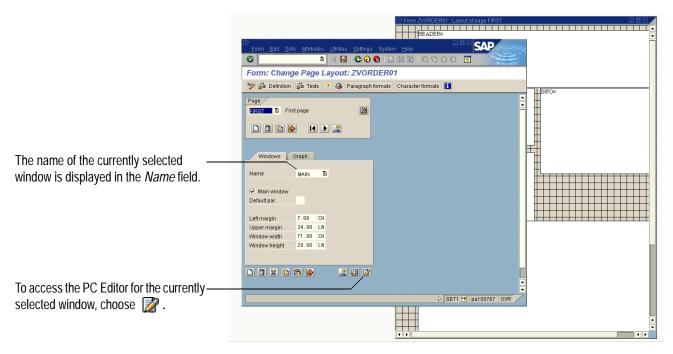

2

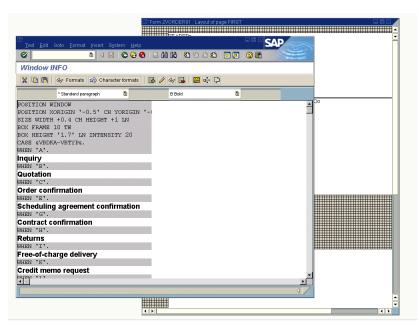

On the *Administrative Screen*, the PC Editor shows the content of the currently selected window.

#### **Accessing the PC Editor via Standard Text**

If you only want to change standard text, start the PC Editor without using Form Painter. Using Standard text is quicker than accessing through Form Painter, but you need the technical name of the text object you want to edit.

#### Task

Open the PC Editor using Standard text.

**1.** From the SAP standard menu, choose  $Tools \rightarrow SAPscript \rightarrow SO10$  - Standard Text.

- **2.** On the *Standard Text: Request* screen:
  - **a.** Choose the standard text by specifying *Text name*, *Text ID* and *Language*.
  - **b.** Choose *Orange*.

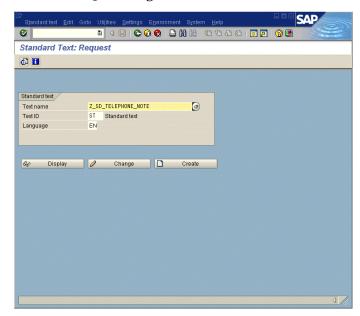

The PC Editor appears for the chosen standard text.

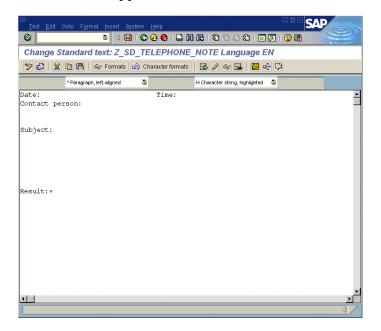

#### **Activating the Graphical Form Painter and PC Editor**

The Form Painter provides graphical functionality for manipulating forms (see "Manipulating the Layout of a Form" on page 69). Before using the graphical Form Painter and the graphical PC Editor, you have to activate them.

#### Task

Activate the graphical Form Painter and PC Editor.

- **1.** From the SAP standard menu, choose  $Tools \rightarrow SAPscript \rightarrow SE71$  Form.
- **2.** On the *Form Painter: Request* screen, choose *Settings*  $\rightarrow$  *Form Painter.*

This screen already shows the Form Painter. If the Form Painter is not activated yet, the screen may differ from the one shown.

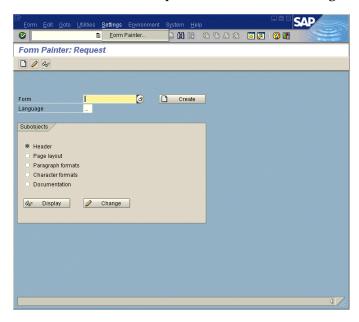

- **3.** On the *User-Specific Settings* screen:
  - **a.** Make sure the *Graphical Form Painter* checkbox is selected.
  - **b.** Make sure the *Graphical PC Editor* checkbox is selected.
  - **c.** To activate user specific settings, choose **⋄**.

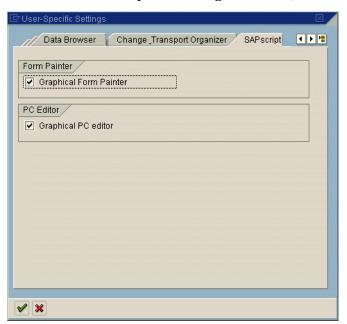

#### What Are the Form Components?

SAPscript provides functions for form manipulation in the following areas:

Table 2–1 SAPscript form components

| Form Component    | Description                                                                       | See Page |
|-------------------|-----------------------------------------------------------------------------------|----------|
| Header            | General information and default settings                                          | 36       |
| Paragraph formats | Font and tab information for paragraphs                                           | 37       |
| Character formats | Font information within a paragraph                                               | 38       |
| Page layout       | Page names with page flow information, position, and size of windows on the pages | 40       |
| Documentation     | Technical documentation about the form components                                 | 43       |

#### Header

The header consists of either administrative data for the form or basic settings that can be overridden in other parts of the form.

The two elements most important to your customization are font and page format within the basic settings.

Except for checks, the page format for the U.S. and Canada is *LETTER* and *DIN A4* for Australia.

The only purpose for the values "Lines per inch" and "Characters/inch" is to convert the measures specified in lines and characters to absolute values.

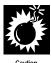

Do **not** change the values for "Lines per inch" and "Characters/inch" because you will readjust all tabs and window coordinates. We will discuss fonts later in this section.

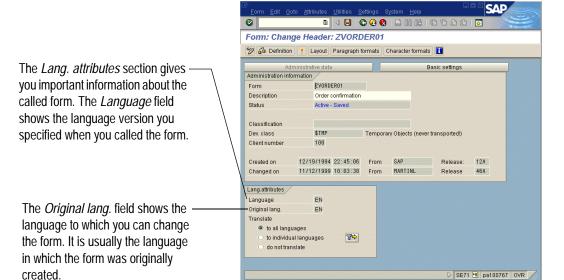

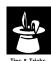

You can easily move to other components without leaving the above screen by choosing the related button of a component in the menu bar. For example, to move from the header to the page layout, choose *Layout* in the menu bar.

# **Paragraph Formats**

A paragraph contains all the information needed to format text. In forms, not all of the formatting possibilities are used because most form paragraphs consist of only a line or a word.

Font and tabs are the important paragraph formats. If you do not specify a font, the form uses the default font from the form header. If you want to create columns for outputting line items of a document, specify a list of tabs.

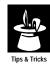

If a paragraph uses a small font, set the line spacing to less than one line. Ensure that the printer can print more than six lines per inch.

The following screenshot illustrates the font attributes of a paragraph definition.

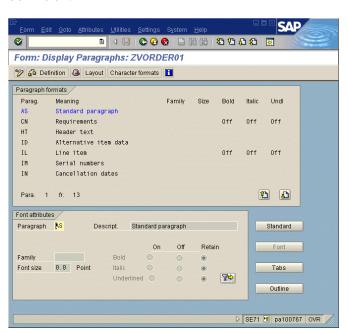

2

The following screenshot illustrates the tab attributes of a paragraph definition. Tab positions are specified as the number of characters from the left. The system uses the characters per inch value in the header basic settings to convert the number of characters into an absolute value. For this conversion, font size does not matter.

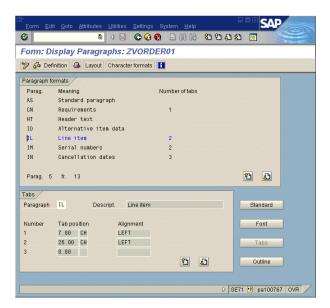

#### **Character Formats**

Character format overrides paragraph settings for specific words in a paragraph. For example, you might want to italicize a single word and not the entire paragraph.

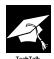

To apply character strings within a paragraph using the PC Editor, mark the specific text and select the desired character format from the character string box.

To apply character strings using the text editor, turn on the settings for the character string by enclosing the character string name in angle brackets < > before the specific text. To return to the standard paragraphs settings, insert a slash within angle brackets </> at the end of the specific text. For example: <B>These words will be bold</>>.

You can assign character formats to bar code printing. The standard attributes show:

- Whether a character format is used for bar code printing
- Which bar code format is used (you can choose predefined bar code formats form a list)

For more information about bar code printing, see Chapter 5, "Modifying SAPscript Forms: Advanced Topics" on page 113.

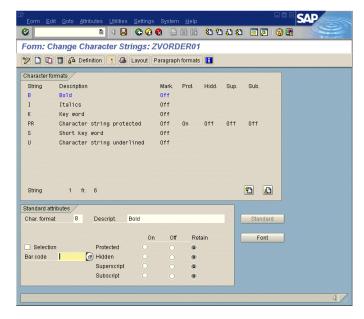

To access the font attributes of a character string, choose *Font*.

For *Font attributes*, radio buttons can be used to underline, italicize, or bold the typeface.

*Retain* means that underline, italic, or bold settings are retained from the paragraph. If a character string has no specified font, the paragraph font is used.

The following screenshot displays the character string *B*, which changes the format to *Bold*, while the settings for *Italics* and *Underline* are retained from the paragraph.

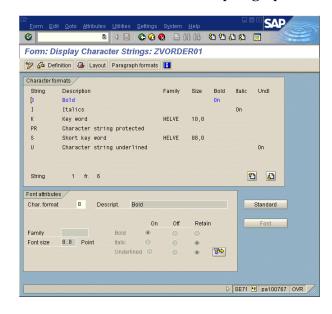

# **Page Layout**

In page layout you can define or change windows.

A window contains SAPscript text, which consists of text elements and the to-be-printed variables.

There is one special window, *MAIN*, that contains the output of the document line items.

Except for *MAIN*, the window type can be either variable (VAR) or constant (CONST). SAPscript does not distinguish between the two window types, although both types are mentioned in the SAPscript documentation.

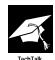

SAP online documentation on window types:

Variable window content is regenerated on every new page. The content of a constant window is generated once and printed on every page.

This means that, for better performance, windows that contain different information on different pages must be VAR; all others are CONST. The content of the window is defined in the SAPscript editor.

If you activate the Form Painter and choose *Page layout* from the *Form Painter: Request* screen, the following two screens appear:

- Form: Change Page Layout screen (also referred to as the Administrative Screen)
- Graphical Form Painter (also referred to as the *Design Window*)

Figure 2–1 shows the synchronized screens you work with to modify page layout. You can easily move between screens by clicking on the desired screen.

Figure 2–1 Form Painter screens

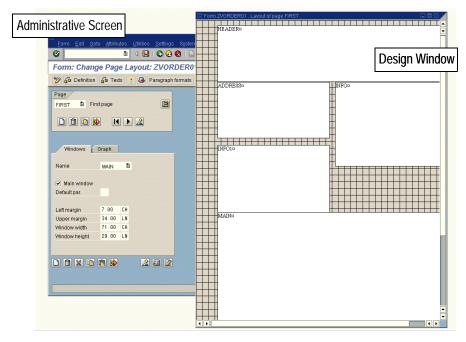

On the *Administrative Screen*, choose **2** to move to the window text.

In this example the Window: INFO screen appears.

- A gray shaded section represents SAPscript commands (including variables).
- A white section shows you the content and layout.

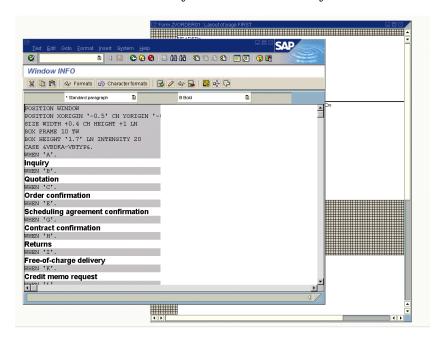

## **Variables**

A variable name consists of the name of a DDIC structure, a hyphen, and a field name. All variable names must also be enclosed in ampersands (&). If you want to output variables, you may format them. This step is necessary if you do not want the standard formatting of the variables coming from the data dictionary.

**Table 2–2** Common formatting options

| Common formatting options              | Syntax                                                                       |
|----------------------------------------|------------------------------------------------------------------------------|
| Truncating the variable length         | &table-field(n)& prints the first <i>n</i> characters of the variable        |
| Specifying the number of decimals      | &table-field(.1)& prints the variable with / decimals                        |
| Outputting the variable with an offset | &table-field+m& prints the rest of the variable after the first m characters |
| Omitting leading zeros                 | &table-field(Z)& omits the leading zeros                                     |

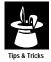

Only the combinations of the first three formatting options are allowed. The syntax used to combine all three formatting options is: &table-field+m(n.1)&

For a detailed list of formatting options, see Appendix A, "SAPscript Control Commands" on page 221.

#### **Documentation**

Storing technical documentation for forms is a useful feature of SAPscript. Here, you can look for information about form variables, know when the print program fills the variables, and easily describe all your changes. We highly recommend using this feature, especially if you want to modify a form.

In this example, we chose the display mode for the documentation. In the *Display Documentation* screen, you will find useful information about the form. The form, usage of windows, and text elements are described.

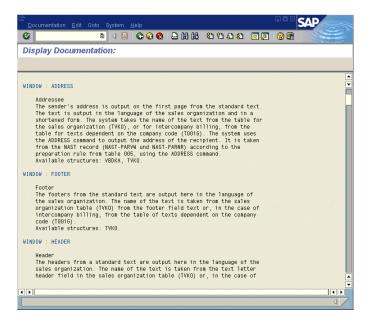

2

# PART TWO

# Modifying SAPscript Forms

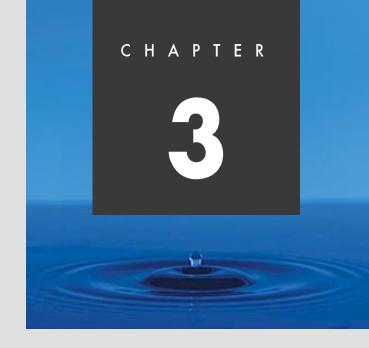

# **Getting Started with Forms**

#### **Overview**

In the previous chapters you learned how SAPscript forms supply the basic layout and structure for your business forms. You are now ready to take the first step toward customizing SAPscript forms.

To help you get started with SAPscript forms, this chapter covers the following:

- What are the methods for importing (or copying) forms?
- How to choose the best method for importing (or copying) forms?
- How to import or copy forms?

# **Working with SAPscript Forms: First Steps**

SAPscript forms are client-dependent. Before you can customize a SAPscript form, you must import (or copy) the form into the appropriate R/3 client.

# What Are the Methods for Importing Forms?

Depending on how the forms are available, there are two different methods for importing forms into your appropriate client.

## Forms Available on an R/3 Client

If the forms are already available on an R/3 client (for example, on the SAP standard client 000, a preconfigured client, or another client), you must execute a client copy to import the forms into the appropriate client. For more information, see "Copying Forms between Clients" on page 49.

#### Forms Available as Separate Files

If the forms are available at a file location (for example, on the D drive), you must first import the forms into your client. For more information, see "Importing Forms from a File" on page 58.

#### **How to Choose the Best Method?**

Use the table below to determine which import method applies to your situation. Each number represents a different procedure. If more than one procedure is applicable, try to use the one with the lower number.

**Table 3–1** Choosing the best method to import forms

| Type of Forms Needed | Using Preconfigured Client |                                                                                                    | Using SAP Client |                                                                    |
|----------------------|----------------------------|----------------------------------------------------------------------------------------------------|------------------|--------------------------------------------------------------------|
| U.S. or Canadian     | 0<br>1<br>2                | Copy preconfigured form from PCC client to yours Copy standard form from client 000 to yours Import from file | 2                | Copy standard form from client 000 to yours Import forms from file |
| All other countries  | 1 2                        | Copy standard form from client 000 to yours Import forms from file                                            | 1 2              | Copy standard form from client 000 to yours Import forms from file |

If you are using the Preconfigured Client, simply copy the forms from the PCC client to your client. For more information, see "Copying Forms between Clients" on page 49.

U.S. and Canadian customers not using the Preconfigured Client may want to begin by importing the forms from a file. For more information, see "Importing Forms from a File" on page 58.

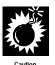

Before modifying forms, make sure that you only modify copies.

# **Copying Forms between Clients**

If you want to use preconfigured forms or standard forms that are available in another client than your specific development client, you have to copy the forms between clients. Since we assume you will not perform any development directly in the preconfigured client or standard client, you have to copy the forms—either from the standard client 000 or the preconfigured client—to your specific development client.

The task in this section describes how to copy forms from one client to another. You will learn to execute a client copy for standard forms between the standard client 000 and the client you are currently logged on to.

If you are using the Preconfigured Client, you may have to copy preconfigured forms from the PCC to another client. Copying forms from the PCC is analog to copying forms from standard client 000; you only have to replace the client number 000 with the client number of your preconfigured client.

#### Task

Copy forms between clients.

The following procedure describes how to copy the form **RVORDER01** for sales order confirmation.

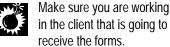

- **1.** From the *SAP standard menu*, choose *Tools*  $\rightarrow$  *SAPscript*  $\rightarrow$  *SE71* -Form.
- **2.** On the Form Painter: Request screen, choose Utilities  $\rightarrow$  Copy from client.

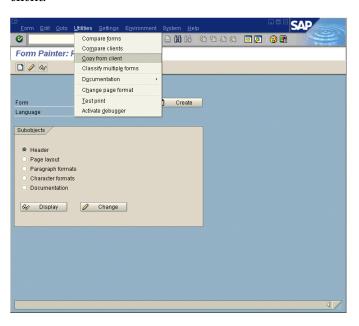

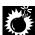

- **3.** On the *Copy Forms Between Clients* screen:
  - **a.** Enter the form name (for example, RVORDER01) in the *Form name* field.
  - **b.** Enter the target form name, replacing the first letter of the form name with Z (for example, ZVORDER01), in the *Target form* field.
  - c. Choose (b).

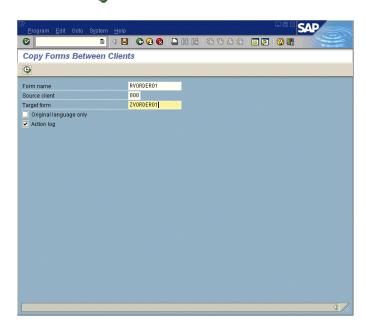

- **4.** On the *Create Object Directory Entry* screen:
  - **a.** Enter a development class.
  - **b.** Choose 📙 .

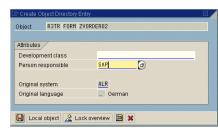

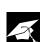

The new name of a copied form (target form) must begin with Y or Z, because

the form name must be located in the customer name space to be modifiable later.

The default value for the *Source client* field is the SAP standard client number 000. If you are copying the forms from the preconfigured client (for example, the preconfigured client number is 010), you have to overwrite the source client number 000 (for example, with 010).

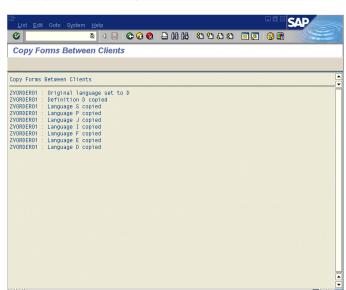

You have now copied the form from one client to another. The system displays an action log.

**5.** Go *Back* three times to return to the SAP standard menu.

# **Preparing Copied Forms: Additional Tasks**

Every time you copy forms between clients, you have to consider two important attributes of the form: The original language and the assigned paper size.

- Standard SAPscript forms are delivered with original language DE (German) and paper size DIN A4 (210 x 297 mm.).
- Preconfigured SAPscript forms are delivered with original language EN (English) and paper size LETTER (215 x 279 mm.).

#### Note

Since the forms delivered with the Preconfigured Client use English, you do not have to change the original language for forms copied from the PCC.

# **Original Language**

You can modify forms only in the original language. Before you change a copied form, make sure you choose the correct language version of the form. Since the SAP standard forms currently use DE

(German) as the original language, you may want to change the original language to EN (English). The following task shows how to change the original language for a form.

### Task

Change the original language German (DE) of the copied standard form ZVORDER01 to original language English (EN).

- **1.** From the *SAP standard menu*, choose *Tools*  $\rightarrow$  *SAPscript*  $\rightarrow$  *SE71 Form*.
- **2.** On the *Form Painter: Request* screen:
  - **a.** Enter **ZVORDER01** in the *Form* field.
  - **b.** Enter **DE** in the *Language* field.
  - c. Choose 🥒 Change.

If you activate the Change and Transport System (CTS), put your new form *ZVORDER01* on a correction request.

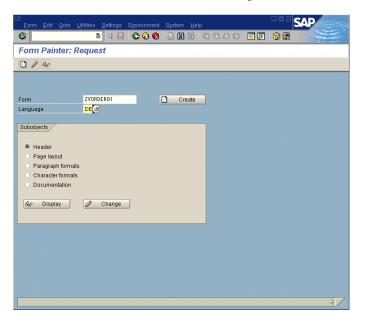

**3.** Choose *Utilities*  $\rightarrow$  *Convert orig. lang.* to change the original language of the copied form.

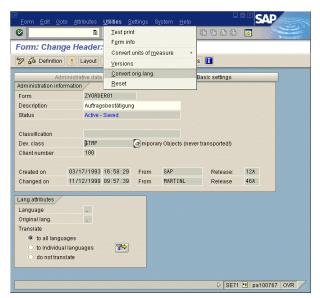

- **4.** In the *Convert Original Language* window:
  - **a.** Enter **EN** in the *To original language* field.
  - **b.** Choose **4**.

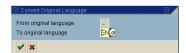

The system converts the original language from *DE* to *EN*, as shown in the message displayed in the status bar.

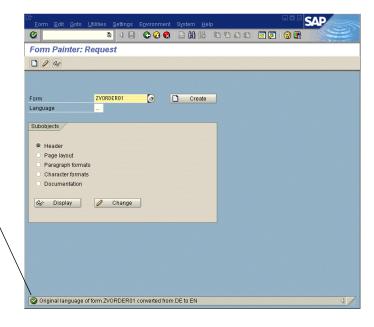

If a message is not displayed in a separate information window, the message will be displayed in the window's status bar.

# **Changing Page Format of a Form**

Since the preconfigured forms are developed with page format LETTER and the standard forms with page format DIN A4, you may want to change the page format for a form. You can easily convert the page format DIN A4 to LETTER and vice versa by executing the program RSTXFCON.

The program *RSTXFCON* converts the current form page format to the specified page format checking the position and size of each window on each page. In general, the program tries to hold the position and size of a window. The program first moves the window, and only if necessary, reduces the window size. It is important to understand the program will never enlarge a window. In general, you should execute the conversion program only for page formats that are very similar. The more different the page format, the more additional manual changes are necessary after executing the program.

#### Task

Before you change the page format, make sure the form is active.

Change the page format DIN A4 to LETTER for form ZVORDER01.

- **1.** From the SAP standard menu, choose  $Tools \rightarrow ABAP \ Workbench \rightarrow$ Development  $\rightarrow$  SE38 – ABAP Editor.
- On the ABAP Editor: Initial Screen:
  - a. In the Program field, enter RSTXFCON.
  - **b.** Choose **(b)**.

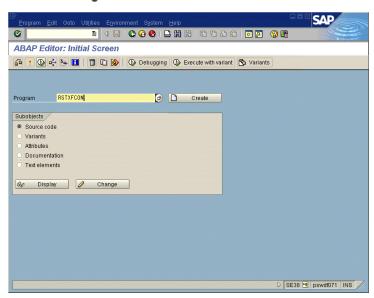

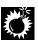

Click at the right of the

New page format field and

then choose the desired page format from the list of available

standard page formats.

- **3.** On the *SAPscript: Conversion of Page Format for Forms* screen:
  - **a.** In the *Form name* field, enter the desired form name (for example, *ZVORDER01*).
  - **b.** In the *New page format* field, enter the desired page format (for example, *LETTER*).
  - **c.** Make sure that the check box *Test run, do not save* is selected.
  - **d.** Choose **(b)**.

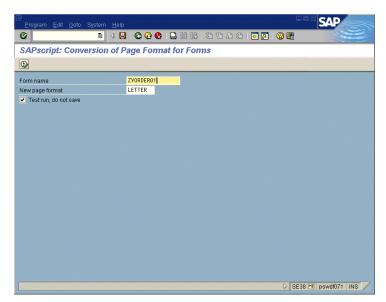

**e.** Review the action protocol for the test run.

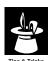

Print the protocol to have a copy of the parameters that will be changed by the conversion program.

f. Go Back.

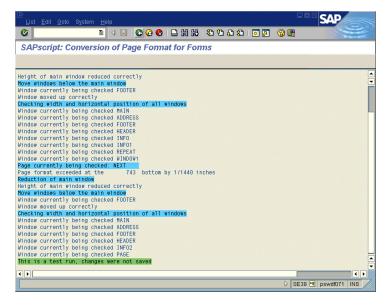

**4.** If you want to change the paper format, execute the conversion program again, by deselecting the check box *Test run, do not save* and choose ①.

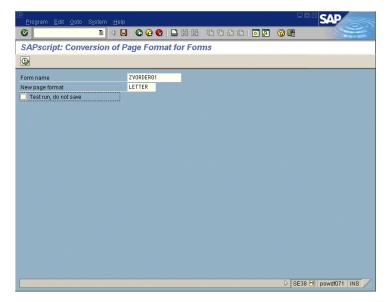

**5.** If you do not want to change the paper format, go *Back* twice to return to the *SAP standard menu*.

# Importing Forms from a File

The following section describes how to import forms from a file. Importing from a file is a very practical way to start your form development process in order to save time and money.

Importable files with SAPscript forms can be found on the Internet at: http://www.saplabs.com/forms.

The easiest way to import forms into your R/3 System is to make the files available on the presentation server (that is, the computer where the SAPGUI is running).

#### Note

You may also place the files on the application server. However, this process is somewhat complicated, particularly if the R/3 System is running on a multi-server machine.

#### Task

Import a form from a file into your client.

- **1.** Log on to the presentation server where you want to make the forms available.
- **2.** Copy the to-be-imported forms to the desired drive of your presentation server.
- **3.** Log on to the client that is going to receive the imported forms.

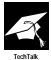

Forms are client dependent. Therefore, the upload program only creates forms in the client where the program has been executed.

**4.** From the SAP standard menu, choose Tools  $\rightarrow$  ABAP Workbench  $\rightarrow$  Development  $\rightarrow$  SE38 - ABAP Editor.

- **5.** On the ABAP Editor: Initial Screen:
  - **a.** Enter RSTXSCRP in the *Program* field. *RSTXSCRP* is the name of the upload program in the R/3 System.
  - **b.** Choose **(b)**.

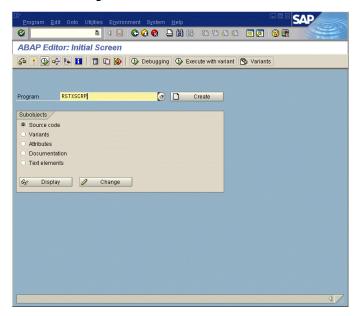

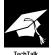

Although the *RSTXSCRP* report is an easy and quick way to get a form into the R/3 System, there are some restrictions. Make sure that you also read SAPNet - R/3 frontend note 3355 to learn more about this and similar import functions for forms.

- **6.** On the *SAPscript Export to Dataset / SAPscript Import from Dataset* screen:
  - **a.** Enter the object name of the form (for example, **ZVORDER01**) in the *Object name* field.
  - **b.** Enter **IMPORT** in the *Mode* field.
  - **c.** If you use the presentation server, select *From/on frontend*, otherwise select *From/on application server*.
  - **d.** Enter the name of the dataset and the path (for example, C:\order01.scr) in the *Dataset name* field.
  - **e.** Choose **(b)**.

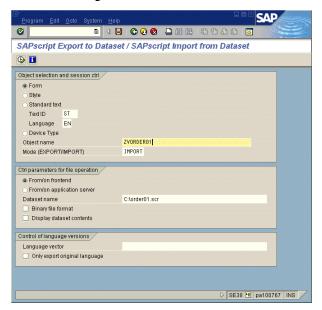

- **7.** In the *Import from a Local File* window:
  - **a.** Enter the full path to the file containing the desired dataset in the *File name* field.
  - **b.** Choose *Transfer*.

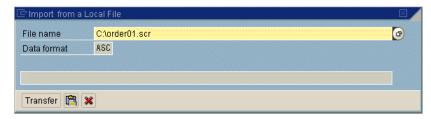

The file transfer is now complete. To import other forms, repeat the steps shown in this task.

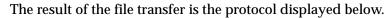

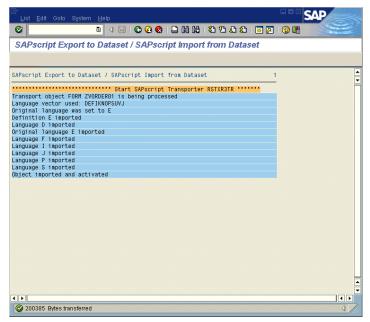

**8.** Go *Back* three times to return to the *SAP standard menu*.

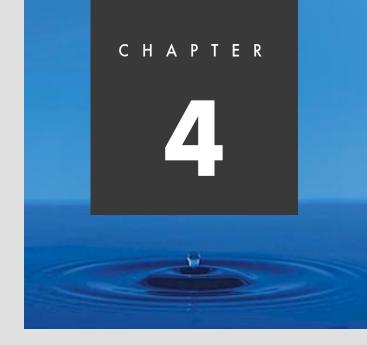

# Modifying SAPscript Forms: The Basics

### **Overview**

In the previous chapter you learned how to import SAPscript forms in your development client. You already know the form management tools Form Painter and PC Editor and how to access them. You are now ready to start modifying forms.

This chapter focuses on basic form modifications as:

- Copying a form
- Test printing a form
- Modifying the layout of a form (creating, renaming, moving, resizing, or deleting a window)
- Modifying the content of a form (moving fields or tabs, looking up a field in the data dictionary, adding fields to your form, or adding fields to a print structure)

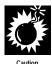

To make your next system upgrade easier and smoother, do not modify the standard forms or the forms from the disk. Copy these forms and modify the copies, not the standard forms.

# **Copying a Form**

Forms must be copied before changes are made. The following example shows how to copy a form.

#### Task

Copy a form for a sales order confirmation.

- **1.** From the SAP standard menu, choose  $Tools \rightarrow SAPscript \rightarrow SE71$  Form.
- **2.** On the *Form Painter: Request* screen:
  - **a.** Enter the name of the new form in the *Form* field. This name should be as similar as possible to the old name and has to begin with Z or Y, since the new form name has to be in the name range for customer objects (for example, the new name for the *Sales Order Confirmation* is **ZVORDER02**).
  - **b.** Enter **EN** in the *Language* field.
  - **c.** Choose Create.

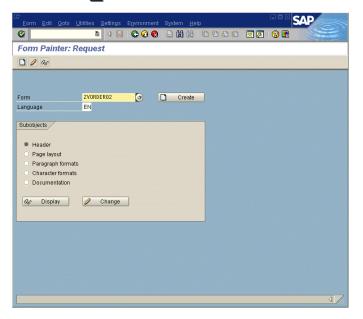

4

**3.** Choose **✓** to accept the message displayed in the popup window.

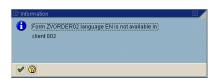

- **4.** On the *Administrative Screen*:
  - **a.** Enter Sales Order Confirmation in the Description field.
  - **b.** From the menu bar, choose  $Form \rightarrow Copy$  from.

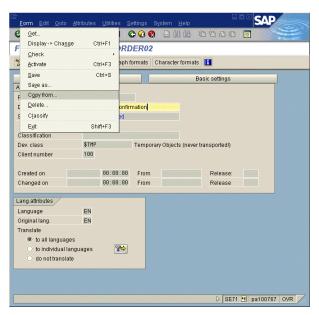

- **5.** In the popup window:
  - **a.** Enter **ZVORDER01** in the *Form* field.
  - **b.** Enter **EN** in the *Language* field.
  - c. Choose 🎺 .

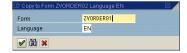

- **6.** On the *Form: Change Header: ZVORDER02* screen:
  - **a.** Save form *ZVORDER02*.

If your system is connected to the Change and Transport System (CTS), the new form must be written on a correction request. (The instructions for writing a correction request are not included in this guide.)

- **b.** To activate the changes, choose \*\*.
- **c.** Go *Back* to return to the SAP standard menu.

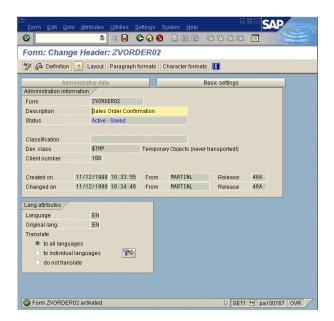

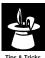

To test the form during sales order customizing, specify that form. ZVORDER02 should be used to print all sales order confirmations. For more information, see Chapter 6, "Customizing Sales and Distribution for Print Forms" on page 161.

# **Test Printing a Form**

If you activate the form, it is not necessary to save the form in

step 6a, because the form is

saved during activation in step 6b.

Test prints provide an easy way to check modified forms. On a test print, SAPscript prints a string of *X*s for all of the variables used in the form. For example, if a variable is 5 characters in length, SAPscript prints **xxxxx** in its place.

All windows, except *MAIN*, are printed as they appear in the actual output. *MAIN* contains a list of all defined text elements.

# Task

Execute a print test of a form.

- **1.** From SAP standard menu, choose  $Tools \rightarrow SAPscript \rightarrow SE71$  Form.
- **2.** On the *Form Painter: Request* screen:
  - **a.** Enter **ZVORDER02** in the *Form* field.
  - **b.** From the menu bar, choose *Utilities*  $\rightarrow$  *Test print*.

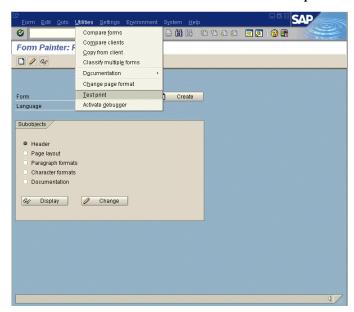

- **3.** On the *Print* screen:
  - **a.** Enter a printer name (for example, **LP01**) in the *OutputDevice* field.
  - **b.** Select *Print immediately.*
  - **c.** Choose Print.

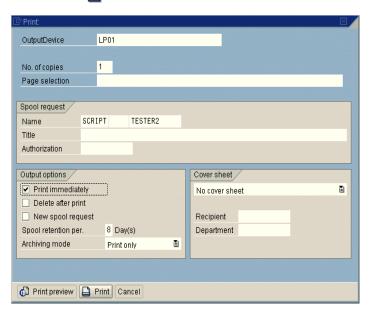

**4.** On the *Form Painter: Request* screen, go *Back* to return to the SAP standard menu.

# Manipulating the Layout of a Form

Manipulation of the layout of a form can be subdivided into the following operations:

- Creating a new window
- Renaming a window
- Changing the position of a window
- Changing the size of a window
- Removing a window
- Aligning a window

#### Note

The following sections describe the manipulation of a form using the graphical Form Painter. It is always possible to manipulate the forms by conventional means in the *Administrative Screen*, that is, by specifying the coordinates of windows by numerical values. For instructions switching over to the graphical Form Painter, see "Activating the Graphical Form Painter and PC Editor" on page 34.

# **Creating a New Window**

#### Task

Add a new window to a form.

- **1.** From the SAP standard menu, choose  $Tools \rightarrow SAPscript \rightarrow SE71$  Form.
- **2.** On the *Form Painter: Request* screen:
  - **a.** Enter **ZVORDER02** in the *Form* field.
  - **b.** Enter **EN** in the *Language* field.
  - c. Select Page layout.
  - **d.** Choose *O* Change.

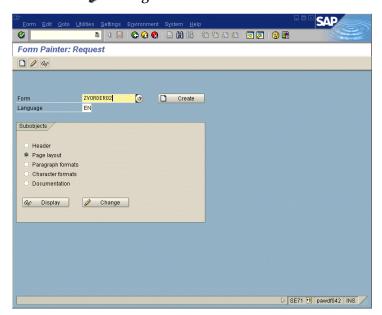

**3.** In the *Design Window*, right-click to access the form layout manipulation menu and choose *Create window*.

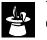

The window can also be created by choosing  $Edit \rightarrow Windows \rightarrow Create \rightarrow$ 

*Variables window* from the menu on the *Administrative Screen*.

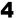

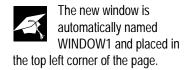

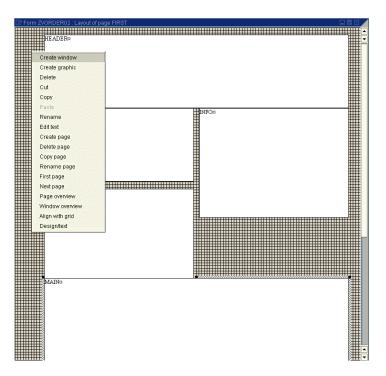

- **4.** Click on the *Administrative Screen*.
- **5.** To activate the changes, choose 🏄 .

In general, you will proceed with:

- Renaming the newly created window (see "Renaming a Window" on page 72)
- Changing the size of the newly created window (see "Changing Window Position or Size Using Design Window" on page 75)
- Changing the position of the newly created window (see "Changing Window Position or Size Using Design Window" on page 75)

# **Renaming a Window**

#### Task

Change the name (and description) of the existing window (for example, WINDOW1 to ADDRESS2).

- **1.** From the SAP standard menu, choose  $Tools \rightarrow SAPscript \rightarrow SE71$  Form.
- **2.** On the *Form Painter: Request* screen:
  - **a.** Enter **ZVORDER02** in the *Form* field.
  - **b.** Enter **EN** in the *Language* field.
  - c. Select Page layout.
  - d. Choose *O Change*.

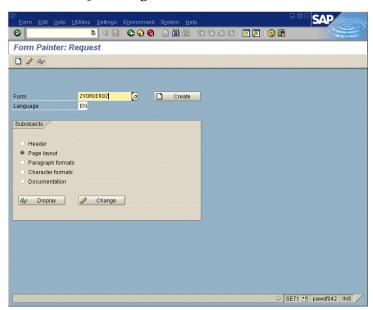

- **3.** In the *Design Window:* 
  - a. Select WINDOW1.
  - **b.** Right-click to access the form layout manipulation menu and choose *Rename*.

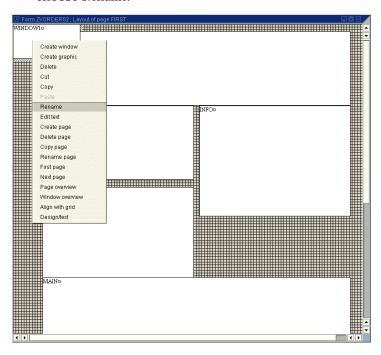

- **4.** On the *Rename* window:
  - **a.** Enter a name (for example, ADDRESS2) in the *to* field.
  - **b.** Choose **4**.

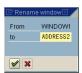

**5.** Click on the *Administrative Screen*.

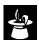

The window can also be renamed by choosing *Edit*  $\rightarrow$  *Windows*  $\rightarrow$  *Rename* 

from the menu bar on the *Administrative Screen*.

#### **6.** On the *Administrative Screen*:

- **a.** Enter a description for the renamed window (for example, **Shipping Address**) in the *Description* field.
- **b.** To activate the changes, choose \*\*.
- **c.** Go *Back* twice to return to the SAP standard menu.

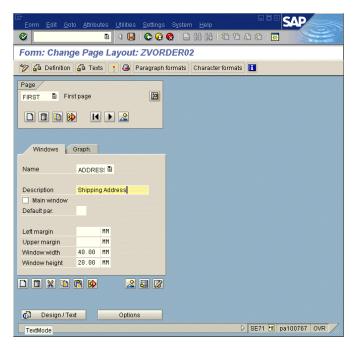

# **Changing Window Position or Size Using Design Window**

## Task

Enlarge or shrink the size of a window, or place a window at another position in the form.

- **1.** From the SAP standard menu, choose  $Tools \rightarrow SAPscript \rightarrow SE71$  Form.
- **2.** On the *Form Painter: Request* screen:
  - **a.** Enter **ZVORDER02** in the *Form* field.
  - **b.** Enter **EN** in the *Language* field.
  - c. Select Page layout.
  - **d.** Choose *O* Change.

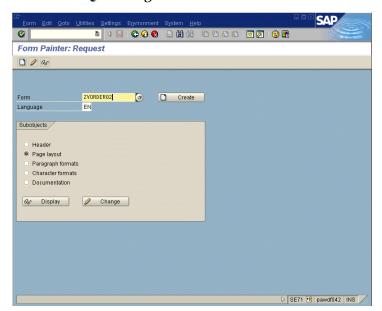

### **3.** In the *Design Window*:

- **a.** To move a window, grab the window by pressing the left mouse button. Move the window to the new position while keeping the left mouse button pressed. Release the left mouse button at the new position.
- **b.** To change the size of a window, position the cursor on the corner or edge of the window and press the left mouse button. Keep the left mouse button pressed while changing the window size. Release the left mouse button when the new size is adjusted.

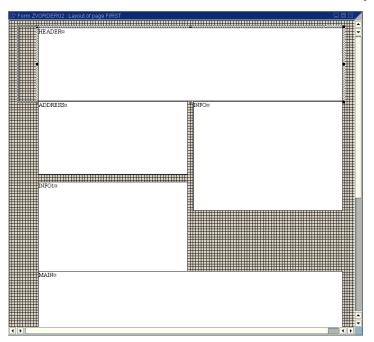

- **4.** Click on the *Administrative Screen*.
  - **a.** To activate the changes, choose \* .
  - **b.** Go *Back* twice to return to the SAP standard menu.

# **Changing Window Position or Size Using Administrative Screen**

#### Task

Change the position or size of a window by changing the margin position or the width and height of a window.

- **1.** From the SAP standard menu, choose  $Tools \rightarrow SAPscript \rightarrow SE71$  Form.
- **2.** On the *Form Painter: Request* screen:
  - **a.** Enter **ZVORDER02** in the *Form* field.
  - **b.** Enter **EN** in the *Language* field.
  - c. Select Page layout.
  - **d.** Choose *A* Change.

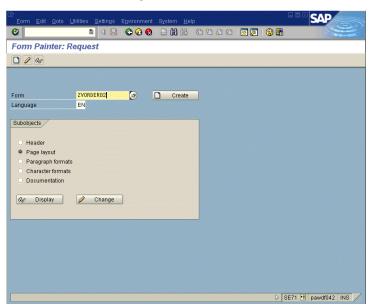

**3.** Click on the *Administrative Screen*.

- **4.** In the *Windows* section of the *Administrative Screen*:
  - **a.** Choose a window by clicking the arrow **1** in the *Name* field.
  - **b.** Choose the desired window name.
  - **c.** To change the position of the chosen window, change the values in the *Left margin* and *Upper margin* fields.
  - **d.** To change the size of the chosen window, change the values in the *Window width* and *Window height* fields.
  - **e.** To activate the changes, choose \*\*.
  - **f.** Go *Back* twice to return to the SAP standard menu.

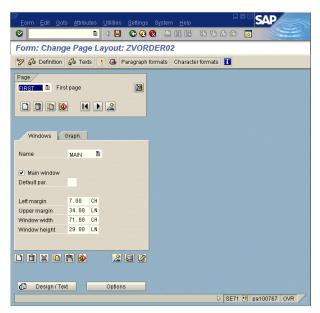

# **Removing a Window**

## Task

Delete the window ADDRESS2 from the form.

- **1.** From the SAP standard menu, choose  $Tools \rightarrow SAPscript \rightarrow SE71$  Form.
- **2.** On the *Form Painter: Request* screen:
  - **a.** Enter **ZVORDER02** in the *Form* field.
  - **b.** Enter **EN** in the *Language* field.
  - c. Select Page layout.
  - **d.** Choose *O Change*.

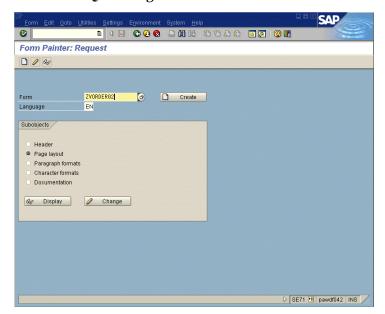

- **3.** In the *Design Window:* 
  - a. Select ADDRESS2.
  - **b.** Right-click to access the form layout manipulation menu and choose *Delete*.

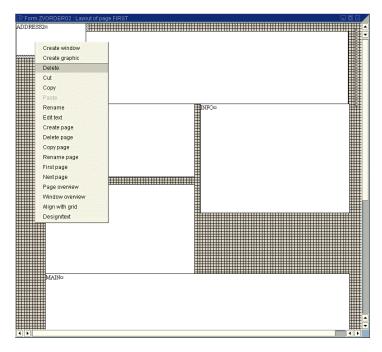

- **4.** Click on the Administrative Screen.
- **5.** On the *Administrative Screen*:
  - **a.** To activate the changes, choose \*\*.
  - **b.** Go *Back* twice to return to the SAP standard menu.

# **Aligning Windows to the Grid**

You will notice a grid in the background of the *Design Window*. You can adjust the grid step size by specifying the step width (from 0 to 10) and the unit of measurement (for example, inches, millimeters, etc.). If you activate the automatic alignment in the Form Painter, the precise position or size of the windows will be defined by the grid.

Adjust the grid step size of a form.

- **1.** From the SAP standard menu, choose  $Tools \rightarrow SAPscript \rightarrow SE71$  *Form*.
- **2.** On the *Form Painter: Request* screen:
  - **a.** Enter **ZVORDER02** in the *Form* field.
  - **b.** Enter **EN** in the *Language* field.
  - c. Select Page layout.
  - **d.** Choose *O Change*.

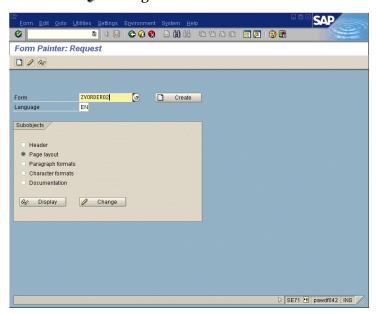

- **3.** On the *Administrative Screen*, choose *Utilities*  $\rightarrow$  *Options*.
- **4.** In the *Options* window:
  - **a.** Adjust the new *Step size* for the grid with a value between 0 (zero) and 10.
  - **b.** Select Align automatically to grid.
  - c. Choose 🤣 .

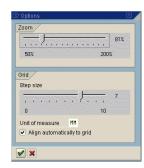

The grid measurement unit can also be changed here (for example, in the *Unit of measure* field, change *MM* to *IN*).

#### Note

You activated the *Align automatically to grid* option. Next time you change the position or size of a window, the system automatically aligns the window to the grid you defined in step 4a.

# **Manipulating Form Content**

This section highlights the major features available for manipulating the content of a window, for example its text fields. The following functions will be described in detail:

- Moving a field
- Removing a field
- Looking up a field
- Adding a new field
- Adding a field to the print structure

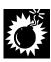

The following sections describe how to manipulate the content of a window with the PC Editor. Of course, it is always possible to manipulate the content in the conventional way (that is, by specifying the position of a field with numerical values).

# Moving a Field

Text appearing in the form output can be moved as follows:

- If it is the only text in a window, move the window (as described in "Changing Window Position or Size Using Design Window" on page 75).
- If it is positioned with a tab, move the tab.
- If it has to be moved vertically, insert or delete an empty line.

# **Moving a Tab**

#### Task

In the table header of line items for an order confirmation, move the text Material one character to the right.

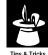

In this example, we move one word in the table header of line items in a sales order one character to the right. The complete task would be also to move the corresponding line item variable to match the columns for both the table header and line items.

- **1.** From the SAP standard menu, choose  $Tools \rightarrow SAPscript \rightarrow SE71$  Form.
- **2.** On the *Form Painter: Request* screen:
  - **a.** Enter **ZVORDER02** in the *Form* field.
  - **b.** Enter **EN** in the *Language* field.
  - c. Select Page layout.
  - **d.** Choose *O Change*.

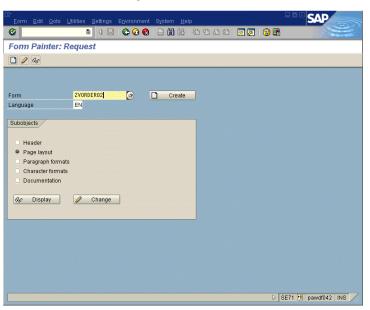

- **3.** In the *Design Window:* 
  - **a.** Activate the *MAIN* window.
  - **b.** Right-click to access the form layout manipulation menu and choose *Edit text*.

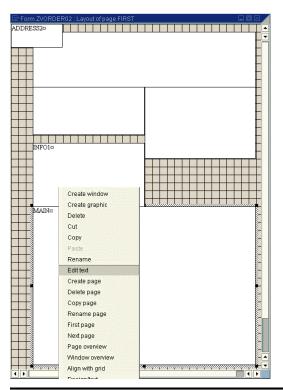

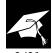

If any unknown paragraph formats are used in the window, the Form Painter cannot call the PC Editor; it launches the text editor instead. A message indicating the names of the unknown formats appears in the status line of the *Administrative Screen* where the text editor is located. In general, you should assign a paragraph format, which is already defined for the form, to each paragraph with an unknown paragraph format.

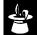

If a window uses an unknown paragraph format, the Form Painter can not

call the PC Editor. You have the following alternatives:

- Work with the line editor as described in the example. This needs a little practice, because the technique is different from the way you work with the PC Editor.
- Create paragraph formats for the unknown formats.

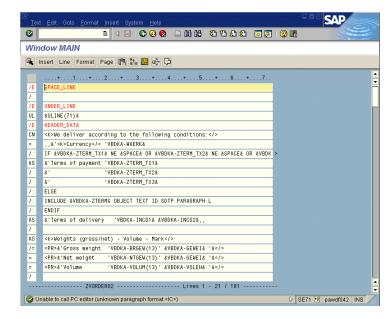

- **4.** On the *Window MAIN* screen:
  - **a.** Scroll down until you see /E ITEM\_HEADER.
  - **b.** Look at the line where *Material* is printed in paragraph format *IL*.

*Material* is printed after the first tab, which is represented by a set of double commas. To move the word one character to the right, you must increase the tab by 1.

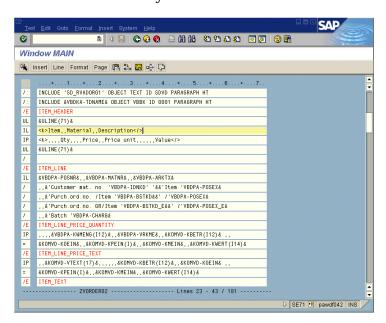

**5.** Go Back to return to the Administrative Screen.

- **6.** On the *Administrative Screen*:
  - **a.** Choose Paragraph formats.
  - **b.** Select *IL* by double-clicking on its line. The paragraph format will be highlighted after selection.
  - c. Choose Tabs.

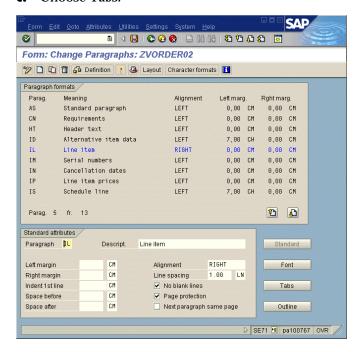

- **7.** In the *Form: Change Paragraphs: ZVORDER02* window, in the *Tabs* block:
  - **a.** The first tab entry means that the first tab position is 7 characters from the left border of the form, and the corresponding text will be printed with left alignment.
  - **b.** To move *Material* one character to the right, increase the first tab by one and overwrite 7.00 with 8.00.
  - **c.** To activate the changes, choose \*\*.
  - **d.** Go *Back* twice to return to the SAP standard menu.

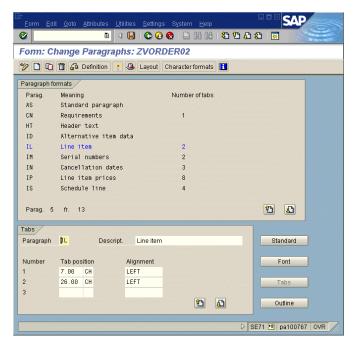

## **Inserting or Deleting a Line**

### Task

On an order confirmation, insert a blank line between "ship-to address" and "address."

- **1.** From the SAP standard menu, choose  $Tools \rightarrow SAPscript \rightarrow SE71$  Form.
- **2.** On the *Form Painter: Request* screen:
  - **a.** Enter **ZVORDER02** in the *Form* field.
  - **b.** Enter **EN** in the *Language* field.
  - c. Select Page layout.
  - **d.** Choose *O Change*.

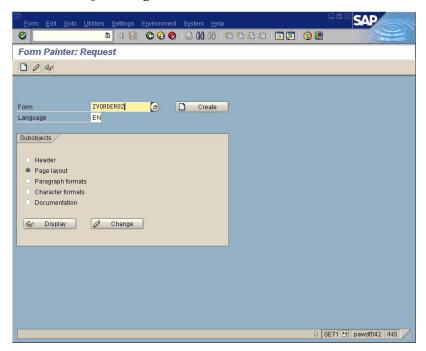

- **3.** In the *Design Window*:
  - **a.** Right-click the *INFO1* window.
  - **b.** Right-click to access the form layout manipulation menu and choose *Edit text*.
  - **c.** Position the cursor where you want to insert an empty line. In this example, it is following the *Ship-to address*.

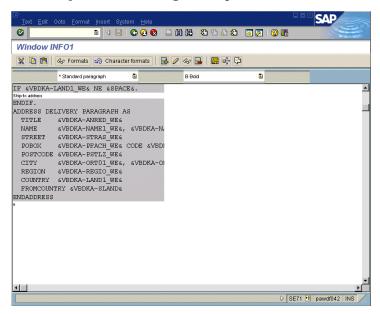

Press Enter on your keyboard.

A new line is inserted behind the cursor position as shown in the illustration below.

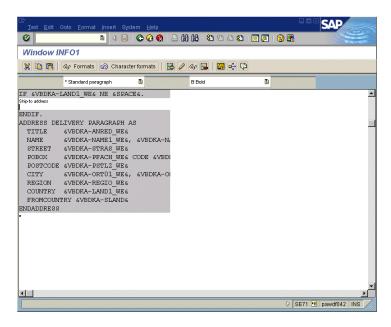

**5.** Go Back to return to the Administrative Screen.

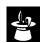

Note that the ship-to address is printed only if the variable for the ship-to

country, *VBDKA-LAND1*, is filled. Character string **s** (small font) is used to print the *Ship-to address*.

**6.** To activate the changes, choose \*\*.

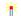

## **Deleting Window Text Using the PC Editor**

- To delete the content of a line in a window, highlight and delete the content. Then place the cursor on the empty line and delete the
- To delete an entire block, highlight and delete the block.

## **Deleting Window Text using the Text Editor**

- To delete a line in a window, overwrite the line (including the format column) using spaces.
- To delete an entire block of lines, mark the block by double-clicking on the format columns of the first and last lines. Choose *Delete*.

## Removing a Field

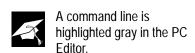

After overwriting a line

choose *Enter* because it

with spaces, do not

will insert an empty line. To exit the

text editor, choose Back.

There are several different cases to consider when removing a field.

**Case 1:** The field is not located with other fields in a command line. You can remove the field by deleting the command line.

Case 2: The field is located with other fields in a command line. Tabs do not separate the fields. You can remove the field by changing the command line. In the command line, highlight the field and delete it.

**Case 3:** The field is located in a line item table. Tabs separate the different table columns.

For example, to remove the item number from a sales order confirmation delete the text *ITEM* and the subsequent tab in the item header and move the text Material and Description. Next, delete the item number variable and move the material number and the description variables.

### Task

Remove the item number from a sales order confirmation.

- **1.** From the SAP standard menu, choose  $Tools \rightarrow SAPscript \rightarrow SE71$  Form.
- **2.** On the *Form Painter: Request* screen:
  - **a.** Enter **ZVORDER02** in the *Form* field.
  - **b.** Enter **EN** in the *Language* field.
  - c. Select Page layout.
  - d. Choose *O Change*.

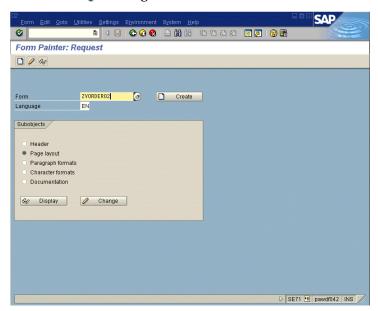

- **3.** In the *Design Window*:
  - **a.** Activate the *MAIN* window.
  - **b.** Right-click to access the form layout manipulation menu and choose *Edit text*.

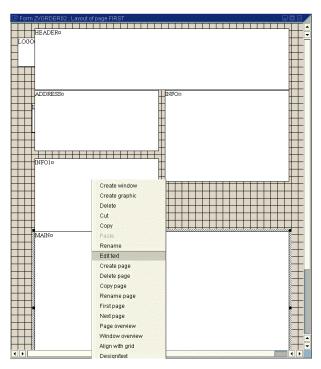

The PC Editor for the MAIN window is displayed on the Administrative Screen.

- **4.** On the *Window MAIN* screen:
  - **a.** Scroll down until you see the command line ITEM\_HEADER.
  - **b.** From the menu bar, choose  $Format \rightarrow Paragraph \ on/off$  to display the tabs in the PC Editor.

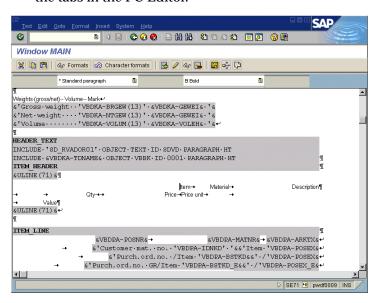

**5.** Highlight the text *Item* and the subsequent tab (represented by an arrow) and delete both (press the *Delete* key on your keyboard).

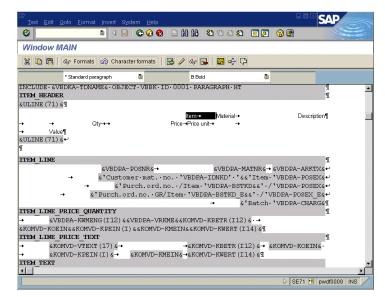

If you do not know the paragraph format which is used for a text element in

the PC Editor, you can display the paragraph format by choosing Formats. For the first text element displayed under the command line &ULINE (71), the paragraph format is IL (line item).

#### **6.** On the *Window MAIN* screen:

- **a.** Scroll down until you see the command line **ITEM\_LINE**. All lines within this section have the paragraph format *IL* (line item).
- **b.** Click the variable & VBDPA-POSNR &.
- **c.** Choose **l** to delete the variable.

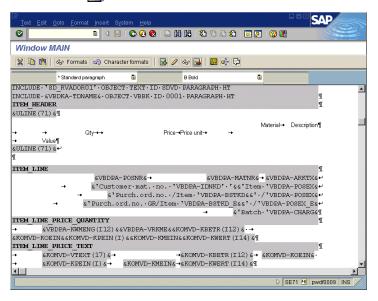

**7.** Delete the tab that follows & VBDPA-POSNR&.

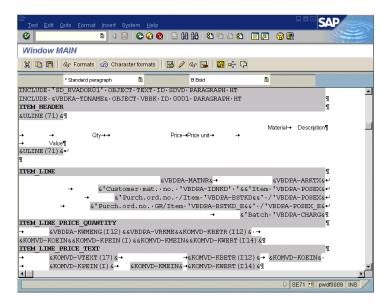

**8.** Delete the first tab in the four lines that follow.

The screenshot shows the result of the changes.

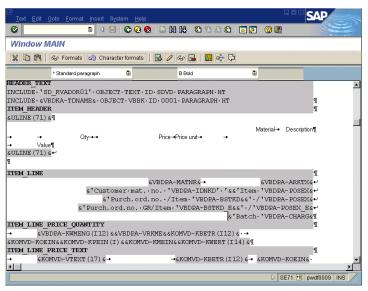

Since you deleted the first tab in the paragraph format *IL* (line item), you have to adjust the tabs for this paragraph format.

- **9.** Go Back to return to the Administrative Screen.
- **10.** On the *Administrative Screen*:
  - a. Choose Paragraph formats.
  - **b.** Double-click paragraph format *IL*.
  - c. Choose Tabs.

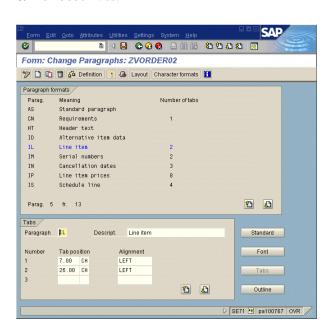

- **d.** To delete the first tab you have to overwrite the first tab position 7.00 with blanks.
- **e.** To move the second tab to the left you have to adjust the second tab position by overwriting 26.00 with 19.00.

Since the first tab was positioned seven characters from the left, the second tab has to be moved nineteen characters to the left (26 minus 7).

- **f.** To activate the changes, choose \*\* .
- **g.** Go *Back* twice to return to the SAP standard menu.

#### Note

The system automatically removes blank tab lines by shifting the entries of the second tab line (*Number 2*) to the first tab line (*Number 1*).

## **Looking Up a Field**

To add a new field, first make sure that the new field is "printable."

Only data dictionary defined fields can be used as printable fields. So, before adding a new field, determine whether the field name is part of the data dictionary.

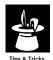

All R/3 documents have at least two structures defined in the data dictionary. These structures are used to print header and line item document data. The fields of these structures can be used as variables in the layout set.

Some of the structures have user exits for additional to-be-printed fields. Although it is sometimes enough to add the user exit field to the structure, some ABAP programming may be necessary.

### 4

#### Task

Look up the "sales office" field in the data dictionary.

- **1.** From the SAP standard menu choose *Logistics*  $\rightarrow$  *Sales and Distribution*  $\rightarrow$  *Sales*  $\rightarrow$  *Order*  $\rightarrow$  *VA02 Change* to locate the *Sales office* field.
- **2.** On the *Change Sales Order: Initial Screen*:
  - **a.** In the *Order* field, enter a sales order (for example, 5040).
  - **b.** Choose  $\ensuremath{\mathcal{R}}$  Sales.

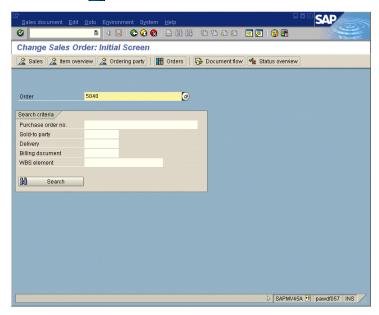

- **3.** On the *Change OR Standard Order OR* <...>: Overview screen, choose  $Goto \rightarrow Header \rightarrow Sales$  from the menu bar.
- **4.** On the *Change OR Standard Order OR <...>: Header Data* screen:
  - **a.** Place the cursor in the field to determine that field's technical name (for example, *Sales office*).
  - **b.** Press *F1* or *Help*.
- **5.** On the *Help Change OR Standard Order OR <...>: Header Data* window, choose *Technical info*.

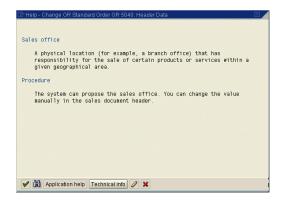

On the *Technical Information* window you find the technical name of the *Sales office* field in the Field name field. In our example the technical name is *VKBUR*.

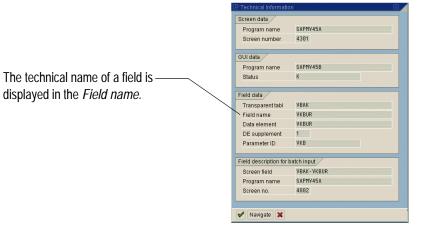

The next step is to decide if the field *Sales office* belongs to the document header or the document items. In this example, *Sales office* belongs to the header because it was accessed via the path  $Goto \rightarrow Header \rightarrow Sales$  on the *Change Standard Order: Overview* screen.

The next task is to find out if the field is designated for output. Table 4–1 shows the structures used to print header and item data. A field is flagged as an output field only if it is included in one of the structures shown in Table 4–1.

4

Table 4–1 Structures used to print header and item data

| Item Data                    | Dictionary Structure                                       |
|------------------------------|------------------------------------------------------------|
| Sales Order Confirmation     | VBDPA                                                      |
| Packing List                 | VBDPL                                                      |
| Picking List                 | VBLKP                                                      |
| Invoice                      | VBDPR                                                      |
| Purchase Order               | EKPO                                                       |
| Prenumbered Check            | REGUP                                                      |
| PP Goods Issue Slip          | RESBD                                                      |
| PP Pick List                 | RESBD                                                      |
| PP Confirmation Slip         | AFVGD                                                      |
| PP Time Ticket               | AFVGD                                                      |
| PP Goods Receipt List        | RESBD (In addition for co-products with settlement: AFPOD) |
| PP Operations Control Ticket | AFVGD                                                      |
| PP Object List               | AFVGD                                                      |
| PP Kanban Card               | KARTE                                                      |

## Note

The *Prenumbered Check* print program also provides *REGUD*, a structure for bank data.

## Task

Determine whether the field VKBUR is included in the table VBDKA.

**1.** From the SAP standard menu, choose  $Tools \rightarrow ABAP$  Workbench  $\rightarrow$  Development  $\rightarrow$  SE11 - ABAP Dictionary.

- **2.** On the *Dictionary: Initial Screen*:
  - **a.** Enter **VBDKA** in the *Database table* field.
  - **b.** Choose & Display.

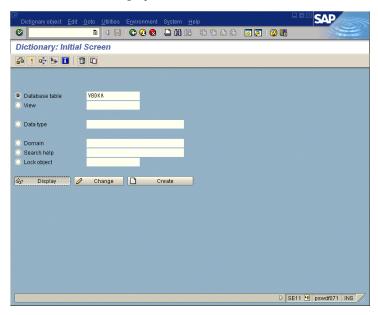

The result is a list of all fields in table VBDKA.

**3.** From the SAP standard icon bar, choose 🛗 .

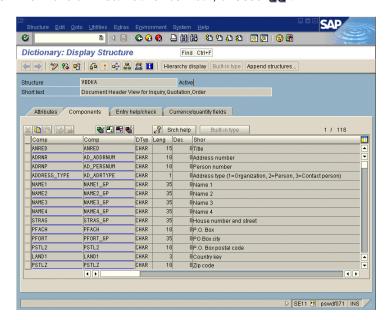

- **4.** On the *Dictionary: Display Structure* dialog window:
  - a. Enter VKBUR.
  - **b.** Choose **4**.

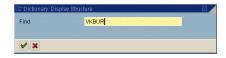

**5.** On the *Dictionary: Display Structure* screen, the cursor will be positioned automatically on the field name *VKBUR*.

If the field name is not found, the message *String '...'* not found appears.

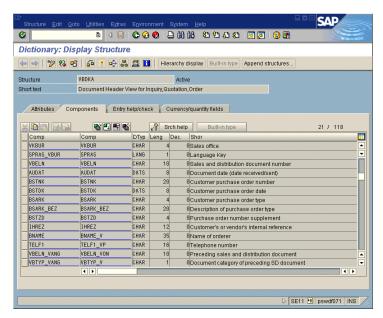

If the field name was found, follow the steps in "Adding a New Field" on page 102.

If the field name was not found, proceed to the "Adding a Field to the Print Structure" on page 106 and then follow the steps in the "Adding a New Field" on page 102.

## **Adding a New Field**

### Task

Add the "sales office" field to the bottom of the INFO window.

- **1.** From the SAP standard menu, choose  $Tools \rightarrow SAPscript \rightarrow SE71$  Form.
- **2.** On the *Form Painter: Request* screen:
  - **a.** Enter **ZVORDER02** in the *Form* field.
  - **b.** Enter **EN** in the *Language* field.
  - **c.** Select *Page layout*.
  - **d.** Choose *O Change*.

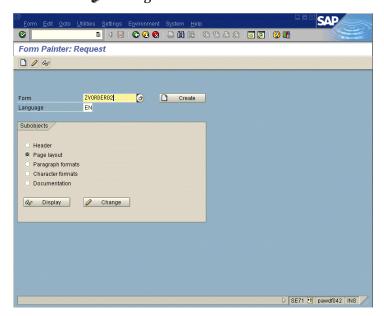

- **3.** In the *Design Window*:
  - a. Select INFO.
  - **b.** Right-click to access the form layout manipulation menu and choose *Edit text*.

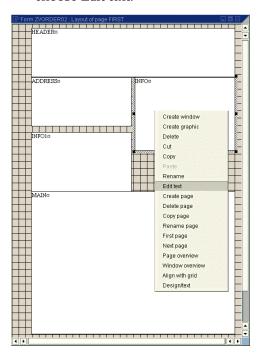

#### **4.** On the *Window INFO* screen:

- **a.** Scroll down to the last line, position the cursor behind the last character, and press *Enter* to create a new line.
- **b.** Enter sales Office (the header of the new variable).
- **c.** Format the newly entered text by marking it.
- **d.** Choose the paragraph format *AS* (standard paragraph) and the character format *S* (small key word).
- e. Choose Enter.

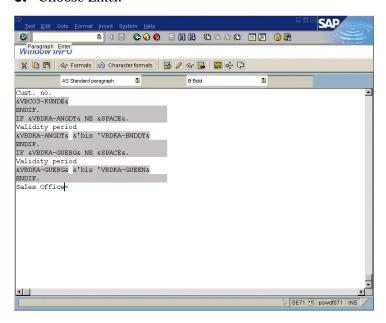

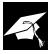

After creating the new line, the paragraph is automatically set to AS. This is the last paragraph used in this window. All headers are printed in a smaller font, defined with the character string S.

f. Enter &VBDKA-VKBUR& (the variable name is enclosed in ampersands).

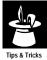

A variable name is the name of the structure followed by a hyphen ("-") and the field name. Variable names must be enclosed in ampersands.

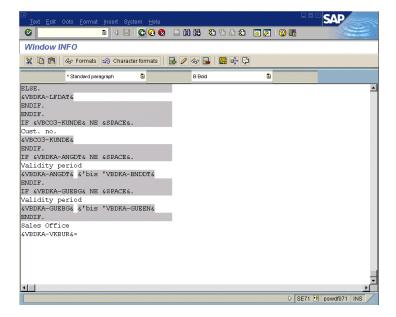

- **5.** Go Back to return to the Administrative Screen.
- **6.** On the *Administrative Screen*:
  - **a.** To activate the changes, choose \*\*.

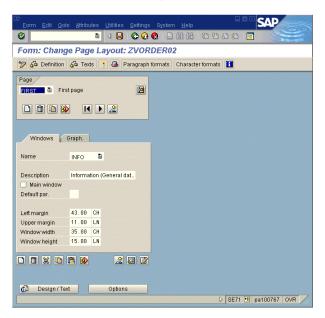

**b.** Go *Back* twice to return to the SAP standard menu.

## Adding a Field to the Print Structure

These steps only apply to SD documents. No steps exist for other documents.

However, the structures for the other documents already contain most, if not all, of the required fields.

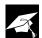

SD structures include substructures. By adding a field to a substructure and

activating it, a field is automatically added to the structure. These substructures are treated as user exits, and SAP does not overwrite them during an upgrade.

This section provides directions on how to add a new field to a print structure. If a field is not included in a print structure, follow the step-by-step example in this section.

For example, field XBLNR is not included in the sales order header print structure. For more information, refer to the Standard Order:  $Header \rightarrow Business$   $Data \rightarrow Billing$  Details screen. XBLRN is the Reference No. field in the Financial Accounting section.

The following table shows the names of structures that you can add field names to:

Table 4-2 Names of structures to which field names can be added

| Document            | Structure |
|---------------------|-----------|
| Sales Order Header  | VBDKAZ    |
| Sales Order Item    | VBDPAZ    |
| Packing List Header | VBDKLZ    |
| Packing List Item   | VBDPLZ    |
| Picking List Header | VBLKKZ    |
| Picking List Item   | VBLKPZ    |
| Invoice Header      | VBDKRZ    |
| Invoice Item        | VBDPRZ    |

If you want to include the field *XBLNR* to the sales order header add it to the substructure *VBDKAZ*.

### Task

Add the XBLNR field to print structure VBDKAZ.

**1.** From the SAP standard menu, choose  $Tools \rightarrow ABAP$  Workbench  $\rightarrow$  Overview  $\rightarrow$  SE84 - Information System  $\rightarrow$  ABAP Dictionary  $\rightarrow$  Basic objs  $\rightarrow$  Structures.

- **2.** On the R/3 Repository Information System: Structures screen:
  - **a.** Enter **VBDKAZ** in the *Structure name* field.
  - **b.** Choose **\( \bar{\Phi} \)**.

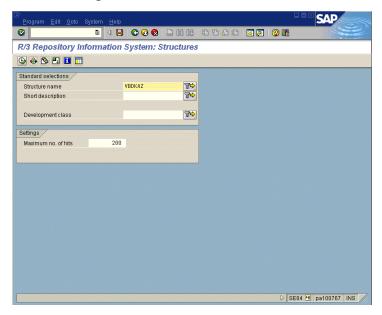

- **3.** On the *Structures (1 Hits)* screen:
  - **a.** Select the structure *VBDKAZ*.
  - **b.** Choose 🥜 .

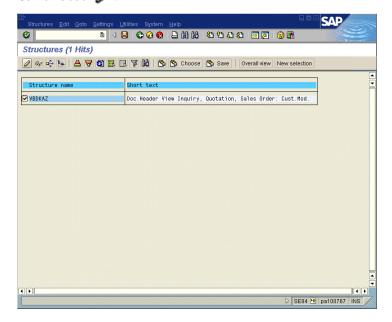

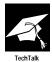

If the original language and the logon language are different a dialog window appears. You can maintain the structure *VBDKAZ* in its original language or in the logon language.

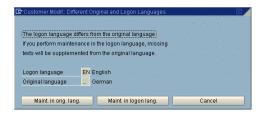

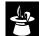

If you do not know where to get this object access key or you are not familiar with

the object reparation procedure, see your system administrator.

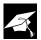

Normally, the field name and the data element name are the same.

**4.** A 20-digit object access key must be specified to register the object as *modified*.

Next, proceed with the whole object reparation procedure. During the procedure, you must specify the object you want to modify. In this example, you must enter R3TR TABL VBDKAZ in the *Object registration* screen.

- **5.** On the *Dictionary: Maintain Structure* screen:
  - **a.** Choose a blank line.
  - **b.** Enter **XBLNR** in the first *Comp* field. In this example, the field represents the object's field name.
  - **c.** Enter **XBLNR** in the second *Comp* field. In this example, the field represents the object's data element name.
  - **d.** To activate the changes, choose 👬 .

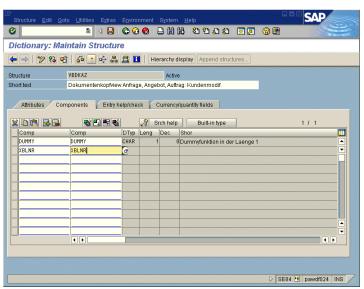

Now *VBDKA-XBLNR* is a valid variable that can be added to the form. Note that the name of the structure is still *VBDKA*, not *VBDKAZ*.

The next step is to find out whether or not additional ABAP programming is needed to fill the variable, or if the new variable has been automatically filled in. When you look up the field name, notice the table name where the field is stored. For *XBLNR*, the table is *VBAK*.

Table 4–3 shows the name of all tables where no additional ABAP programming is necessary:

**Table 4–3** Tables that do not require ABAP programming

| Document            | Tables |
|---------------------|--------|
| Sales Order Header  | VBAK   |
| Sales Order Item    | VBAP   |
| Packing List Header | LIKP   |
| Packing List Item   | LIPS   |
| Picking List Header | LIKP   |
| Picking List Item   | LIPS   |
| Invoice Header      | VBRK   |
| Invoice Item        | VBRP   |

If additional ABAP programming is necessary, the following programs have been provided to fill the variables. However, this guide does not provide programming instructions.

Table 4–4 shows the user exit program names:

Table 4-4 User exit program names

| Document     | Program  |
|--------------|----------|
| Sales Order  | V05DZZEN |
| Packing List | V05OZZEN |
| Picking List | V05AZZEN |
| Invoice      | V05NZZEN |

In the sales order print program, the header data is collected in *VBDKA*. The item data structure is *POS*.

4

#### Example

This is an example for a sales order user exit, where data was first selected to be added to the header and then to be added to the items.

```
* Select field1 from dbtab1 and put it into newfield1 in
vbdka
  Select single * from dbtab1 where vbeln = vbdka-vbeln.
  If sy-subrc = 0.
    Vbdka-newfield1 = dbtab-field1.
  Endif.
 Select field2 from dbtab2 and put it into newfield2 in
vbdpa
  Loop at pos.
    Select single * from dbtab2 where vbeln = vbdka-vbeln
                                       posnr = pos-posnr.
                                And
    If sy-subrc = 0.
      Pos-newfield2 = dbtab2-field2.
      Modify pos.
    Endif.
  Endloop.
```

- In the packing list print program, the header data is collected in *VBDKL*. The structure for the item data is *VBDPL\_TAB*.
- In the picking list print program, the header data is collected in *VBLKK\_WA*, and the item data structure is *VBLKP\_TAB*.
- In the invoice print program, the header data is collected in *VBDKR*, and the item data structure is *LVBDPR*.

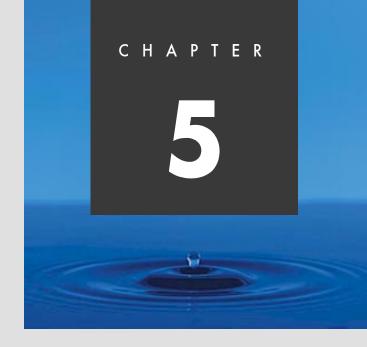

# Modifying SAPscript Forms: Advanced Topics

#### **Overview**

This chapter builds further on what you learned in the previous chapter. This chapter covers the following topics:

- Printing company logos (in Windows BMP and TIFF 6.0 format)
- Inserting bar code information
- Adding a box with shading
- Printing text vertically
- Calling ABAP subroutines (using the PERFORM command)

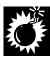

To make a system upgrade easier and smoother, do not modify the standard forms or the preconfigured forms. Copy these forms and modify the copies.

# **Printing a Company Logo (Windows BMP Format)**

Starting with Release 4.6, SAPscript offers you a new tool for importing graphics —in the Windows bitmap format—into your forms (for example, logos). Called SAPscript Graphic Management, this new solution:

- Gives you more flexibility in creating graphics
- Helps you manage your graphics with ease
- Helps you easily include graphics in forms
- Updates the former complex process for importing graphics

The SAPscript Graphic Management can also manage graphics saved as Baseline TIFF 6.0 format. Although we highly recommend using the new process, the processes for Baseline TIFF 6.0 format are still available. We describe these in the section "Printing a Company Logo (Baseline TIFF 6.0 Format)" on page 124.

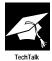

The SAPscript Graphic Management Tool supports Windows bitmap format (\*.bmp) and Baseline TIFF 6.0 format (\*.tif). Make sure that you save graphics in these formats.

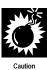

SAPscript enables you to import graphics in the Windows bitmap format into your forms. To make this process independent of any graphics tool and ensure flexibility, no graphic tool is included with SAPscript itself. Therefore, you cannot modify graphics within SAPScript. Graphics modifications have to be executed with a graphics tool that allows you to save your graphic in the Windows bitmap format.

To include a graphic in your form, perform the following steps:

- 1. Import the graphic into the document server.
- 2. Preview the graphic printout.
- Include the graphic in a form.

# Step 1: Import the Graphic into the Document Server

#### Task

Make a graphic (BMP format) available on the document server by importing the graphic.

- **1.** From the SAP standard menu, choose  $Tools \rightarrow SAPscript \rightarrow Administration \rightarrow SE78$  Graphic.
- **2.** From the workplace menu, choose *Stored on document server*  $\rightarrow$  *GRAPHICS*  $\rightarrow$  *BMAP*.

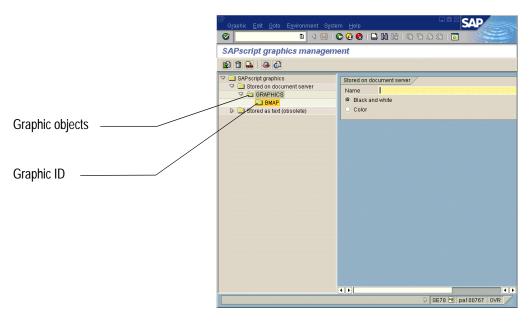

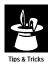

Graphics stored in the document server are separated into graphic objects and graphic IDs. In the example, only the graphic object GRAPHICS and the graphic ID BMAP are available. You can create new graphic objects and IDs (see "Creating Graphic Objects and Graphic IDs" on page 120).

- **3.** On the *SAPscript graphics management* window, choose **2** .
- **4.** On the *Import graphic* window:
  - **a.** In the *File name* field, enter the file location (on your presentation server) where the import program can find the graphic (for example, C:\SAPlogo.bmp).
  - **b.** In the *Name* field, enter a name for the graphic (for example, LOGO\_01).
  - **c.** In the *Description* field, enter a description (for example, **COMPANY LOGO**).

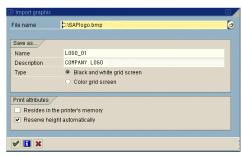

**d.** Choose 🤣 .

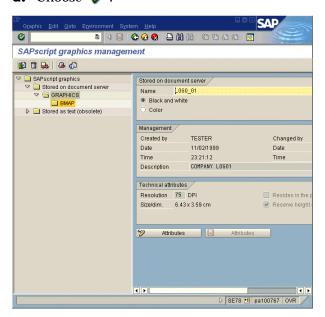

**5.** Choose *Exit* to return to the SAP standard menu.

# Note

You will refer to this name, if you include the graphic in a form (as described in "Step 3: Include the Graphic in a Form" on page 118).

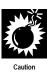

You may want to insert a graphic from other documents (for example, your company web side) into a form by using a copy and paste approach. SAPscript does **not** support this technique.

You must copy the graphic to your local drive, import the graphic into the document server as describe in this task, and include the graphic in the form (as described in step 3 (see page 118).

# **Step 2: Preview the Graphic Printout**

#### Task

Preview the graphic printout (on the document server).

- **1.** From the SAP standard menu, choose  $Tools \rightarrow SAPscript \rightarrow Administration \rightarrow SE78$  Graphic.
- **2.** From the workplace menu, choose *Stored on document server*  $\rightarrow$  *GRAPHICS*  $\rightarrow$  *BMAP*.
- **3.** On the SAPscript graphics management screen:
  - **a.** Enter the graphic name in the *Name* field (for example, LOGO\_01).
  - **b.** To preview the graphic, choose 🔞 .

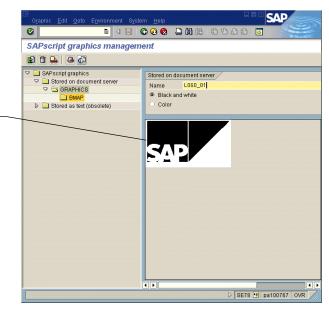

The graphic is displayed in the workplace area.

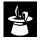

A color graphic can be viewed only in color.

**c.** Choose *Exit* to return to the *SAP Easy Access* screen.

# Step 3: Include the Graphic in a Form

To include your company logo in a form, you must create a graphic. SAPscript creates a new window and places it automatically on the top left corner of the page.

#### Task

Include a graphic in a form by creating a graphic window.

- **1.** From the SAP standard menu, choose  $Tools \rightarrow SAPscript \rightarrow SE71$  Form.
- **2.** In the *Form Painter: Request* screen:
  - **a.** Enter **ZVORDER02** in the *Form* field.
  - **b.** Enter **EN** in the *Language* field.
  - c. Select Page layout.
  - **d.** Choose *O Change*.

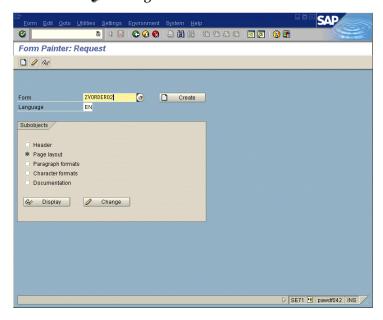

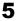

**3.** In the *Design Window*, right-click to access the form layout manipulation menu and choose *Create graphic*.

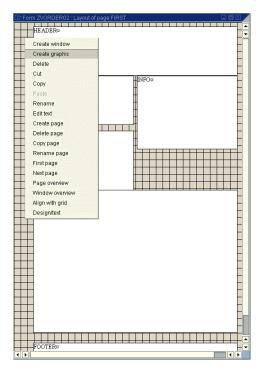

**4.** On the *Include graphic* screen:

You can specify the resolution of the graphic by entering the number of dots per inch (dpi).

The ratio between the resolution you entered and the original resolution in which the graphic was scanned determines the printed size of the graphic on the form.

#### Example

The graphic was originally scanned with a resolution of 300 dpi. If you enter a resolution of 150 dpi, the width and height of the graphic will be doubled. If you enter a resolution of 600 dpi, the graphic's width and height will be halved.

- **a.** Enter the name of the graphic (for example, LOGO\_01).

  The name of the graphic is the name you defined when you imported the graphic onto the document server (see "Step 1: Import the Graphic into the Document Server" on page 115).
- **b.** Choose **4**.

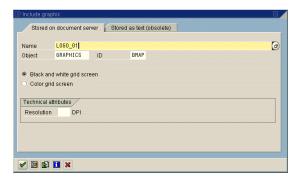

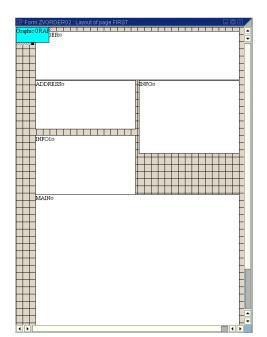

The new graphic is always positioned in the top left corner of the form.

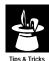

You can move the graphic window easily using the drag-and-drop technique, but you cannot resize the graphic within SAPscript. You have to resize the graphic using a graphics tool outside SAPscript. You must then import the graphic onto the document server and include it in your form.

- **5.** Select the *Administrative Screen*.
- **6.** On the Administrative Screen:
  - **a.** To activate the changes, choose \*\*.
  - **b.** Go *Back* twice to return to the SAP standard menu.

# **Creating Graphic Objects and Graphic IDs**

You can easily create your own object structure on the document server by defining your own graphic objects and graphic IDs.

#### Task

Create a new graphic object and graphic ID using SAPscript settings.

**1.** From the SAP standard menu, choose Tools  $\rightarrow$  *SAPscript*  $\rightarrow$  *Administration*  $\rightarrow$  *SE75* - *Settings*.

- **2.** On the *SAPscript Settings* screen:
  - **a.** Select Graphical objects and IDs.
  - **b.** Choose *O Change*.

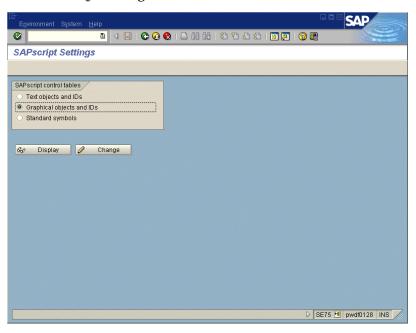

**3.** On the *Information* window, choose  $\checkmark$ .

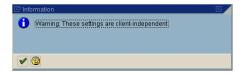

- **4.** On the *Change graphics IDs* screen, choose ].
- **5.** On the *Create Object* dialog window:
  - **a.** In the *Graphic object* field, enter a name for the object (for example, **Z\_GRAPHIC**).
  - **b.** Enter a description.
  - c. Choose 🤡.

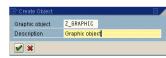

The new object is displayed in the list of all available graphic objects.

#### Note

Make sure your graphic object names begin with a Y or Z.

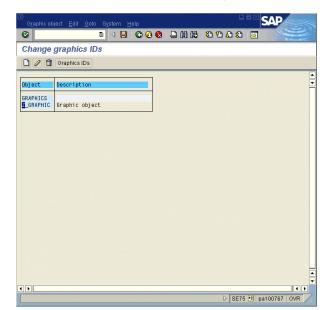

**6.** On the *Change graphics IDs* screen, double-click on the object *Z\_GRAPHIC* to open the object's graphic IDs.

- **7.** On the *Change graphics IDs for object* <...> screen, choose  $\square$ .
- **8.** On the *Create ID* dialog window:
  - **a.** In the *Graphic ID* field, enter the ID's name (for example, **ZLOG**).
  - **b.** Enter a description.
  - **c.** Choose **4**.

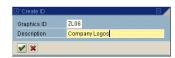

**9.** On the *Change graphics IDs for object <...>* screen, save the graphic ID. The graphic object will also be saved.

#### Note

Make sure your graphic ID names begin with a Y or Z.

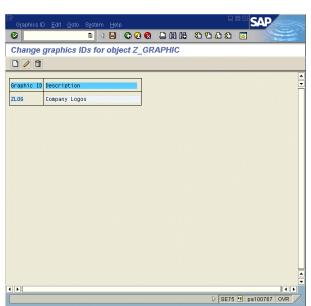

If you use the CTS, specify a transport request after saving.

- **10.** Go *Back* three times to return to the SAP standard menu.
- **11.** Choose  $Tools \rightarrow SAPscript \rightarrow Administration \rightarrow SE78$  Graphic.
- **12.** On the SAPscript graphics management screen, in the workplace menu, expand *Stored on document server*.

The graphic object  $Z_GRAPHIC$  is displayed.

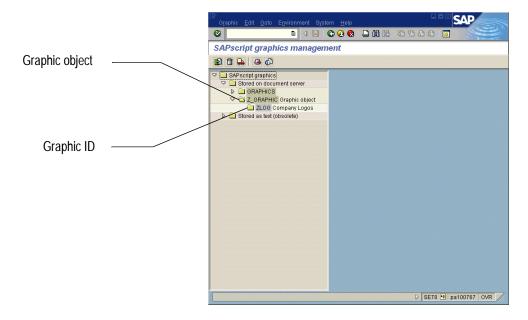

# Printing a Company Logo (Baseline TIFF 6.0 Format)

# Note

Many paint programs support the Baseline TIFF 6.0 format.

To print a company logo, either include it in the form or as a macro on a PCL-5 printer. The following rules help you to determine which method is most appropriate.

- If you cannot provide your logo in the Baseline TIFF 6.0 format, the company logo should be a macro on the printer (see "Including the Company Logo as a Macro on PCL-5 Printers" on page 132").
- If you do not have a PCL-5 printer, include the company logo in the form (see "Including the Company Logo on the Form" below).
- In all other cases, include the company logo in the form (see "Including the Company Logo on the Form" below).

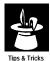

If you followed the directions exactly and no logo is printed, the format of the logo file format is probably not Baseline TIFF 6.0. SAPscript does not give an error message if an incorrect file format is used.

The following procedures are also documented in the SAPNet Frontend notes 39031, 18045, and 5995.

# Including the Company Logo on the Form

Create your company logo with a graphic program and save it in the Baseline TIFF 6.0 format. To include your company logo in a form, first convert your Baseline TIFF 6.0 file into SAPscript standard text. Next, include the standard text in the form (see "Including Standard Text in a Form" on page 127).

# Converting Baseline TIFF 6.0 Format to SAPscript Standard Text

#### Task

Convert your Baseline TIFF 6.0 format company logo into SAPscript standard text.

- **1.** From the SAP standard menu, choose  $Tools \rightarrow ABAP$  Workbench  $\rightarrow$  Development  $\rightarrow$  SE38 ABAP Editor.
- **2.** On the ABAP Editor: Initial Screen:
  - **a.** Enter RSTXLDMC in the *Program* field.
  - **b.** Choose **(b)**.

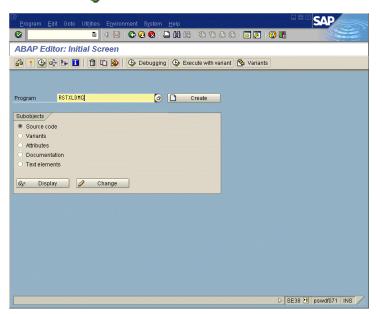

- **3.** On the *Upload TIFF files to SAPscript texts* screen:
  - **a.** In the *File name* field, enter the filename and its path (for example, C:\SAPlogo.tif).
  - **b.** In the *Type* field, enter the appropriate type of raster image.
    - BMON stands for a black and white raster image. Use BMON for monochrome printers because they normally do not perform a gray-level conversion.
    - BCOL stands for a color raster image with up to 256 colors.

#### Note

UNIX file names are case-sensitive.

- **c.** Enter a name for the standard text in the *Text name* field.

  The name must begin with the prefix *ZHEX-MACRO*-, which is the default value for the field (for example, ZHEX-MACRO-LOGO).
- **d.** Choose 🕒 .

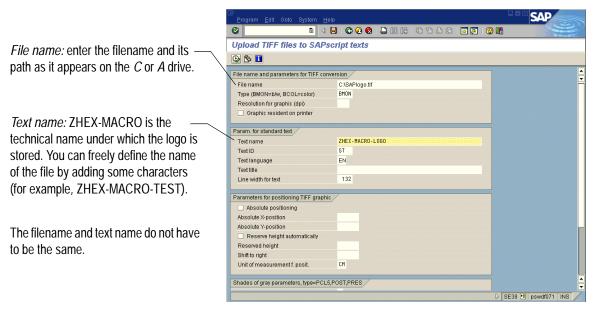

The upload may take some time. The result should be a protocol as shown.

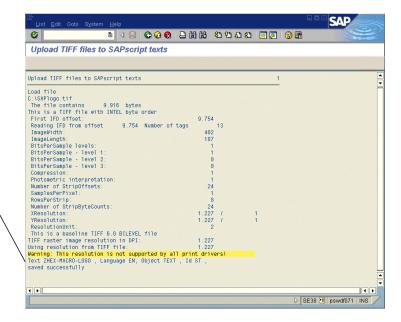

At the end of the protocol, the *Text*—— *ZHEX-MACRO-LOGO*, *Language EN*, *Object TEXT*, *Id ST saved successfully* message indicates that the standard text was created.

**4.** Go *Back* four times to return to the SAP standard menu.

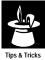

You can easily display the created standard text.

- 1. From the SAP standard menu, choose  $Tools \rightarrow SAPscript \rightarrow SO10$ Standard Text.
- 2. In the *Text name* field, enter **ZHEX-MACRO-LOGO**.
- 3. Choose & Display.

The print preview does not display the logo.

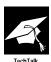

For additional information about report *RSTXLDMC*, access the report documentation:

- 1. From the SAP standard menu, choose  $Tools \rightarrow ABAP$  Workbench  $\rightarrow$  Development  $\rightarrow$  SE38 ABAP Editor.
- 2. In the *Program* field, enter **RSTXLDMC**.
- 3. Select *Documentation*.
- 4. Choose & Display.

# **Including Standard Text in a Form**

#### Task

Include the standard text ZHEX-MACRO-LOGO in the sales order confirmation form ZVORDER02.

**1.** From the SAP standard menu, choose  $\textit{Tools} \rightarrow \textit{SAPscript} \rightarrow \text{SE71}$  - Form.

5

- **2.** On the *Form Painter: Request* screen:
  - **a.** Enter **ZVORDER02** in the *Form* field.
  - **b.** Enter **EN** in the *Language* field.
  - c. Select Page layout.
  - **d.** Choose *O Change*.

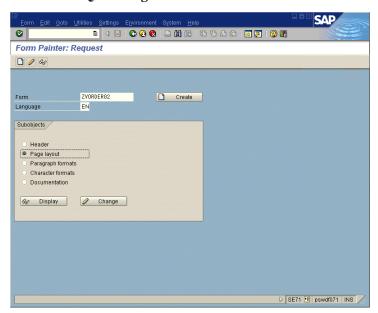

**3.** In the *Design Window*, right-click to access the form layout manipulation menu and choose *Create window*.

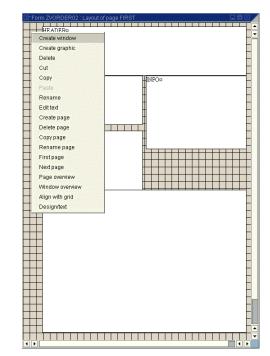

The new window is automatically named *Window1*.

- **4.** In the *Design Window:* 
  - a. Select Window1.
  - **b.** Right-click to access the form layout manipulation menu and choose *Rename*.

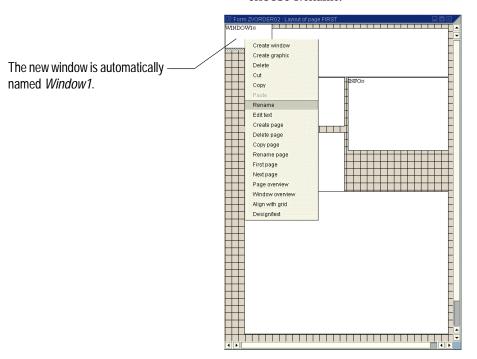

- **5.** On the *Rename window:* 
  - **a.** Enter a new name for the window (for example, LOGO).
  - **b.** Choose **4**.

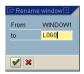

**6.** Define the position of the new window *LOGO* using the graphical Form Painter.

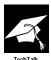

With graphics or macros, the system considers only the window position, not the window size. The *Left margin* must be specified in **CH** (characters) and the *Upper margin* must be specified in **LN** (lines).

- **7.** In the *Design Window:* 
  - **a.** Select *LOGO* window.
  - **b.** Right-click to access the form layout manipulation menu and choose *Edit text*.

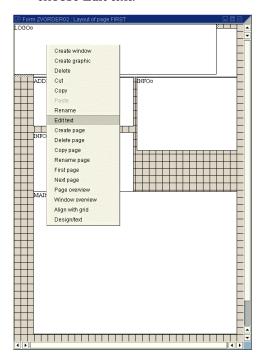

The PC Editor for the LOGO window appears.

- **8.** From the PC Editor tool bar, choose **3**.
- **9.** On the *Creating Additional Information* screen:
  - a. Select Command.
  - **b.** Enter INCLUDE ZHEX-MACRO-LOGO OBJECT TEXT ID ST in the *Command* line.
  - c. Choose 🖋.

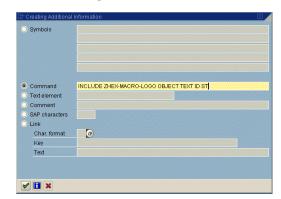

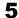

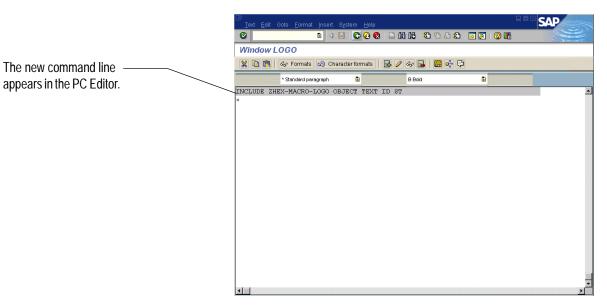

**10.** Go Back to return to the Administrative Screen.

The text changes are automatically transferred by the system.

**11.** On the Administrative Screen:

The new command line

- **a.** In the *Description* field, enter a short explanation text for the window LOGO (for example, Company Logo).
- **b.** To activate the changes, choose \*\frac{1}{2}.

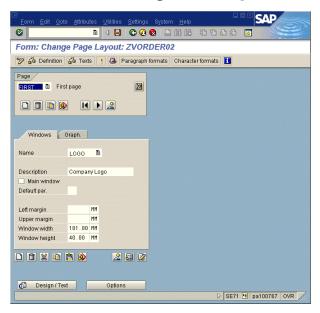

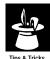

Your company logo appears on the first page of form ZVORDER02 using the standard text ZHEX-MACRO-LOGO and the LOGO window for the print output. To display the company logo on subsequent pages, you must copy the LOGO window to page NEXT.

You must repeat the following procedure for all defined pages:

- 1. On the *Administrative Screen*, choose the *LOGO* window.
- 2. Copy the window.
- 3. Choose page *NEXT*.
- 4. Insert the window.

The position and size of the *LOGO* window defined for page *FIRST* apply to the other pages.

5. Activate the form.

# Including the Company Logo as a Macro on PCL-5 Printers

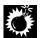

Including a company logo as a macro works only on a PCL-5 printer.

To include a company logo as a macro on a PCL-5 printer:

- 1. Copy a standard printer type to modify it (see "Copying a Standard Printer Type" on page 133).
- 2. Define a print control for the macro (see "Defining a Print Control for the Macro" on page 135).
- 3. Include the print control in a form (see "Including the Print Control in the Form" on page 138).

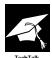

In R/3, the following printer types (or a copy of the printer type) represent PCL-5 printers:

- HPLJIIID
- HPLJ4
- HPLJ5SI
- HPLJMI
- IBMAFP
- IBMAFP3
- IBMEFP
- IBMEFP3
- LX4039
- SNI20XX8

#### Note

Several third parties offer logos as a PCL-5 macro and describe how to bring the logo to the printer.

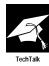

The macro file can be loaded onto the printer by printing the file once from the operating system level (for example, using UNIX command *lp*). The disadvantage is that macros are lost when you turn off the printer. To avoid this, load the macro onto a Flash-Memory cartridge.

### **Copying a Standard Printer Type**

#### Task

Copy a standard printer type for modification.

- **1.** To determine the device type to use, from the SAP standard menu choose  $Tools \rightarrow CCMS \rightarrow Spool \rightarrow SPAD$  Spool administration.
- **2.** On the *Spool Administration: Initial Screen,* choose the *Devices / servers* tab and choose the *Output devices* button.

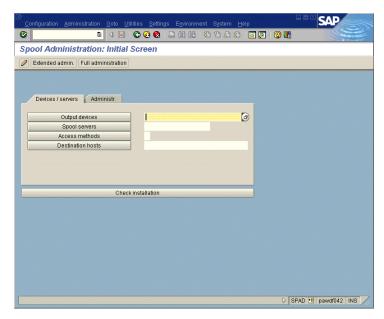

A list of all available output devices appears.

5

In this example, the device type

name for printer DCBM is HPLJ4

(HP Laserjet 4 series PCL-5).

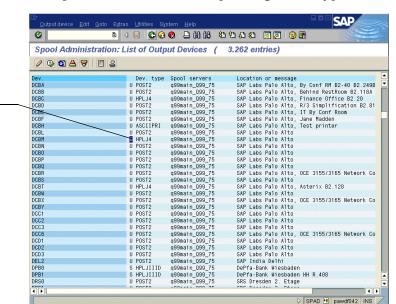

**3.** Each printer name has a corresponding device type name.

- **4.** Go Back to return to the Spool Administration: Initial Screen.
- **5.** From the *Spool Administration: Initial Screen*, choose *Utilities*  $\rightarrow$  *For device types*  $\rightarrow$  *Copy device type.*
- **6.** On the *Copy device type* screen:
  - **a.** Enter the name of the device type in the *Copy device type* field (for example, HPLJ4).
  - **b.** Enter the name for copied device type in the *to device type* field (for example, **Z\_HPLJ4**).
  - c. Choose 🕒 .

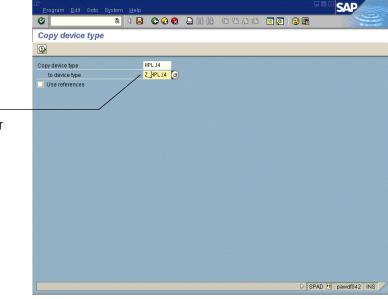

Make sure the name of the copied ——device type starts with Y or Z (customer name range)

Although you are free to define the name of the copied device type, we recommend using a name that is as close as possible to the original name.

5

**7.** Confirm all the subsequent popup windows.

If you use the Change and Transport System (CTS), specify a transport request.

The result is shown on the *Copy device type* screen.

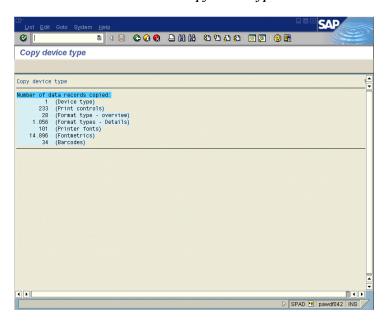

**8.** Go Back three times to return to the SAP standard menu.

#### **Defining a Print Control for the Macro**

#### Task

Define a print control for your macro.

**1.** From the SAP standard menu, choose  $Tools \rightarrow CCMS \rightarrow Spool \rightarrow SPAD$  - Spool administration.

#### Note

In our example, the macro has a macro ID of 100. The macro ID, which is set when you bring the macro to the printer, must be between 100 and 999.

To get your ID, ask your system administrator.

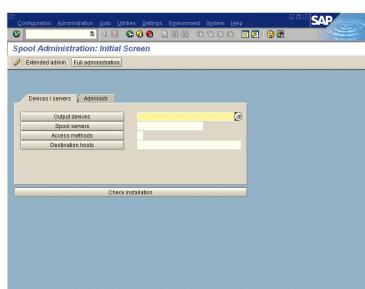

D SPAD E pawdf042 INS

**2.** On the *Spool Administration: Initial Screen*, choose *Full administration*.

**3.** On the *DeviceTypes* tab, click on *Device types*.

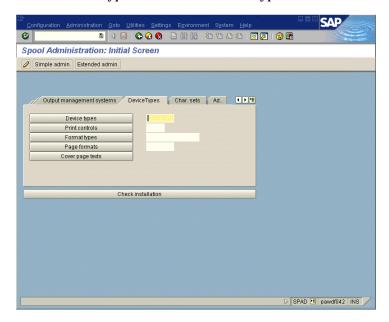

- **4.** On the *Spool Administration: List of Device Types* screen:
  - **a.** Scroll down until you find the desired device type (for example, *Z\_HPLJ4*).
  - **b.** Select the device type.
  - **c.** Choose Print Controls.

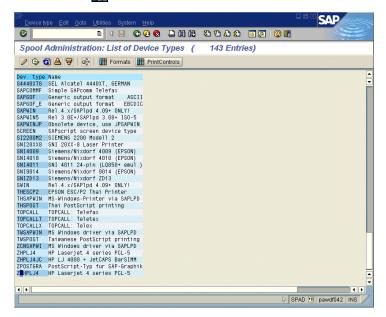

- **5.** On the *Spool Administration: Edit Print Controls* screen:
  - **a.** Choose 🥒.

Since the system switched to the change mode, the icons displayed on the screen changed.

- **b.** Overwrite the first row of the *PrCtl* column with the newest print control (for example, ZM100).
- Overwrite the first row of the *Control character sequence* column with the control character sequence (for example, 1B2666313030793358).

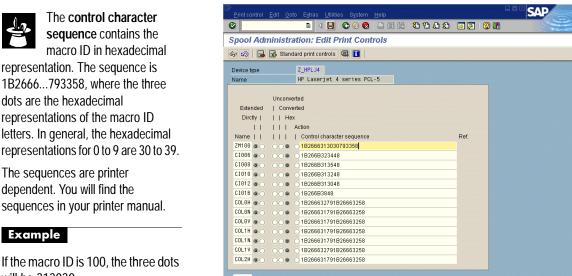

- **d.** Save the new print control.
- Go Back four times to return to the SAP standard menu.

#### Including the Print Control in the Form

#### Task

Include the print control (for example, ZM100) in the sales order confirmation form ZVORDER02.

SPAD 🛅 pawdf042 INS

**1.** From the SAP standard menu, choose  $Tools \rightarrow SAPscript \rightarrow SE71$  -Form.

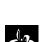

representation. The sequence is 1B2666...793358, where the three dots are the hexadecimal representations of the macro ID letters. In general, the hexadecimal representations for 0 to 9 are 30 to 39.

Make sure your print control starts

macro ID is also part of the name.

with Y or Z. We recommend that the

The sequences are printer dependent. You will find the sequences in your printer manual.

#### Example

will be 313030.

- **2.** On the *Form Painter: Request* screen:
  - **a.** Enter **ZVORDER02** in the *Form* field.
  - **b.** Enter **EN** in the *Language* field.
  - c. Select Page layout.
  - **d.** Choose *Q* Change.

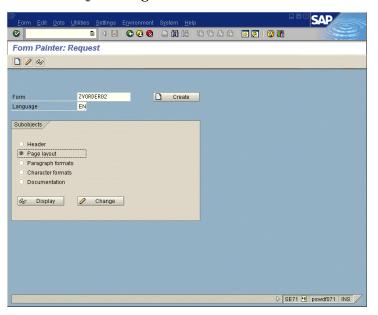

**3.** In the *Design window*, right-click to access the form layout manipulation menu and choose *Create window*.

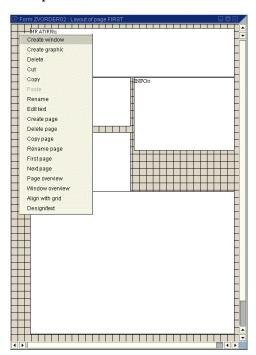

- **4.** In the *Design Window:* 
  - a. Select Window1.
  - **b.** Right-click to access the form layout manipulation menu and choose *Rename*.

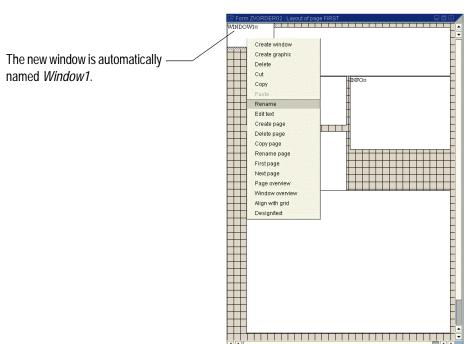

- **5.** On the *Rename window:* 
  - **a.** Enter a new name for *Window1* (for example, LOGO).
  - **b.** Choose **4**.

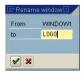

With graphics or macros, the system considers only the window position, but not the size. The left margin must be specified in CH (characters) and the upper margin must be specified in LN (lines).

**6.** Define the position of the *LOGO* window using the graphical Form Painter.

- **7.** In the *Design Window*.
  - **a.** Select the *LOGO* window.
  - **b.** Right-click to access the form layout manipulation menu and choose *Edit text*.

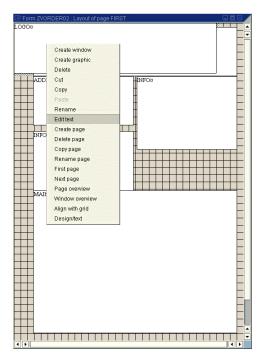

The PC Editor for the LOGO window appears.

- **8.** From the PC Editor tool bar, choose **3.** .
- **9.** On the *Creating Additional Information* screen:
  - **a.** Select SAP characters.
  - **b.** Enter 32 in *SAP characters*.
  - c. Choose 🖋.

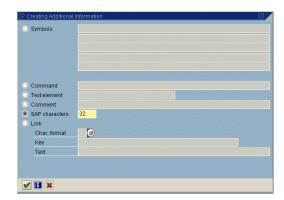

**10.** From the PC Editor tool bar, choose **.**.

- **11.** On the *Creating Additional Information* screen:
  - a. Select Command.
  - **b.** Enter PRINT-CONTROL ZM100 in the Command line.
  - c. Choose 🎺 .

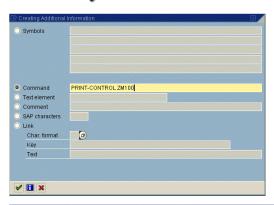

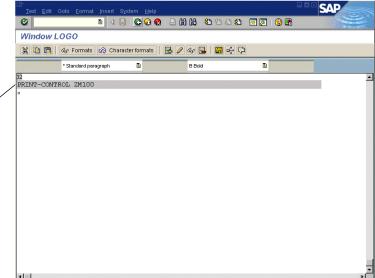

The new command lines appear in the PC Editor.

**12.** Go Back to return to the Administrative Screen

The text changes are automatically transferred by the system.

#### 5

#### **13.** On the *Administrative Screen*:

- **a.** In the *Description* field, enter a short explanation text for the window *LOGO* (for example, Company Logo).
- **b.** To activate the changes, choose \*\*.

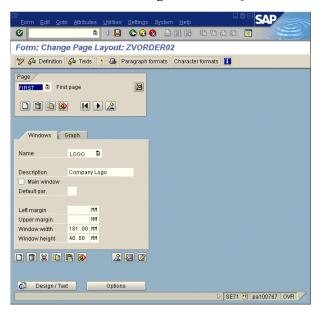

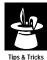

Your company logo appears on the first page of form *ZVORDER02* using the print control *ZM100* and the *LOGO* window for the print output. If the company logo should be displayed on the subsequent pages, you must copy the *LOGO* window to page *NEXT*.

You have to repeat the following procedure for all defined pages:

- 1. On the Administrative Screen, choose the LOGO window.
- Copy the window.
- 3. Choose page NEXT.
- 4. Insert the window.

The position and size of the *LOGO* window defined for page FIRST apply to the other pages.

5. Activate the form.

# **Printing Bar Codes**

The easiest way to print bar codes is to use a Kyocera laser printer because you do not need additional hardware or software. You just add the bar code to the form. With an HP laser printer, the solution is also simple — it is basically a "plug-and-play." Add the JetCAPS BARSIMM to an HP Laserjet 4 or 5 printer and then add the bar code to the form.

Most other solutions require more work. To keep bar code printing easy, this guide covers only Kyocera and HP laser printers. For HP laser printers, insert the *SIMM* into your HP Laserjet 4 or 5 and make sure that your printer is an HPLJ4 in R/3. If you do not know your printer type, ask your system administrator.

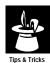

With the *SIMM*, you receive a list of print controls that tell you how to switch the bar codes on and off. These print controls are already defined for the HPLJ4.

#### Task

Define the material numbers on the sales order confirmation ZVORDER02 as a "3 of 9" bar code with a check digit.

- **1.** From the SAP standard menu, choose  $Tools \rightarrow SAPscript \rightarrow SE71$  Form.
- **2.** On the *Form Painter: Request* screen:
  - **a.** Enter **ZVORDER02** in the *Form* field.
  - **b.** Enter **EN** in the *Language* field.
  - Select Character formats.
  - **d.** Choose *O Change*.

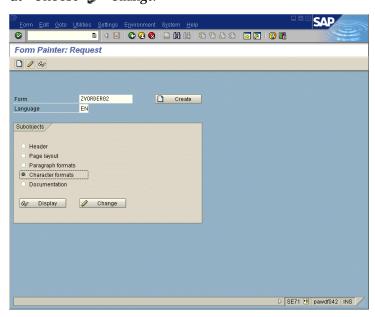

**3.** On the *Form: Change Character Strings: ZVORDER02* screen, choose *Edit* → *Create Element*.

- **4.** On the *Create Element* screen:
  - **a.** Enter a name for the character format (for example, **B3**).
  - **b.** Enter a description (for example, Bar code 3 of 9 w/check).
  - c. Choose 🖋.

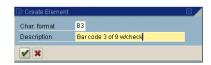

- **5.** On the Form: Change Character Strings: ZVORDER02 window:
  - a. In the Standard attributes section, enter a description in the Description field (for example, Bar code 3 of 9 w/check).
  - **b.** In the *Bar code* field, choose <a> <a> <a> </a></a>.

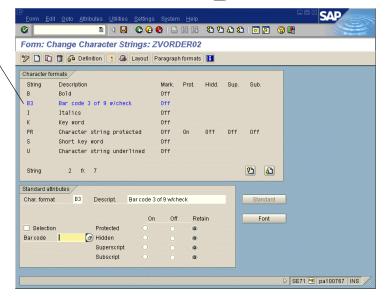

The new character format appears in - the *Character formats* section.

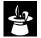

If you want to print a bar code vertically, you can choose a SAP bar code

that has been defined for vertical bar code printing. You will recognize such a bar code on the rotation parameter. The rotation parameter has the value 090.

Rotation values of 000, 090, 180, and 270 degrees are possible values for this parameter, however, the value 090 is delivered for several SAP standard bar codes.

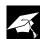

Bar codes are rotated in a counter-clockwise direction. If, for example, a bar code is

rotated by 90 degrees, it is tilted to the left when printed.

- **6.** From the *Name of an SAP bar code* screen:
  - **a.** Select the desired bar code (for example, *BC\_CD39C*).
  - **b.** Choose **4**.

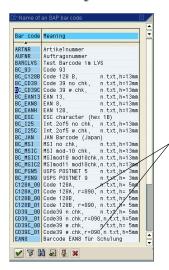

For example, r=090 indicates a rotation value of 90 degrees.

- **7.** On the Form: Change Character Strings: ZVORDER02 window:
  - **a.** Save the new character format.
  - **b.** Choose Layout.

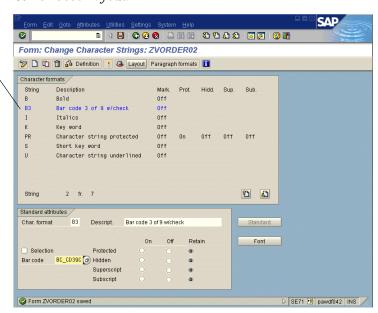

A character format *B3* for the barcode format *BC\_CD39C* is now defined and can be used.

#### Note

Next, we have to adjust the output of the MAIN window. In the example you assign the new character format B3 to the symbol &VBDPA-MATNR& in the ITEM LINE section.

- **8.** In the *Design Window:* 
  - **a.** Select the *Main* window.
  - **b.** Right-click to access the form layout manipulation menu and choose *Edit text*.
- **9.** On the PC Editor for the *Window MAIN* window:
  - **a.** Scroll down until you see the *ITEM\_LINE* section (highlighted gray).
  - **b.** In the first line of the *ITEM\_LINE* section, place the cursor on the symbol & *VBDPA-MATNR*& and mark it.
    - Make sure the symbol is marked (it must not blink).
  - **c.** In the list box for character formats, choose *B3 Bar code 3 of 9 w/check.*

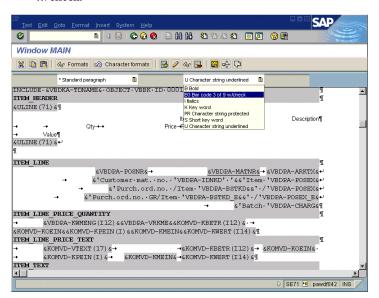

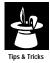

You can check the assigned formats for the symbol &VBDPA-MATNR& by clicking on the symbol and choosing & Formats. The Formats window appears and shows the assigned formats.

Paragraph format

L Line item
Character format

B3 Bar code 3 of 9 w/check

**10.** Go *Back* to return to the *Administrative Screen*.

Choose **v** to close the *Formats* window.

**11.** On the *Administrative Screen*, choose † to activate the changes.

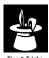

Some of the bar codes are higher than one line, which may cause the previous lines to overlap. To avoid overlapping, add blank lines before the line with the bar code. Assign a paragraph format to the blank lines. Make sure the paragraph format is not defined to automatically suppress or compress blank lines.

To check the paragraph settings, go to standard attributes and ensure that the *No blank lines* checkbox is deselected.

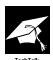

It is not possible to change the height of a bar code within a form. To change the height of a bar code you have to define your own bar code. To define your own barcode, you can use the font maintenance transaction *SE73*. Your barcodes must begin with Y or Z.

For more information, see the R/3 online documentation ( $Basis \rightarrow Basis Service/Communication Interfaces \rightarrow SAPscript.$ 

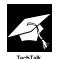

In our example, notice the bar code, which reserves space for the entire material number field (this field is 18 characters long). If you do not use all 18 characters and do not want to waste space, delimit the field length by using the output length formatting option. The symbol definition should be &VBDPA-MATNR(8)&

In a numerical bar code, some scanners cannot read special characters. For these scanners, omit the special characters inserted by SAPscript during formatting. An example of a special character is the delimiter for "Thousands" that is used for some numerical fields. For more information on formatting options, see "Overview of Formatting Options" on page 222 and "Syntax of Formatting Options" on page 249.

# Adding a Box with Shading

In this section, we want to have a box around an entire window and to shade the first line of this window.

#### Task

Draw a box around the ship-to address and shade the ship-to address on the sales order confirmation output.

- **1.** From the SAP standard menu, choose  $Tools \rightarrow SAPscript \rightarrow SE71$  Form.
- **2.** On the *Form Painter: Request* screen:
  - **a.** Enter **ZVORDER02** in the *Form* field.
  - **b.** Enter **EN** in the *Language* field.
  - c. Select Page Layout.
  - **d.** Choose *O Change*.

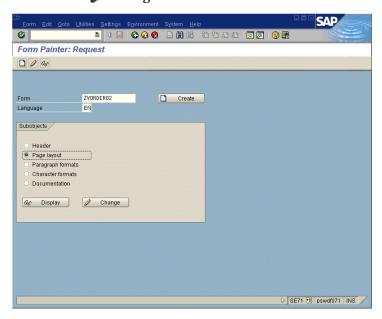

#### Note

For more information, see the R/3 online documentation ( $Basis \rightarrow Basis$   $Service/Communication Interfaces \rightarrow SAPscript$ .

- **3.** In the *Design Window:* 
  - **a.** Select the *INFO1* window.
  - **b.** Right-click to access the form layout manipulation menu and choose *Edit text*.

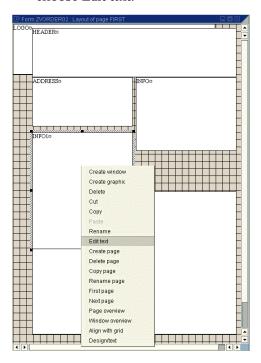

- **4.** With the PC Editor on the *Window INFO1* screen:
  - **a.** Position the cursor at the end of the first line.
  - **b.** Choose **.**

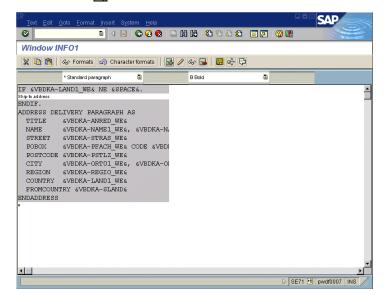

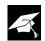

Only if the variable *VBDKA-LAND1\_WE* is filled, will the *INFO1* window be printed in

the output. Likewise, the box and shading will only be printed if this variable is filled. (We will insert the box and shading commands between the first and second line of the PC Editor.)

This command positions the cursor a half character and a quarter line off the upper left

corner of the window. This is the starting point for the next command, which will be the sizing of the box. Place the cursor off the window to avoid overwriting the window's content with the box.

- **5.** On the *Create Additional Information* window:
  - a. Select Command.
  - **b.** Enter POSITION XORIGIN '-0.5' CH YORIGIN '-0.25' LN in the *Command* line.
  - c. Choose 🖋.

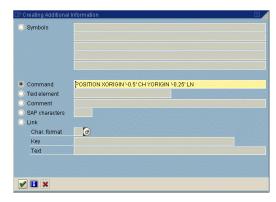

**6.** In the PC Editor on the *Window INFO1*, choose 🛃 .

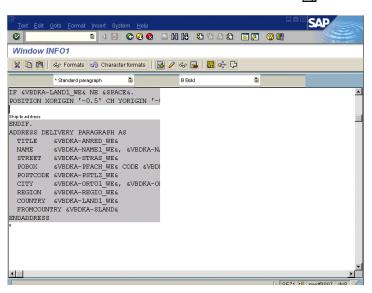

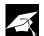

This command defines a new window one character wider and half a line higher

than the window. Size the box bigger than the window to avoid overwriting the window's content with the box.

The line inserted in step 7b creates a new window, which overlaps the INFO1 window by half a character on the left and right sides and by a quarter line on the top and bottom of the window.

- **7.** On the *Creating Additional Information* window:
  - a. Select Command.
  - **b.** Enter SIZE WIDTH '+1' CH HEIGHT '+0.5' LN in the *Command* line.
  - c. Choose 🖋.

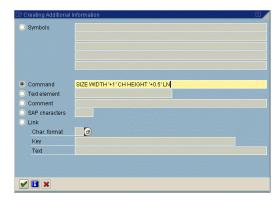

**8.** In the PC Editor on the *Window INFO1*, choose 🛃 .

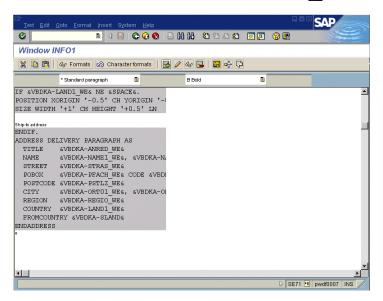

5

- **9.** On the *Creating Additional Information* window:
  - a. Select Command.
  - **b.** Enter BOX FRAME 10 TW in the Command line.
  - c. Choose 🖋.

This command paints the box in the previously defined

size. The box line thickness

is specified as 10 twips (one-twentieth

of a point).

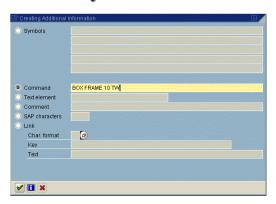

In the PC Editor on the *Window INFO1*, choose 🛃 .

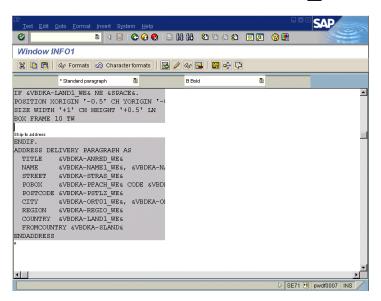

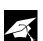

This command shades the first one and a half lines of the box with the intensity of

20% gray. Shading more than one line is necessary because the box begins a quarter line above the window. With a shading level of 1.5 lines, the first line of the window, a quarter line above the first line, and a quarter line below the first line are shaded.

- **10.** On the *Creating Additional Information* window:
  - a. Select Command.
  - **b.** Enter BOX HEIGHT '1.5' LN INTENSITY 20 in the Command line.
  - **c.** Choose **4**.

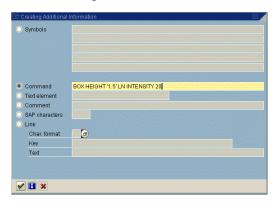

The PC Editor for the Window INFO1 appears.

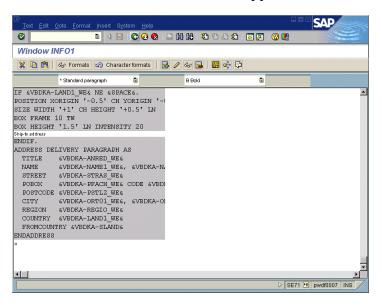

- 11. Go Back to return to the Administrative Screen.
- **12.** To activate the changes, choose 👬 .

## **Creating Multiple Boxes**

By default, a box is oriented to the window coordinates. Therefore, you should create a new window for every box you want to include in the output. Instead of creating boxes for just parts of a window, the box should fill out the entire window. If you want multiple boxes on a page, you do not have to create a window for every box.

The following example shows how to create multiple boxes in one window.

#### Example

The following is a simple example of multiple boxes on one window:

```
/: POSITION WINDOW

/* First Box

/* POSITION XORIGIN '+0' CH YORIGIN '+0' LN "This is the default

/: SIZE WIDTH '2'CH HEIGHT '4' LN

/: BOX FRAME 4 TW

/* Second Box

/: POSITION XORIGIN '+0' CH YORIGIN '+4' LN

/: SIZE WIDTH '10'CH HEIGHT '2' LN

/: BOX FRAME 4 TW

/* Third Box

/: POSITION XORIGIN '+10' CH YORIGIN '+2' LN

/: SIZE WIDTH '2'CH HEIGHT '2' LN

/: BOX FRAME 4 TW
```

This code will generate three boxes relative to the size of the page window.

Here is one possible configuration based on the example above:

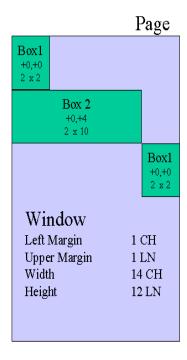

# **Printing Text Vertically**

Sometimes you may want to print text vertically. SAPscript itself is not able to print text vertically, but you can inform the printer to do this. To rotate the window during the printing, you need two separate print controls. You have to include the print controls so that they enclose the content (text, bar codes, graphics) you want to print vertically.

The content of the window should have the following structure. PRINT-CONTROL ZM200

...
Text to print vertical
...

PRINT-CONTROL ZM300

Note

Make sure your print control starts with Y or Z. We recommend that the macro ID is also part of the name.

The print control ZM200 informs the printer to print the following text vertically. The print control ZM300 informs the printer to return to horizontal printing.

The specific print sequences for the print controls can be found in the documentation of your printer type.

SAPscript, however, interprets the window's content as horizontal text. Therefore, if you execute the test printing function in SAPscript, the text will be printed horizontal. To check the printout, you have to print the form starting the print program from the application.

To print text vertically, perform the following steps in the recommended order:

- 1. If necessary, copy a standard printer type (see "Copying a Standard Printer Type" on page 133).
- 2. Create the print control that informs the printer to print vertically (see "Defining a Print Control for the Macro" on page 135).
- 3. Create the print control that informs the printer to return to horizontal printing (see "Defining a Print Control for the Macro" on page 135).
- 4. Create a new window for vertical printing.
  - Make sure that the window does not overlap with other windows or stand out of the page during the printing.
- 5. Include the print controls in the new window (see "Including the Print Control in the Form" on page 138).

# **Calling ABAP Subroutines Using the PERFORM Command**

In SAPscript, you can use the PERFORM command in a window to call an ABAP subroutine to:

- Obtain data from the database that is needed at print time
- Carry out complex ABAP calculations
- Format data

Often, without modification, the above operations cannot be executed by the print program assigned to your form. Instead of modifying the print program, you can use the PERFORM command to execute additional operations during the printing. Calling an ABAP subroutine from a SAPscript form causes a slight drop in performance during the printing. The delay depends on the complexity of the operations executed in the called subroutine.

The PERFORM command is executed when the form is formatted for printing. Communication between the called ABAP subroutine and the form is by the way of symbols whose values are set in the ABAP subroutine.

#### Syntax of the PERFORM statement in a form window.

PERFORM <form> IN PROGRAM 
VSING &INVAR1&
USING &INVAR2&

... CHANGING &OUTVAR1&

CHANGING &OUTVAR2&

ENDPERFORM

*INVAR1* and *INVAR2* are variable symbols and may be any of the four SAPscript symbol types. You can use as many symbols as you want. All symbols that are transferred from the SAPscript form to the ABAP subroutine are listed in the PERFORM command using the keyword *USING*.

*OUTVAR1* and *OUTVAR2* are local text symbols and must, therefore, be character strings. The restriction to text symbols avoids the unintentional change of system symbols. Parameters transferred back to SAPscript forms from internal tables in subroutines are received by the PERFORM command as text using the keyword *CHANGING*.

The ABAP subroutine **<form>** called via the PERFORM command must be defined in the ABAP program **prog></code> as follows:** 

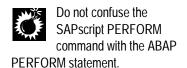

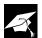

You can only use internal tables of structure ITCSY in the form routine. The

structure is composed of two fields, *NAME* and *VALUE*. Text fields are transferred into the *NAME* field and text field contents into the *VALUE* field.

Create the subroutine in your customer namespace.

#### Syntax of the ABAP subroutine <form>.

FORM <form> TABLES IN\_TAB STRUCTURE ITCSY OUT\_TAB STRUCTURE ITCSY

ENDFORM

#### Example

In the example, we will retrieve a customer name from table *SCUSTOM*. We assume this table is not defined in the print program. The SAPscript form calls the subroutine *GET\_NAME* in the ABAP program *ZREADCUSTOM*.

#### Coding in the SAPscript form window:

PERFORM GET\_NAME IN PROGRAM ZREADCUSTOM USING &CUST& CHANGING &NAME& ENDPERFORM ... &NAME&

#### Coding in the ABAP program:

```
REPORT ZREADCUSTOM.
TABLES: SCUSTOM.
*&-----*
              Form GET_NAME
FORM GET_NAME TABLES INTTAB STRUCTURE ITCSY
                    OUTTAB STRUCTURE ITSCY.
* read first line of inttab
READ TABLE INTTAB INDEX 1.
*select from scustom and modify outtab with new data
SELECT SINGLE* FROM SCUSTOM
WHERE ID = INTTAB-VALUE.
IF SY-SUBRC = 0.
 READ TABLE OUTTAB INDEX 1.
 MOVE SCUSTOM-NAME TO OUTTAB-VALUE.
 MODIFY OUTTAB INDEX SY-TABIX.
ELSE.
 READ TABLE OUTTAB INDEX 1.
 MOVE 'no name' TO OUTTAB-VALUE.
 MODIFY OUTTAB INDEX SY-TABIX.
ENDIF.
ENDFORM
```

# PART THREE

# Customizing Applications for SAPscript Forms

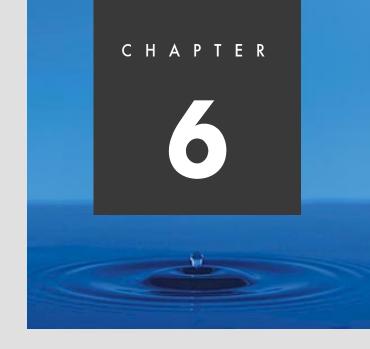

# **Customizing Sales and Distribution for Print Forms**

#### **Overview**

Before you can use print forms with your application, certain customizing steps may be needed.

This chapter covers the following two activities related to customizing Sales and Distribution (SD) for print forms:

- How to use a modified form instead of a standard form
- How to get printing results that cannot be achieved by modifying the form

# **Accessing the IMG**

Since customizing is done through the Implementation Guide (IMG), it serves as the starting point for chapters 6 through 8.

All of the IMG-related procedures in this guide begin with the *Display IMG* screen for the *SAP Reference IMG*.

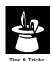

Usually you use a current *Project IMG* instead of the *SAP Reference IMG*. A *Project IMG* is a subset of the *SAP Reference IMG* or the *Enterprise IMG*. Depending on your customizing projects you may see fewer topics on your screen.

#### Task

Access the SAP Reference Display IMG screen.

**1.** From the SAP standard menu, choose  $Tools \rightarrow AcceleratedSAP \rightarrow Customizing \rightarrow SPRO Edit Project.$ 

The *Customizing: Edit Project* screen appears and displays all of the customizing projects defined in your system.

**2.** On the *Customizing: Edit Project* screen, choose & *SAP Reference IMG*.

The Display IMG screen appears and displays the SAP Reference IMG. The sample Display IMG screen below shows how to execute an IMG activity. For example, to execute Configure transaction-related display characteristics for fields, you start at the Display IMG screen. Next, you choose General Settings  $\rightarrow$  Field Display Characteristics  $\rightarrow$  Configure transaction-related display characteristics for fields.

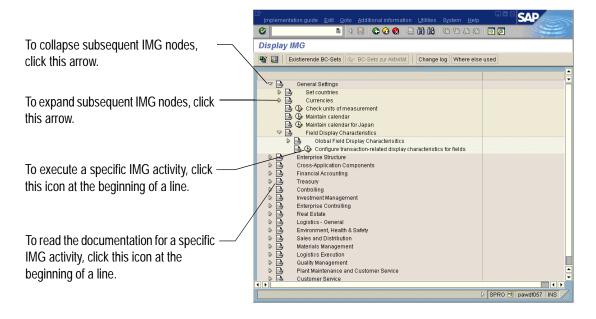

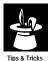

When expanding the IMG structure, not all nodes may be visible on the *Display IMG* screen. If the expanded list becomes too long, you may need to scroll up or down to view the nodes that are no longer on the screen.

# **Assigning Print Programs and Forms to Sales Documents**

Before you can use your modified form for printing, you must assign it to the print program. If you do not assign your modified form, the system will use the standard form for printing.

In this section you will learn how to:

- Access the relevant customizing activity for sales documents
- Assign a modified form to a sales order confirmation

You may change the print program used to collect and print data but it is not mandatory. You can also specify the print program and form for each output type and medium.

You can use the standard form *RVORDER01* for inquiry, quotation, sales order confirmation, contract, and scheduling agreement.

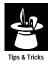

Instead of the SAP standard form *RVORDER01*, you may want to use the preconfigured form *YPPC\_ORDCONF* for the U.S. and Canadian markets. You can use *YPPC\_ORDCONF* for inquiry, quotation, sales order confirmation, contract, and scheduling agreement confirmation.

#### Task

Assign a new form to sales documents.

- **1.** Access the SAP Reference IMG (see "Accessing the IMG" on page 162).
- **2.** On the *Display IMG* screen, choose *Sales & Distribution* → *Basic Functions* → *Output Control* → *Output Determination* → *Output Determination Using the Condition Technique* → *Maintain Output Determination for Sales Documents* → *Maintain Output Types.*
- **3.** On the *Display View "Output Types": Overview* screen, choose \*\* to switch to the *Change Mode*.
- **4.** On the *Change View "Output Types": Overview* screen:
  - **a.** Select an output type in the *Output Types* table (for example, *BA00 Order Confirmation*).
  - **b.** From the workplace menu, double-click *Processing routines*.

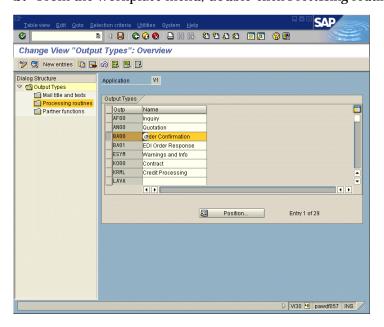

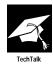

This step-by-step guide shows sales order confirmation output only. However, the standard form, *RVORDER01*, or the form, *YPPC\_ORDCONF\_STD*, can be used for all other output types.

- **5.** On the *Change View "Processing routines": Overview* screen:
  - **a.** Enter the form name (for example, **ZVORDER02**) for the medium you want to use.
  - **b.** Save the changed processing routine.

    If you use the Change and Transport System (CTS) specify a transport request after saving.

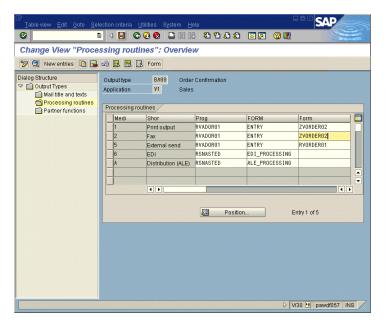

**c.** Go *Back* twice to return to the *Display IMG* screen.

# **Assigning Print Programs and Forms to Shipping Documents**

Now you will see similar customizing steps for other SD documents, such as delivery notes (packing lists) and picking lists. You will find these forms now in the section *Logistics Execution*. The most important output types are *LD00* (delivery note/packing list) and *WMTA* (automatic TA/picking list).

Since Release 4.5, the output type EK00 (picking list) has been replaced with the output type WMTA (automatic TA).

#### Task

Assign a new form for packing list (delivery note) to shipping documents.

- **1.** Access the *SAP Reference IMG* (see "Accessing the IMG" on page 162).
- **2.** Choose Logistics Execution → Shipping → Basic Shipping Functions → Output Control → Output Determination → Maintain Output Determination for Outbound Deliveries → Maintain Output Types.
- **3.** On the *Display View "Output Types": Overview* screen, choose \*\*y to switch to the *Change Mode*.
- **4.** On the *Change View "Output Types": Overview* screen:
  - **a.** In the *Output Types* table, select the output type *LD00*.
  - **b.** From the workplace menu, double-click *Processing routines*.

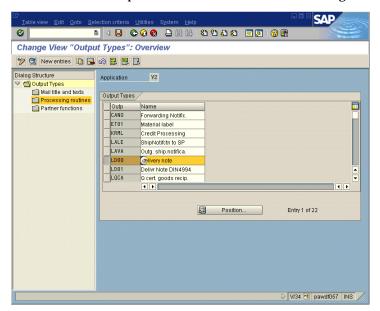

- **5.** On the *Change View "Processing routines": Overview* screen:
  - **a.** In the *Form* field, enter the form name for the medium you want to use.
  - **b.** Save the changed processing routine.

If you use the Change and Transport System (CTS), specify a transport request after saving.

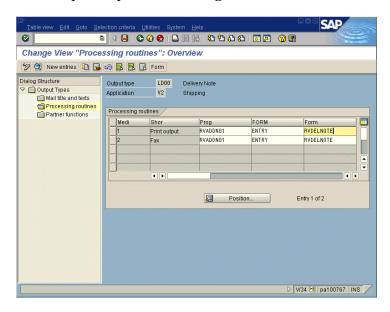

**c.** Go Back twice to return to the Display IMG screen.

#### Task

Assign a new form for picking list to shipping documents

- **1.** Access the SAP Reference IMG (see "Accessing the IMG" on page 162).
- **2.** Choose Logistics Execution → Shipping → Basic Shipping Functions → Output Control → Output Determination → Maintain Output Determination for Outbound Deliveries → Maintain Output Types.

**3.** On the *Display View "Output Types": Overview* screen, choose \*\* to switch to the *Change Mode*.

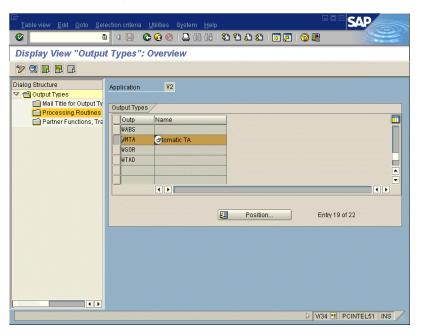

- **4.** On the *Change View "Output Types": Overview* screen:
  - **a.** In the *Output Types* table, select the output type *WMTA (Automatic TA)*.
  - **b.** From the workplace menu, double-click *Processing routines*.

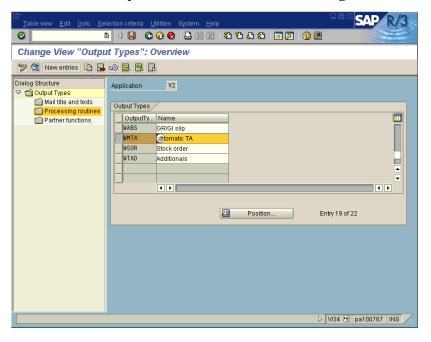

- **5.** On the *Change View "Processing routines": Overview* screen:
  - **a.** Enter the form name for the medium you want to use.
  - **b.** Save the changed processing routine.

    If you use the Change and Transport System (CTS), specify a transport request after saving.

#### Note

If only one processing routine is defined, the *Change View "Processing routines":* Details screen is displayed immediately.

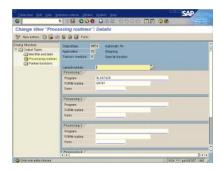

Go Back to return to the Change View "Processing routines": Overview screen.

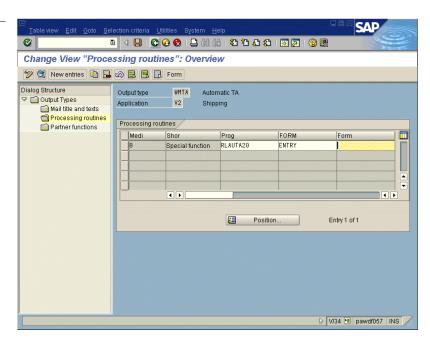

. Go *Back* twice to return to the *Display IMG* screen.

# **Assigning Print Programs and Forms to Billing Documents**

#### Task

Assign a new form for invoices to billing documents.

- **1.** Access the *SAP Reference IMG* (see "Accessing the IMG" on page 162).
- **2.** Choose Sales & Distribution → Basic Functions → Output Control → Output Determination → Output Determination Using the Condition Technique → Maintain Output Determination for Billing Documents → Maintain Output Types.
- **3.** On the *Display View "Output Types": Overview* screen, choose \*\* to switch to the *Change Mode*.

- **4.** On the *Change View "Output Types": Overview* screen:
  - **a.** In the *Output Types* table, select the output type *RD00 (Invoice)*.
  - **b.** From the workplace menu, double-click *Processing routines*.

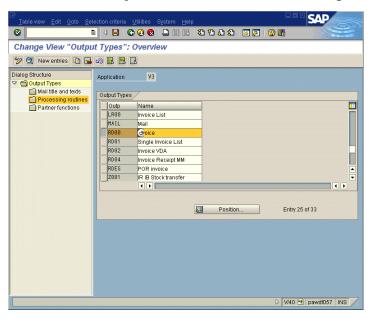

- **5.** On the *Change View "Processing routines": Overview* screen:
  - **a.** Enter the form name (for example, YPCC\_INVOICE\_STD) for the medium you want to use.
  - **b.** Save the changed processing routine.

    If you use the CTS, specify a transport request after saving.

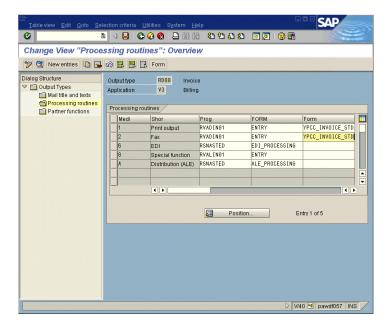

**c.** Go *Back* twice to return to the *Display IMG* screen.

# Specifying Standard Text for Sender, Header, and Footer

Standard text can be selected as output. The forms are configured to print standard text as headers, footers, and mailing addresses. The mailing address is printed above the greeting; the header and footer are printed at the top and bottom of the page respectively.

Sales order confirmations, packing lists, and invoices use different standard text for each sales organization, and picking lists use different standard text for each shipping point.

If you do not specify standard text, or if the specified standard text does not exist, there is no resulting error.

### **Specifying Standard Text per Sales Organization**

#### Task

Assign standard text for sender, header and footer per sales organization.

- **1.** Access the *SAP Reference IMG* (see "Accessing the IMG" on page 162).
- **2.** Choose Sales and Distribution → Basic Functions → Output Control → Output Determination → Process Output and Forms → Assign Form Texts.
- **3.** To specify the standard text for sales order confirmations, packing lists, and invoices, double-click on *Assign form texts per sales organization*.

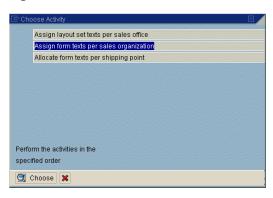

- **4.** On the Change View "Organizational Unit: Sales Organizations Output": Overv screen:
  - **a.** Enter the standard text names for *Addr* (sending address), *Lett* (letter header), and *Foot* (footer text).

Make sure the text names start with "Y" or "Z."

**b.** Save the standard text names.

If you use the CTS, specify a transport request after saving.

This screen displays the sales organizations that you have defined.

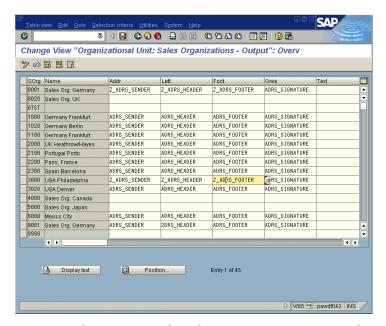

- **c.** Go *Back* to return to the *Choose activities* popup window.
- **5.** On the *Choose Activity* screen, choose **x** to return to the *Display IMG* screen.

The system marks the activity with a check, indicating that you have already assigned form texts per sales organization.

To allocate form texts per shipping point, double-click on the desired activity and do **not** choose *Cancel*.

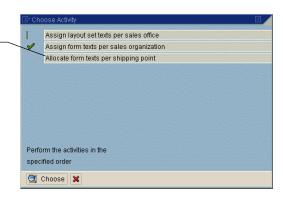

# **Allocating Standard Text per Shipping Point**

#### Task

Allocate standard text for sender, header, and footer per shipping point.

- **1.** Access the *SAP Reference IMG* (see "Accessing the IMG" on page 162).
- **2.** Choose Sales and Distribution → Basic Functions → Output Control → Output Determination → Process Output and Forms → Assign Form Texts.
- **3.** On the *Choose Activity* screen, to specify the standard texts for a picking list, double-click on *Allocate form texts per shipping point*.

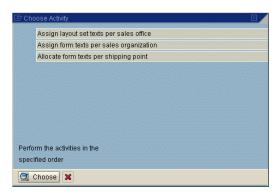

- **4.** On the Change View "Organizational Unit: Shipping Points Output Determination screen:
  - **a.** Enter the standard text names for *Addr* (sending address), *Lett* (letter header), and *Foot* (footer text).

Make sure the text names start with "Y" or "Z."

- **b.** Save the standard text names.
- **c.** Go Back to return to the Choose activities popup window.

This screen displays the shipping points that you defined.

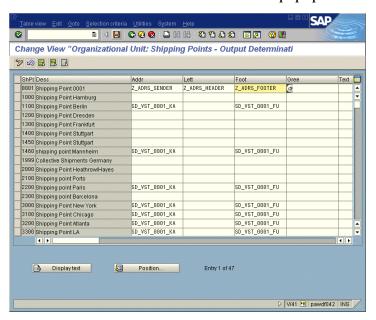

**5.** On the *Choose Activity* screen, choose **x** to return to the *Display IMG* screen.

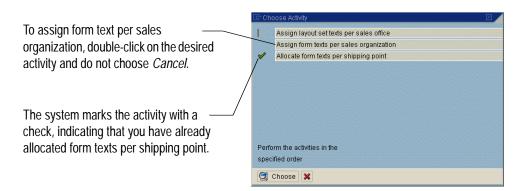

# **Maintaining Standard Text for Forms**

Forms use standard text for recurring header, footer, sender, greetings, and other printed information. These standard texts are inserted in a form by the *INCLUDE* command.

If you create a new standard text, make sure that the form can refer to this new standard text. You have to create or change a *INCLUDE* command in the form.

The following task shows you how to create or change standard text using the PC Editor.

#### Task

Create or change standard text.

- **1.** From the SAP standard menu, choose  $Tools \rightarrow SAPscript \rightarrow SO10$   $Standard\ text.$
- **2.** On the *Standard Text: Request* screen:
  - ${\tt a.}~$  In the  $\it Text~name$  field, enter <code>z\_Adrs\_Header</code>.

In this example, use the text name Z\_ADRS\_HEADER, specified for letter header in the section Specifying Standard Text for Sender, Header, and Footer.

**b.** In the *Text ID* field, enter ADRS.

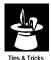

Since the forms use ADRS, it is easier to use this text ID here. If you use another text ID, you need to change the corresponding command line in the forms.

**c.** If the standard text does not exist, choose *Create*. If the standard text already exists, choose *Change*.

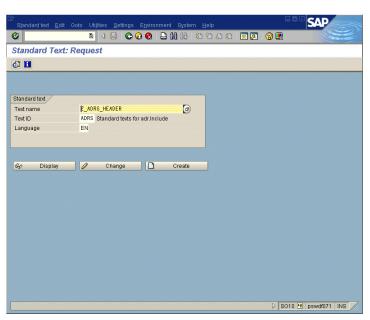

- **3.** On the Change Standard texts for adr.Include: Z\_ADRS\_Header Language EN screen:
  - **a.** Enter the desired text.
  - **b.** Save the new or changed standard text.

This screenshot shows some examples of text formatting created with SAP-delivered paragraph and character formats.

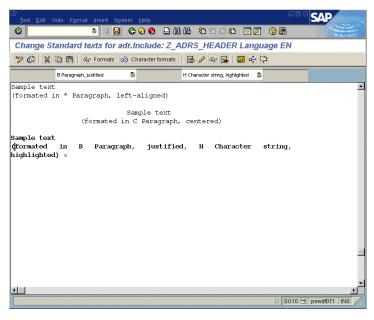

- **c.** Go *Back* to return to the *Standard Text: Request* screen.
- **d.** Go Back to return to the SAP standard menu.
- **4.** If you create a new standard text, make sure that there is an INCLUDE command in the SAPscript form, which refers to the new standard text.

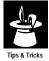

If you replace an existing standard text, which is already referred by an INCLUDE command in a form, you do not have to create a new INCLUDE command, just replace the name of the standard text.

# **Maintaining Pricing Conditions to Appear in the Output**

Pricing conditions can be marked to appear in the output, either at the item level or as a sum. During customizing, you can specify if the pricing conditions should appear:

- After each item
- As a sum at the end of all the items

#### Task

Maintain pricing procedures.

- **1.** Access the *SAP Reference IMG* (see "Accessing the IMG" on page 162).
- **2.** Choose Sales and Distribution → Basic Functions → Pricing → Pricing Control → Define and Assign Pricing Procedures.
- **3.** On the *Choose Activity* screen, double-click on *Maintain pricing procedures*.

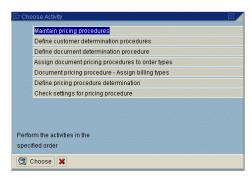

#### Note

Repeat steps 4 and 5 for relevant pricing procedures.

- **4.** On the *Change View: "Procedures": Overview* screen:
  - **a.** In the *Procedures* table, select the box in front of a pricing procedure.
  - **b.** From the workplace menu, choose *Control*.

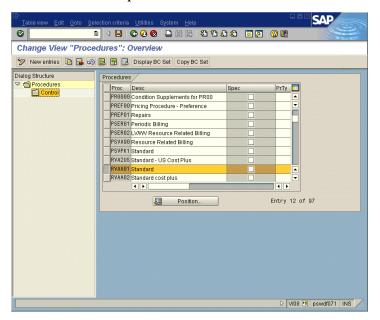

- **5.** On the *Change View: "Control": Overview* screen:
  - **a.** In the P column in the *Control* table, do one of the following subordinated steps:
    - If the pricing condition should not appear on the output, delete X or S.
    - If the pricing condition should appear for every item, enter X.
    - If the pricing condition should appear as a sum, enter S.
  - **b.** Save the controls.
  - **c.** From the workplace menu, choose *Procedures*.

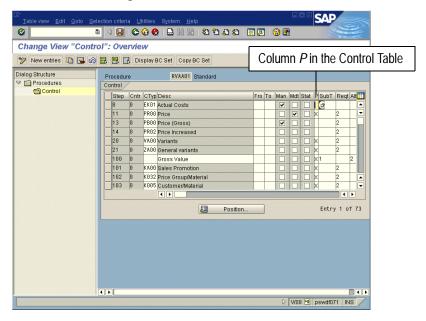

The Change View: "Procedures": Overview screen appears again.

#### Note

To maintain another pricing procedure, repeat steps 4 and 5.

- **6.** Go Back to return to the Choose Activity screen.
- **7.** On the *Choose Activity* screen, choose **\*** to return to the *SAP Reference IMG* screen.

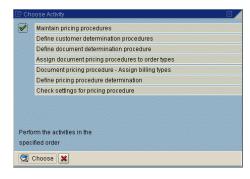

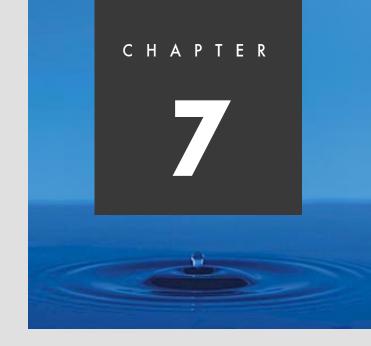

# Customizing Materials Management for Print Forms

## **Overview**

Before you can use print forms with your application, certain customizing steps may be needed.

This chapter covers the following two activities related to customizing Materials Management (MM) for print forms:

- How to use a modified form instead of a standard form
- How to get printing results that cannot be achieved by modifying the form

## **Assigning Print Programs and Forms to Documents**

Before you can use your modified form for printing, you must assign it to the print program. If you do not assign your modified form, the system will use the standard form for printing.

A print program to collect and print data can also be specified. However, the print program does not need to be changed.

#### Task

Assign a new form for purchase orders.

- **1.** Access the SAP Reference IMG (see "Accessing the IMG" on page 162).
- **2.** Choose Materials Management → Purchasing → Messages → Forms (Layout Sets) for Messages → Assign Form (Layout Set) and Print Program for Purchase Order.

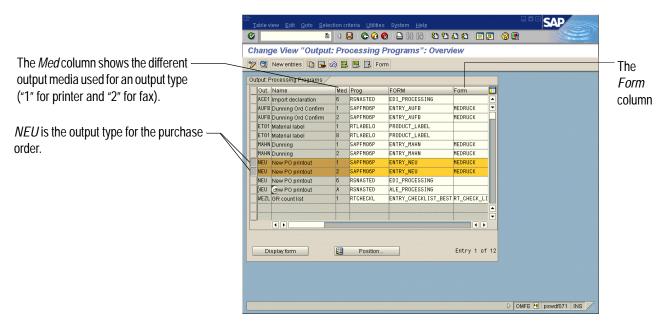

The Change View: "Output Processing Programs": Overview screen appears.

**3.** In the *Output Processing Programs* table, enter a form name in the *Form* field for each output type and medium you want to use.

For example, to send output to both printer and fax, use the preconfigured form *YPCC\_PURCHORD\_STD* instead of the standard form *MEDRUCK*.

**4.** Save the changes.

If you use the CTS, specify a transport request after saving.

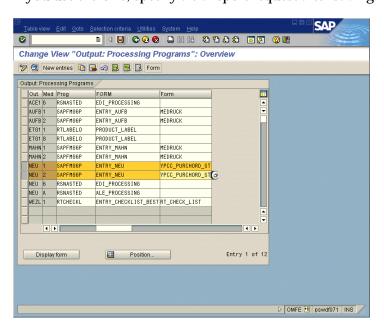

**5.** Go *Back* to return to the *Display IMG* screen.

# **Maintaining Document Text for Printing**

The text from the purchase order, header, and item levels can appear in the output. Even if materials are included in the item, all material text can be selected to appear in the output at the item level of the purchase order.

You can maintain document text for:

- Document header
- Document item
- Document supplement
- Change text
- Headings

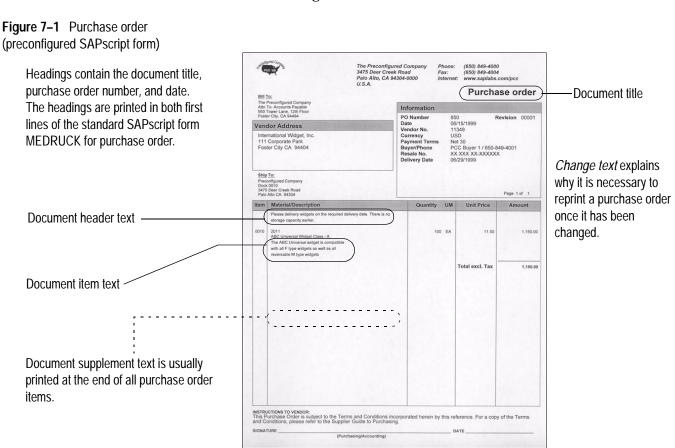

## Where to Start Maintenance

The starting point for maintaining document text is the *Messages: Purchase Order* screen, where you can select the desired document text.

#### Task

Access the Messages: Purchase Order screen.

- **1.** Access the *SAP Reference IMG* (see "Accessing the IMG" on page 162).
- **2.** Choose Materials Management → Purchasing → Messages → Texts for Messages → Define Texts for Purchase Order.
- **3.** On the *Choose Activity* screen, double-click on *Document Printout Purchase Order*.

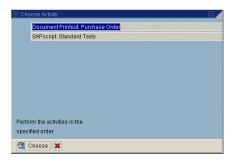

**4.** On the *Messages: Purchase Order* screen, choose the desired document text

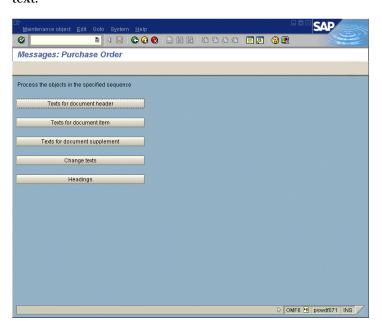

Table 7–1 provides an overview of the IMG activities related to maintaining document texts for purchase orders. To learn more about adding and deleting objects, or verifying print sequences, go to the appropriate page number.

Table 7–1 Overview of IMG activities related to document texts

| Name of object                | Adding an entry | Deleting an entry | Verifying a print sequence |
|-------------------------------|-----------------|-------------------|----------------------------|
| Texts for document header     | See page 187    | See page 189      | See page 189               |
| Texts for document item       | See page 191    | See page 194      | See page 194               |
| Texts for document supplement | See page 196    | See page 198      | See page 198               |
| Change texts                  | See page 200    |                   |                            |
| Headings                      | See page 201    |                   |                            |

# **Maintaining Text for Document Header**

#### **Adding a New Entry for Document Header Text**

- **1.** Access the *SAP Reference IMG* (see "Accessing the IMG" on page 162).
- **2.** Access the Messages: Purchase Order screen. For more information, see "Where to Start Maintenance" on page 185.
- **3.** On the Messages: Purchase Order screen, choose Texts for document header.
- **4.** On the *Change View: "Messages: Header Texts": Overview* screen:
  - **a.** Review the text selected to appear in the output.

    This text is a subset of all text defined on the header level of the purchase order and comes either from the purchase order header or is individual text.
  - **b.** Choose New Entries.

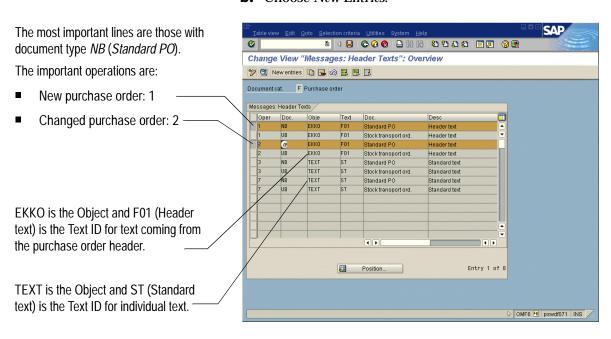

- **5.** On the *New Entries: Details of Added Entries* screen:
  - **a.** In the *Print operation* field, enter 1 (*New purchase order*) or 2 (*Changed purchase order*).
  - **b.** In the *Purchasing doc. type* field, enter **NB** (*Standard purchase order*).
  - **c.** In the *Text object* field, enter **EKKO** (*Purchasing document header texts*) or **TEXT** (*standard text*).
  - **d.** In the *Text ID* field, enter **F02** (*Header note*) or **ST** (*standard text*).
  - **e.** In the *Print sequence* field, enter a number that determines the text printing sequence for the text.
  - **f.** If you use **TEXT** in the *Text object field*, enter a name for a standard text in the *Text name* field.
  - **g.** Select *Print title* to print the text title.
  - **h.** Save the new entry.

If you use the CTS, specify a transport request after saving.

**i.** Go Back to return to the Change View: "Messages: Header Texts": Overview screen.

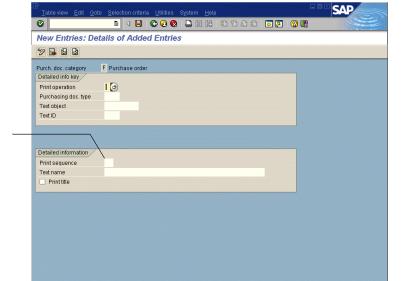

The print sequence determines the sequence in which text will be printed.

The numbers you enter can be used only once, but you are not required to enter numbers in sequence.

For example, the following sequences are valid:

- 1, 3, 4, 6, and 8
- 1, 2, 3, 4, and 5
- 3, 5, 6, and 9

- **6.** Go Back to return to the Messages: Purchase Order screen.
- **7.** Choose **\*** twice to return to the *SAP Reference IMG* screen.

OMF6 🗎 pswdf071 INS

#### **Deleting an Entry for Document Header Text**

- **1.** Access the *SAP Reference IMG* (see "Accessing the IMG" on page 162).
- **2.** Access the *Messages: Purchase Order* screen (see "Where to Start Maintenance" on page 185).
- **3.** On the Messages: Purchase Order screen, choose Texts for document header.
- **4.** On the Change View: "Messages: Header Texts": Overview screen:
  - **a.** Select the box at the beginning of the lines that you want to delete.
  - **b.** Choose **a**.
  - **c.** Save the changes.

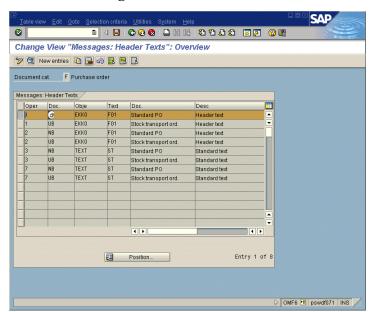

- **5.** Go Back to return to the Messages: Purchase Order screen.
- **6.** Choose **%** twice to return to the *SAP Reference IMG* screen.

## **Verifying the Print Sequence for Document Header Text**

- **1.** Access the SAP Reference IMG (see "Accessing the IMG" on page 162).
- **2.** Access the *Messages: Purchase Order screen* (see "Where to Start Maintenance" on page 185).
- **3.** On the *Messages: Purchase Order* screen, choose *Texts for document header*.

- **4.** On the *Change View: "Messages: Header Texts": Overview* screen:
  - **a.** Select the box at the beginning of the line you want to verify.
  - **b.** Choose **3**.
- **5.** On the *Change View "Messages: Header Texts": Details* screen:
  - **a.** In the *Print sequence* field, you can change the number that determines the text printing sequence.
  - **b.** Save the changes.

    If you use the CTS, specify a transport request after saving.
  - **c.** Go Back to return to the Change View: "Messages: Header Texts": Overview screen.

The print sequence determines the sequence in which text will be printed.

The numbers you enter can be used only

once, but you are not required to enter numbers in sequence.

For example, the following sequences are valid:

- 1, 3, 4, 6, and 8
- 1, 2, 3, 4, and 5
- 3, 5, 6, and 9

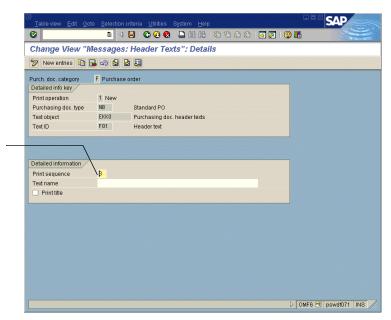

- **6.** Go Back to return to the Messages: Purchase Order screen.
- **7.** Choose **\*** twice to return to the *SAP Reference IMG* screen.

## **Maintaining Item Text**

Text printed at the item level comes from various item categories. The most important item categories are:

Table 7–2 Item category indicators

| Indicator | Description         |
|-----------|---------------------|
| (blank)   | Standard item       |
| В         | Limit item          |
| K         | Consignment item    |
| L         | Subcontracting item |
| S         | Third-party item    |
| Т         | Text item           |
| U         | Stock transfer item |
| D         | Service item        |

Text printed at the item level comes from various objects. The most important objects are:

**Table 7–3** Objects at item level

| Object   | Description                                     |
|----------|-------------------------------------------------|
| EKPO     | Purchase order items                            |
| MATERIAL | Materials                                       |
| EINE     | Purchasing info records                         |
| VBBP     | Sales order items in case of a third-party item |
| ASMD     | Service master records                          |
| ESLL     | Services                                        |
| TEXT     | Standard texts                                  |

## **Adding a New Entry for Item Text**

#### Task

Add a new entry for purchase order item text.

- **1.** Access the *SAP Reference IMG* (see "Accessing the IMG" on page 162).
- **2.** Access the *Messages: Purchase Order* screen (see "Where to Start Maintenance" on page 185).

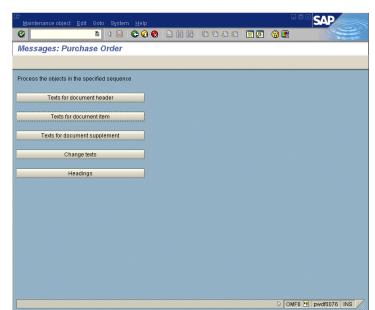

**3.** On the *Messages: Purchase Order* screen, choose *Texts for document item*.

- **4.** On the *Change View: "Messages: Item Texts": Overview* screen:
  - **a.** Review the text selected to appear in the output.

    This text is a subset of all text defined on the item level of the purchase order.
  - **b.** Choose New Entries.

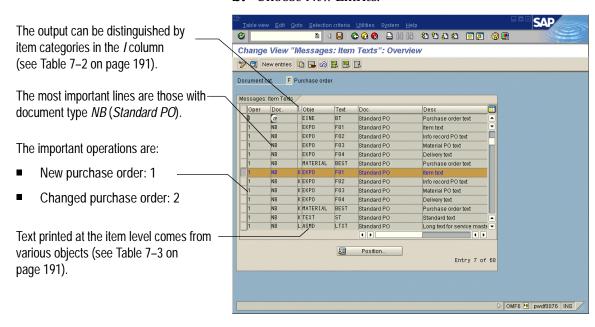

- **5.** On the *New Entries: Details of Added Entries* screen:
  - **a.** In the *Print operation* field, enter **1** (*New purchase order*) or **2** (*Changed purchase order*).
  - **b.** In the *Purchasing document type* field, enter **NB** (*Standard purchase order*).
  - **c.** In the *Item category* field, enter the letter for the desired item category.
  - **d.** In the *Text object* field, enter **EKPO** (*Purchasing document item texts*) or **TEXT** (*Standard text*).
  - **e.** In the *Text ID* field, enter F03 (*Material PO text*) or ST (*Standard text*).
  - **f.** If you use **TEXT** in the *Text object field*, enter a name for a standard text in the *Text name* field.
  - **g.** In the *Print Sequence* field, enter a number that determines the printing sequence for the text.

The *Printing priority* field can remain empty.

- **h.** Select *Print title* to print the text title.
- Save the new item text.
   If you use the CTS, specify a transport request after saving.
- **j.** Go Back to return to the Change View: "Messages: Item Texts": Overview screen.

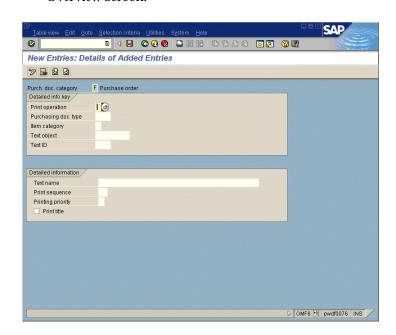

- **6.** Go Back to return to the Messages: Purchase Order screen.
- **7.** Choose **X** twice to return to the *SAP Reference IMG* screen.

Sequence and Printing priority determine the sequence in which text

should be printed. It is a two-level sequence. Therefore, if the input for *Sequence* is equal for two text items, the *Printing priority* field determines the sequence. However, *Sequence* can accept up to 99 numbers, which is sufficient to determine a unique text sequence. Accordingly, we recommend that you leave *Printing priority* empty.

You must enter an increasing sequence in the *Sequence* and *Printing priority* fields. But within the sequence, you may skip numbers. For example, both "1, 2, 3, 4, and 5" and "3, 5, 6, and 9" are valid sequences.

\_

#### **Deleting an Item Text**

- **1.** Access the *SAP Reference IMG* (see "Accessing the IMG" on page 162).
- **2.** Access the *Messages: Purchase Order* screen (see "Where to Start Maintenance" on page 185).
- **3.** On the Messages: Purchase Order screen, choose Texts for document item.
- **4.** On the *Change View: "Messages: Item Texts": Overview* screen:
  - **a.** Select the box at the beginning of the lines that you want to delete.
  - **b.** Choose  $\blacksquare$ .
  - **c.** Save the changes.

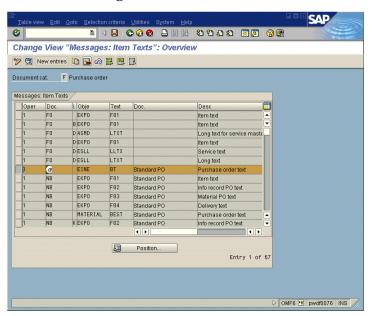

- **5.** Go Back to return to the Messages: Purchase Order screen.
- **6.** Choose **%** twice to return to the *SAP Reference IMG* screen.

## **Verifying the Print Sequence for Item Text**

- **1.** Access the *SAP Reference IMG* (see "Accessing the IMG" on page 162).
- **2.** Access the *Messages: Purchase Order* screen (see "Where to Start Maintenance" on page 185).
- **3.** On the *Messages: Purchase Order* screen, choose *Texts for document item*.

- **4.** On the *Change View: "Messages: Item Texts": Overview* screen:
  - **a.** Select the box at the beginning of the line you want to verify.
  - **b.** Choose **3**.

The Change View "Messages: Item Texts": Details screen appears.

- **5.** On the *Change View "Messages: Item Texts": Details* screen:
  - **a.** In the *Print Sequence* field, you can change the number that determines the text printing sequence.
  - **b.** In the *Printing priority* field, you can change the number that determines the text printing priority.

This field can remain empty.

**c.** Save the changes.

If you use the CTS, specify a transport request after saving.

**d.** Go Back to return to the Change View: "Messages: Item Texts": Overview screen.

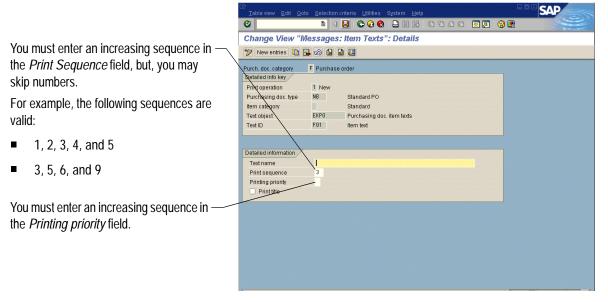

- **6.** Go Back to return to the Messages: Purchase Order screen.
- **7.** Choose **\*** twice to return to the *SAP Reference IMG* screen.

## **Maintaining Supplement Texts**

#### Adding a New Entry for Supplement Text

- **1.** Access the *SAP Reference IMG* (see "Accessing the IMG" on page 162).
- **2.** Access the *Messages: Purchase Order* screen (see "Where to Start Maintenance" on page 185).
- **3.** On the *Messages: Purchase Order* screen, choose *Texts for supplement text.*
- **4.** On the *Change View: "Messages: Supplement Texts": Overview* screen:
  - **a.** Review the text selected to appear in the output at the end of all purchase order items.
  - **b.** Choose New Entries.

The most important lines are those with -document type *NB* (*Standard PO*).

The important operations are:

- New purchase order: 1
- Changed purchase order: 2

#### Note

Text, printed as supplements, comes either from the purchase order header or is standard text.

For a purchase order header, *EKKO* is the *Object* and the supplement text *ID* varies (for example, *F06*).

For standard text, *TEXT* is the Object and *ST* is the *Text ID* (not shown).

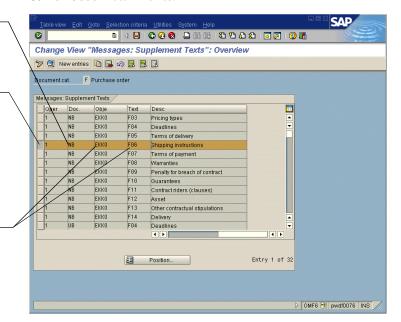

- **a.** In the *Print operation* field, enter 1 (*New purchase order*) or 2 (*Changed purchase order*).
- **b.** In the *Purchasing doc. type* field, enter **NB** (*Standard purchase order*).
- **c.** In the *Text object* field, enter **EKKO** (*Purchasing document header texts*) or **TEXT** (*standard text*).
- **d.** In the *Text ID* field, enter the desired text ID (for example *F06*).
- **e.** In the *Print sequence* field, enter a number that determines the text printing sequence.
- **f.** If you use **TEXT** in the *Text object* field, enter a standard text name in the *Text name* field.
- **g.** Select *Print title* to print the text title.
- **h.** Save the new entry.

If you use the CTS, specify a transport request after saving.

**i.** Go Back to return to the Change View: "Messages: Supplement Texts": Overview screen.

The print sequence determines the sequence in which text will be printed.

The numbers you enter in the *Print*sequence field can be used only once, but you are not required to enter numbers in sequence.

For example, the following sequences are valid:

- 1, 3, 4, 6, and 8
- 1, 2, 3, 4, and 5
- 3, 5, 6, and 9

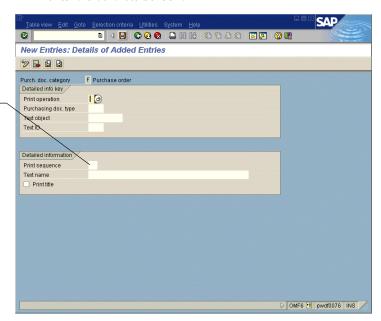

- **6.** Go Back to return to the Messages: Purchase Order screen.
- **7.** Choose **X** twice to return to the *SAP Reference IMG* screen.

#### **Deleting a Supplement Text**

- **1.** Access the *SAP Reference IMG* (see "Accessing the IMG" on page 162).
- **2.** Access the *Messages: Purchase Order* screen (see "Where to Start Maintenance" on page 185).
- **3.** On the *Messages: Purchase Order* screen, choose *Texts for supplement text*.
- **4.** On the *Change View: "Messages: Supplement Texts": Overview* screen:
  - **a.** Select the box at the beginning of the lines you want to delete.
  - **b.** Choose **a**.
  - **c.** Save the changes.

If you use the CTS, specify a transport request after saving.

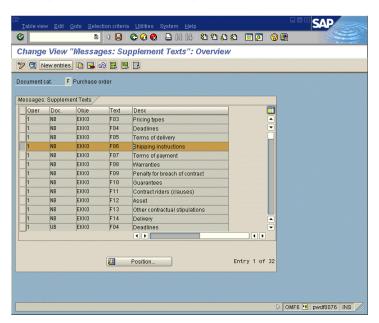

- **5.** Go Back to return to the Messages: Purchase Order screen.
- **6.** Choose **%** twice to return to the *SAP Reference IMG* screen.

## **Verifying the Print Sequence for Supplement Text**

- **1.** Access the *SAP Reference IMG* (see "Accessing the IMG" on page 162).
- **2.** Access the *Messages: Purchase Order* screen (see "Where to Start Maintenance" on page 185).
- **3.** On the *Messages: Purchase Order* screen, choose *Texts for supplement text*.

- **4.** On the *Change View: "Messages: Supplement Texts": Overview* screen:
  - **a.** Select the box at the beginning of the line you want to verify.
  - **b.** Choose **3**.
- **5.** On the Change View "Messages: Supplement Texts": Details screen:
  - **a.** In the *Print sequence* field, change the number that determines the text printing sequence.
  - **b.** Save the changes.

    If you use the CTS, specify a transport request after saving.
  - **c.** Go Back to return to the Change View: "Messages: Supplement Texts": Overview screen.

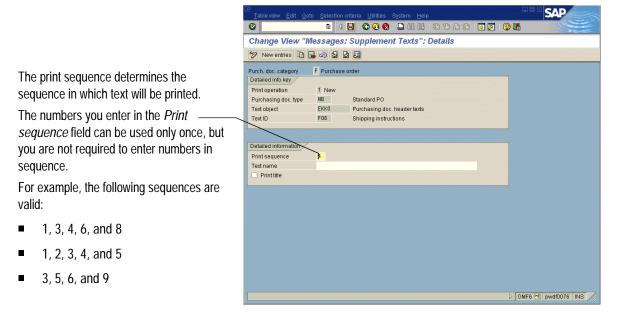

- **6.** Go Back to return to the Messages: Purchase Order screen.
- **7.** Choose **X** twice to return to the *SAP Reference IMG* screen.

## **Maintaining Change Texts**

The *change text* explains why a change in a purchase order makes it necessary to reprint the purchase order. If it is applicable, this text appears in the output.

- **1.** Access the SAP Reference IMG (see "Accessing the IMG" on page 162).
- **2.** Access the *Messages: Purchase Order* screen (see "Where to Start Maintenance" on page 185).
- **3.** On the Messages: Purchase Order screen, choose Change texts.
- **4.** On the *Change View: "Messages: Change Texts": Overview* screen:
  - **a.** Review the change texts.
  - **b.** To change the text, overwrite it.
  - **c.** Save the changes.

If you use the CTS, specify a transport request after saving.

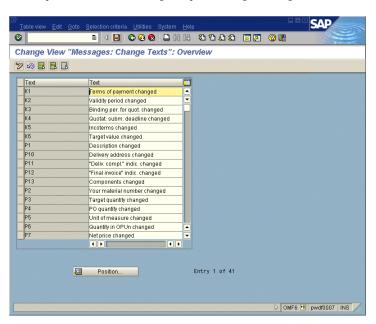

- **5.** Go Back to return to the Message: Purchase Order screen.
- **6.** Choose **\*** twice to return to the *SAP Reference IMG* screen.

## **Maintaining Headings**

You can change the title of the output, the field headings for the purchase order number, and the purchase order date.

The content of the title and the document type are printed in the first two lines of purchasing documents outputted with the standard SAPscript form *MEDRUCK*.

The content of the heading document number is printed above the document number or document date.

- **1.** Access the *SAP Reference IMG* (see "Accessing the IMG" on page 162).
- **2.** Access the *Messages: Purchase Order* screen (see "Where to Start Maintenance" on page 185).
- **3.** On the Messages: Purchase Order screen, choose Headings.
- **4.** On the *Change View "Messages: Headings": Overview* screen:
  - **a.** Select the box at the beginning of the lines that you want to change.
  - **b.** Choose **3**.

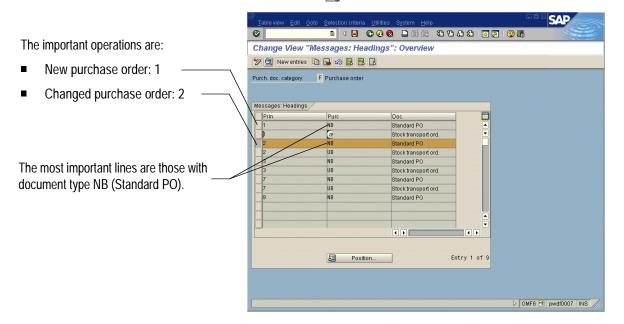

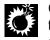

Changes in the heading for the document number and date can cause changes in

the form. Before changing the headings, see where the variables for the document number and date are used in the form, and if the form needs to be changed.

- **5.** On the *Change View "Messages: Headings": Details* screen:
  - **a.** Overwrite the title and heading for the document number and date.
  - **b.** Save the changes.

    If you use the CTS, specify a transport request after saving.
  - **c.** Go Back to return to the Change View "Messages: Headings": Overview screen.

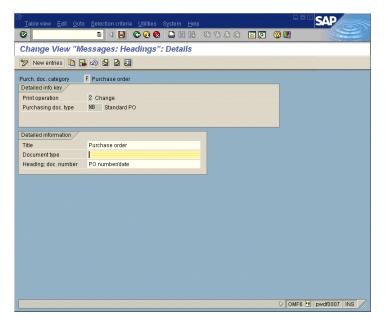

- **6.** Go Back to return to the Message: Purchase Order screen.
- **7.** Choose **\*** twice to return to the *SAP Reference IMG* screen.

# **Maintaining Standard Text for Forms**

In the previous tasks, you might have created new entries using the text object *TEXT* and specified text names for standard texts. The following steps show how to create or change standard texts. In this example, use the text name *Z\_PURCHORD\_HEADER* and the text ID *ST*.

#### Task

Maintaining standard text.

- **1.** From the SAP standard menu, choose  $Tools \rightarrow SAPscript \rightarrow SO10$   $Standard\ text.$
- **2.** On the *Standard Text: Request* screen:
  - **a.** In the *Text name* field, enter **z\_purchord\_header**.
  - **b.** In the *Text ID* field, enter ST.
  - **c.** If the standard text does not exist, choose *Create*. If the standard text already exists, choose *Change*.

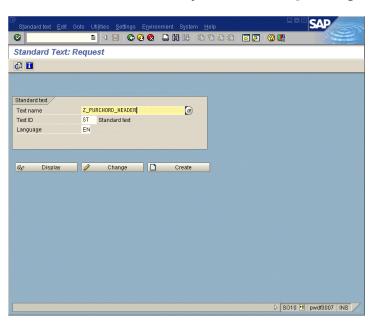

- **3.** On the *Change Standard text: <...> Language <...> screen:* 
  - **a.** Enter the desired text.
  - **b.** Save the new or changed standard text.
  - Go Back to return to the Standard Text: Request screen.

This screen shows some examples of text formatting created with SAP-delivered paragraph and character formats.

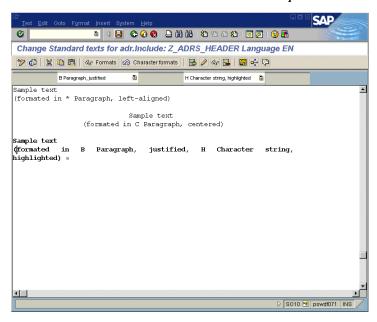

- **4.** Go Back to return to the SAP standard menu.
- **5.** If you create a new standard text, make sure that there is an INCLUDE command in the SAPscript form, which refers to the new standard text.

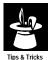

If you replace an existing standard text, which is already referred to by an INCLUDE command in a form, you do not have to create a new INCLUDE command. Simply replace the name of the standard text.

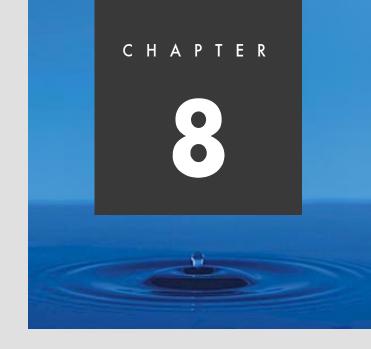

# **Customizing Financial Accounting for Print Forms**

## **Overview**

Before you can use print forms with your application, certain customizing steps may be needed.

This chapter covers the following two activities related to customizing Financial Accounting (FI) for print forms:

- How to use a modified form instead of a standard form
- How to get printing results that cannot be achieved by modifying the form

# **Assigning a Print Program to Checks**

If you copy and modify the standard print program for checks, you must inform the system that you want to use this new print program for printing checks. The following example shows how you can assign a print program to checks for a specific country.

#### Task

Assign a new print program to checks.

- **1.** Access the *SAP Reference IMG* (see "Accessing the IMG" on page 162).
- **2.** Choose Financial Accounting → Accounts Receivable and Accounts Payable → Business Transactions → Outgoing Payments → Automatic Outgoing Payments → Payment Method/Bank Selection → Configure payment program.
- **3.** On the Payment Program Configuration: Initial Screen, choose Payment methods/country.

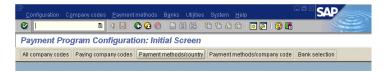

**4.** On the *Maintain Payment Program Configuration: Countries* screen, double-click on the appropriate country.

In this example double-click on U.S. (United States). If you cannot find the line US, scroll down the screen.

**5.** On the *Maintain Payment Program Configuration: Country Pmnt Methods* – *List* screen, choose the appropriate payment method for checks.

In this example double-click on *C* (Checks). The *Maintain Payment Program Configuration: Country Pmnt Methods – Details* screen appears.

- **a.** In the *Name of the print program* field, enter the new print program name.
- **b.** Save the changes.

If you use the CTS, specify a transport request after saving.

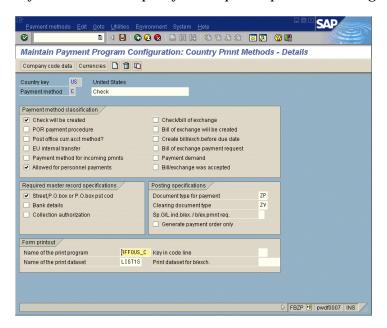

- **6.** Choose *Exit* to return to the *Payment Program Configuration: Initial Screen.*
- **7.** Choose *Back* to return to *Display IMG* screen.

# **Assigning Forms to Checks**

If you copied and modified a form for checks, inform the system that you want to use the new form for check printing. The following example shows how to assign a new form to checks (per company code).

#### Task

Assign a new form to a print program for checks.

- **1.** Access the SAP Reference IMG (see "Accessing the IMG" on page 162).
- **2.** Choose Financial Accounting → Accounts Receivable and Accounts Payable → Business Transactions → Outgoing Payments → Automatic Outgoing Payments → Payment Method/Bank Selection → Configure payment program.
- **3.** On the Payment Program Configuration: Initial Screen, choose Payment methods/company code.

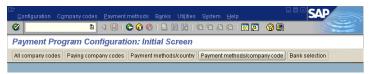

**4.** On the *Maintain Payment Program Configuration: Company Codes* screen, double-click on a company code.

In our example, we use 3000 (IDES US INC New York).

**5.** On the *Maintain Payment Program Configuration: Pmnt Methods in CC – List* screen, choose the appropriate payment methods for checks.

In our example, we use C (Check).

**6.** On the Maintain Payment Program Configuration: Pmnt Methods in CC – General Data screen, choose Form Data.

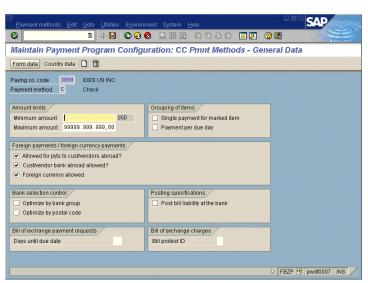

## Note

Repeat steps 4 through 8 for each company code you want to assign a new form to.

- **7.** On the Maintain Payment Program Configuration: Pmnt Methods in CC Form Data screen:
  - **a.** Enter the new form name in the *Form for the payment transfer medium* field.
  - **b.** Save the changes.

If you use the CTS, specify a transport request after saving.

**c.** Go Back to return to the Maintain Payment Program Configuration: Pmnt Methods in CC – List screen.

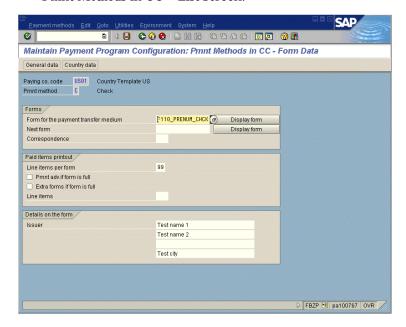

- **8.** Go Back to return to the Maintain Payment Program Configuration: Company Codes screen.
- **9.** Go Back to return to the Payment Program Configuration: Initial Screen.
- **10.** Go *Back* to return to the *Display IMG* screen.

# Specifying Standard Text for Header, Footer, Signature and Sender

#### Note

The form for the check normally prints only standard text such as letter header, but you can easily add the commands to print standard text for footer, signature, and sender.

You can specify standard text to appear in the output. The form for the check normally prints only standard text, such as letter header.

The header is printed at the top of the check. The *letter header* can use different standard text depending on the company code. If you do not specify standard text, or if the specified standard text does not exist, there is no resulting error.

#### Task

Assign text elements for header, footer, signature and sender per company code.

- **1.** Access the *SAP Reference IMG* (see "Accessing the IMG" on page 162).
- **2.** Choose Financial Accounting → Accounts Receivable and Accounts Payable → Business Transactions → Outgoing Payments → Automatic Outgoing Payments → Payment Method/Bank Selection → Configure payment program.
- **3.** On the Payment Program Configuration: Initial Screen, choose Paying company codes.

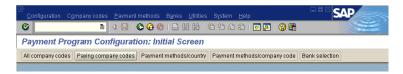

- **4.** On the *Payment Program Configuration: Paying company codes* screen, double-click on the appropriate company code. In our example, we use *3000 (IDES US INC)*.
- **5.** On the *Payment Program Configuration: Paying company codes data* screen, choose *Sender*.

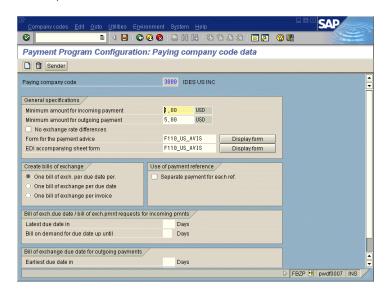

- **6.** On the *Payment Program Configuration: Sender Details* screen:
  - a. Enter ADRS in the Text ID field.
  - **b.** To specify standard text enter names in the *Letter header*, *Footer text*, *Signature*, and *Sender* fields.
  - **c.** Save you changes.
    - If you use the CTS, specify a transport request after saving.
  - **d.** Choose *Exit* to return to the *Payment Program Configuration: Initial Screen.*

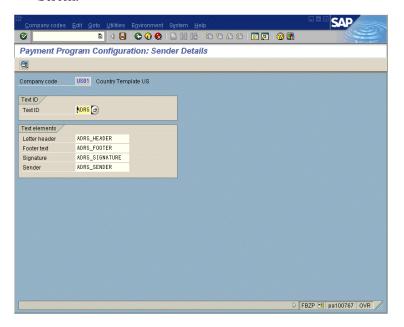

- **7.** Go Back to return to Display IMG screen.
- **8.** To print specified standard text for footer text, signature, and sender, make sure that the following control commands are used in the form:

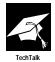

To print the standard texts for footer text, signature, and sender, you must use the following control commands in the form:

Footer:
INCLUDE &REGUD-TXTFU& OBJECT TEXT ID ADRS

Signature:
INCLUDE &REGUD-TXTUN& OBJECT TEXT ID ADRS

Sender:
INCLUDE &REGUD-TXTAB& OBJECT TEXT ID ADRS

Make sure that you use the correct text ID in the control commands.

# **Maintaining Standard Text for Forms**

In the previous task, you might have specified standard text names for letter header, footer text, signature, or sender. The following example shows how you can create or change standard texts. In this example, we use the text name Z\_F\_US01\_HEADER and the text ID ST.

#### Task

Create or change standard text.

- **1.** From the SAP standard menu, choose  $Tools \rightarrow SAPscript \rightarrow SO10$   $Standard\ text.$
- **2.** On the *Standard Text: Request* screen:
  - **a.** In the *Text name* field, enter a name of the standard text (for example, **z\_F\_USO1\_HEADER**).
  - **b.** In the *Text ID* field, enter a text ID (for example, ST).
  - **c.** If the standard text does not exist, choose *Create*.
  - **d.** If the standard text already exists, choose *O Change*.

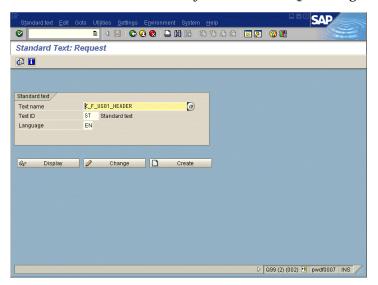

- **3.** On the *Change Standard text: <...> Language <...> screen:* 
  - **a.** Enter the desired text.
  - **b.** Save the new or changed standard text.
  - **c.** Go Back to return to the Standard Text: Request screen.

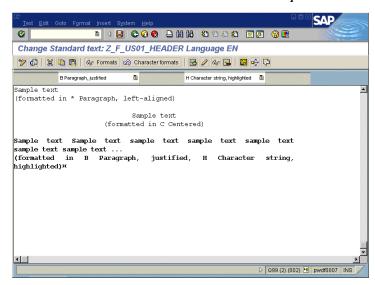

The illustration above shows you some examples of text formatting created with SAP-delivered paragraph and character formats.

- **4.** Go *Back* to return to the SAP standard menu.
- **5.** To print specified standard text for footer text, signature, and sender, make sure, that the following control commands are used in the form:

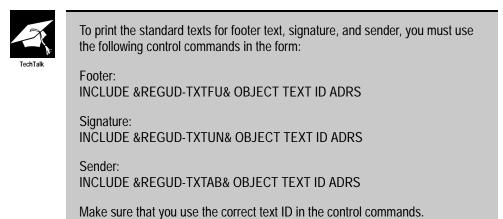

# **Specifying Check Printing Options**

In this section you will learn how to:

- Specify the number of test prints before a check run
- Specify multiple printers for:
  - · printing checks
  - check run summary

To adjust your printer before a check run, specify the number of test prints you want. You specify the number of test prints in the variant of the print program (for example, program *RFFOUS\_C*, variant *Z1*).

To adjust the variant of the print program to print the checks and a summary of checks run on different printers, specify multiple printers.

#### Task

Create a variant of the print program and specify the number of test prints. Specify multiple printers for printing checks and the check run summary.

- **1.** Access the SAP Reference IMG (see "Accessing the IMG" on page 162).
- **2.** Choose Financial Accounting → Accounts Receivable and Accounts Payable → Business Transactions → Outgoing Payments → Automatic Outgoing Payments → Payment Method/Bank Selection → Configure payment program.
- **3.** On the Payment Program Configuration: Initial Screen, choose Payment methods/country.

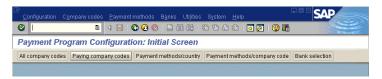

**4.** On the *Maintain Payment Program Configuration: Countries* screen, double-click on the appropriate country.

In this example double-click on *U.S.* (*United States*). If you can not find the line U.S., scroll down the screen.

**5.** On the *Maintain Payment Program Configuration: Country Pmnt Methods* – *List* screen, choose the appropriate payment method for checks.

In this example double-click on *C* (*Checks*).

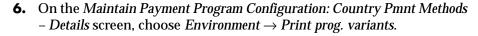

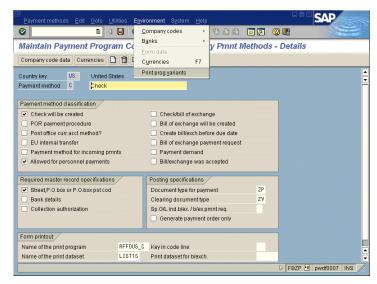

- **7.** On the ABAP: Variants Initial Screen:
  - **a.** Enter the name of your variant (for example, **Z1**) in the *Variant* field.
  - **b.** If the variant already exist choose *Oreate*. If the variant does not exist, choose *Create*.

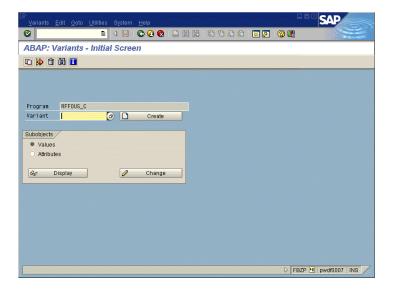

- **8.** On the Maintain Variants: Report RFFOUS\_C, Variant Z1 screen:
  - **a.** Scroll down until you see the *Print Control* section.
  - **b.** In the *Print control* section, select the *Print checks* and *Print payment summary* fields and enter different printer names in the corresponding *Printer* fields.
  - **c.** Scroll down until you see the *Output Control* section.
  - **d.** In the *Output control* section, enter the number of desired test prints in the *Number of sample printouts* field.
  - e. Save your changes.

If you use the CTS, specify a transport request after saving.

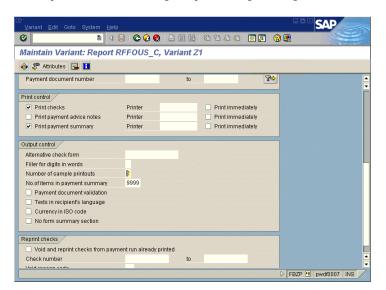

- **9.** Choose *Exit* three times to return to the *Payment Program Configuration: Initial Screen*.
- **10.** Go *Back* to return to the *Display IMG* screen.

## PART FOUR

# **Appendixes**

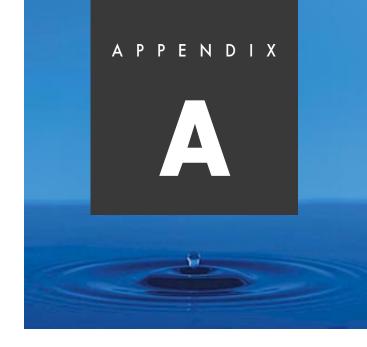

## **SAPscript Control Commands**

#### **Overview**

The functionality of the SAPscript editor is determined by a number of commands, which you can either choose from the menu or call with function keys. These commands edit the text in the editor based on your requirements, and commands are immediately executed.

In contrast, SAPscript recognizes another type of commands, the control commands, which:

- Correspondingly influence the output formatting
- Are not interpreted by the SAPscript editor
- Only affect the SAPscript Composer

The Composer is a program that converts text from the editor display into the print display. This program formats the line and pages where symbols are replaced by their current values and text formatting is based on the paragraph and the character style formats.

## **Overview of SAPscript Control Commands**

**Table A–1** SAPscript control commands

| SAPscript Commands  | Description                      |
|---------------------|----------------------------------|
| ADDRESS             | Formatting of addresses          |
| BOTTOM, ENDBOTTOM   | Define footer text in a window   |
| BOX, POSITION, SIZE | Boxes, lines and shading         |
| CASE, ENDCASE       | Case distinction                 |
| DEFINE              | Value assignment to text symbols |
| HEX, ENDHEX         | Hexadecimal values               |
| IF, ENDIF           | Conditional text output          |
| INCLUDE             | Include other texts              |
| NEW-PAGE            | Explicit forms feed              |
| NEW-WINDOW          | Next window MAIN                 |
| PERFORM, ENDPERFORM | Calling ABAP Subroutines         |
| PRINT-CONTROL       | Insert print control character   |
| PROTECT, ENDPROTECT | Protect from page break          |
| RESET               | Initialize outline paragraphs    |
| SET COUNTRY         | Country-specific formatting      |
| SET DATE MASK       | Formatting of date fields        |
| SET SIGN            | Position of +/- sign             |
| SET TIME MASK       | Formatting of time fields        |
| STYLE               | Change style                     |
| SUMMING             | Summing variables                |
| TOP                 | Set header text in window MAIN   |

## **Overview of Formatting Options**

Formatting options format variables and override the format described in the *Dictionary*. Formatting options are always specified within &-& variable brackets.

**Table A–2** SAPscript formatting options

| Formatting Options                        | Description                                              |
|-------------------------------------------|----------------------------------------------------------|
| Changing the value of a counter           | Increasing or decreasing the value of a counter          |
| Country dependent formatting              | Specifying formats for country dependent values          |
| Date mask                                 | Formatting date fields                                   |
| Exponent for floating point numbers       | Specifying an exponent for floating point values         |
| Fill characters                           | Replacing leading spaces with fill characters            |
| Ignoring conversion rules                 | Ignoring conversion rules from Dictionary                |
| Leading sign to the left                  | Leading sign of numeric values is on the left            |
| Leading sign to the right                 | Leading sign of numeric values is on the right           |
| Number of decimals                        | Specifying the number of decimal places                  |
| Offset                                    | Specifying an offset of n characters                     |
| Omitting leading zeros                    | Omitting the leading zeros                               |
| Omitting the leading sign                 | Omitting the leading sign of numeric values              |
| Omitting the separator for<br>'Thousands' | Omitting the separator for "Thousands" in numeric values |

## **Syntax of Control Commands**

SAPscript control commands differ from normal text lines in the following ways:

#### **PC Editor**

- Control commands are highlighted gray.
- Control commands are inserted, changed or deleted using a dialog window.

#### **Text Editor**

 Control commands are indicated with the paragraph format /: in the tag column.

 Control commands are entered, changed, or deleted in the SAPscript editor in the same way as other text lines.

#### **PC Editor and Text Editor**

- All key words and specifications, not defined in quotes as literal, are automatically converted to upper case.
- Enter the complete control command and the necessary parameters on one line.
- Enter only one control command per line.
- Editor formatting does not affect lines with control commands.

If the control command is unknown or syntactically incorrect, the command line is treated as a comment line, and is not interpreted or printed.

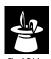

If a parameter of a control command is written in square brackets ([]) on the following pages, then this parameter is optional for the command.

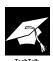

Some of the control commands are global settings, which are valid until they are explicitly switched off. Therefore, it is important to know that, on a page, the MAIN window is always processed first. For example, if you want to set the date format with the control command *SET DATE FORMAT* and this format must be valid for the entire form, then specify this command at the top of *MAIN*.

#### Note

All examples in appendix A show the syntax for the Text Editor. The syntax for the PC Editor is identically except the paragraph format /: in the tag column, because the PC Editor does not use a tag column anymore.

## **ADDRESS-ENDADDRESS: Formatting of Addresses**

The command formats an address according to the postal standards of the destination country defined in the parameter *COUNTRY*. The reference fields are described in the structure *ADRS*. Both constants and symbols can be assigned to the parameters.

#### Syntax

```
/: ADDRESS [DELIVERY] [PARAGRAPH a] [PRIORITY p] [LINES 1]
/: TITLE title
/: NAME name1[,name2[,name3[,name4]]]
/: STREET street
/: POBOX PO box [CODE zip code]
/: POSTCODE zip code
/: CITY town1[,town2]
/: REGION region
/: COUNTRY country
/: FROMCOUNTRY from country
/: ENDADDRESS
```

Both formatting data and address data are parameters. Address data is formatted for output based on the *COUNTRY*, *PRIORITY* and *LINES* parameters. As the default, the P.O. Box is used, if it is available, rather than the street address.

■ **DELIVERY** defines the street address.

If this parameter is selected, the system prints the street address on the layout output instead of the P.O. Box.

■ *PARAGRAPH* defines in which paragraph format the address is output.

If the parameter is not defined, the address is output in the default paragraph format.

 PRIORITY defines which address lines can be omitted if there is not enough space on the output.

You can enter a combination of the following values:

Table A-3 PRIORITY parameter values

| Value | Description            |
|-------|------------------------|
| Α     | form of address        |
| Р     | mandatory blank line 1 |
| Q     | mandatory blank line 2 |
| 2     | name 2                 |
| 3     | name 3                 |
| 4     | name 4                 |
| L     | country name           |
| S     | line for the street    |
| 0     | line for the city      |

- LINES define how many lines are available to format the address. If the address data cannot be completely formatted due to an insufficient number of lines, the data entered in the parameter PRIORITY is omitted. If the LINES specification is missing and this command is in a form window whose type is not MAIN, the lines available for the address layout are automatically calculated with the current output line item and window size.
- TITLE is a required form of address.
- *NAME* means that up to four separate names, separated by commas, can be defined.
- *STREET* means the street specification, including address number.
- **POBOX** is the Post Office box number.
- *CODE* is the P.O. box, postal, or zip code, if this code is different from the postal code of the city.
- *POSTCODE* is city's postal, or zip, code.
- *CITY* means that up to two place names can be defined.
- **REGION** determines the administrative area.
- *COUNTRY* specifies the country based on specific postal standards and the address format.
- **FROMCOUNTRY** defines in which language the destination country's name is formatted. In EEC countries, only the international country identification letter is placed, with a hyphen, before the postal code.

#### Example

```
/: ADDRESS
/: TITLE 'Company'
/: NAME 'Widget Technology, Inc.', 'All Kinds of Widgets'
/: STREET '1005 Lido Lane'
/: POBOX '2935' CODE '94400'
/: POSTCODE '94404'
/: CITY 'Foster City'
/: REGION 'CA'
/: COUNTRY 'USA'
/: FROMCOUNTRY 'USA'
/: ENDADDRESS
```

This list generates the following address:

Company Widget Technology, Inc. All Kinds of Widgets PO box 2935 Foster City, CA 94400

If the DELIVERY supplement is specified for the ADDRESS command, then the street, not the P.O. Box, is entered.

Company Widget Technology, Inc. All Kinds of Widgets 1005 Lido Lane Foster City, CA 94404

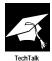

SAPscript calls the ADDRESS\_INTO\_PRINTFORM function module to format the address. If the display is not in the required form, check the settings that are valid for this function module (see the documentation on the function module).

#### **BOTTOM: Define Footer Text in a Window**

For *MAIN*, determine the lines, also known as footer texts, which are always automatically output at the bottom of that window.

#### Syntax

/: BOTTOM : : :

/: ENDBOTTOM

The text lines between the two commands are output at the bottom of *MAIN*.

#### Example

To switch a footer text off, enter the command pair BOTTOM.. ENDBOTTOM with no text lines in between:

/: BOTTOM
/: ENDBOTTOM

Footer text no longer appears at the bottom of the page from and including this page.

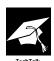

If there is sufficient space in the window, a footer text is output on the current page.

Only use footer texts in texts that are not printed with application programs, such as dunning texts, ordering texts. These application programs also work with footer texts with the form interface, which can lead to unwanted results.

## BOX, POSITION, SIZE: Boxes, Lines, Shading

The *BOX*, *POSITION* and *SIZE* commands draw boxes, lines, and shadows. Within any particular form, these commands specify window or passage of window text can be output in a frame or with shadowing. The SAP printer drivers based on page-oriented printers (the HP LaserJet PCL-5 driver HPLJ4, the Postscript driver POST, the Kyocera Prescribe driver PRES) use these commands when creating output. Line printers and nonsupported page-oriented printers ignore these commands. The resulting output may be viewed in the SAPscript print previewer.

#### **BOX**

#### Syntax

/: BOX [XPOS] [YPOS] [WIDTH] [HEIGHT] [FRAME] [INTENSITY]

This command draws a box of the specified size at the specified position. For each parameter (*XPOS*, *YPOS*, *WIDTH*, *HEIGHT*, and *FRAME*), both a measurement and a unit of measure must be specified. The *INTENSITY* parameter should be entered as a percentage between 0 and 100.

■ **XPOS**, **YPOS** specify the upper left corner of the box, relative to *POSITION* command values.

Default is the values specified in the *POSITION* command. The following calculation is performed internally to determine the absolute output position of a box on the page:

X(abs) = XORIGIN + XPOSY(abs) = YORIGIN + YPOS

- WIDTH determines the width of the box.
   Default: WIDTH value of the SIZE command
- HEIGHT determines height of the box.
   Default: HEIGHT value of the SIZE command
- **FRAME** determines the thickness of frame. Default: 0 (no frame)
- INTENSITY determines the box contents as a grayscale percentage.
   Default: 100 (full black)

When determining the measurements, use decimal numbers to specify literal values (like ABAP numeric constants) and enclose these values in inverted commas. Use a period for the decimal point character. See also the examples listed below.

Use the following units of measure:

- TW (twip)
- PT (point)

- IN (inch)
- MM (millimeter)
- CM (centimeter)
- LN (line)
- CH (character)

The following conversion factors apply:

- 1 TW = 1/20 PT
- 1 PT = 1/72 IN
- 1 IN = 2.54 CM
- 1 CM = 10 MM
- 1 CH = height of a character relative to the CPI specification in the form header
- 1 LN = height of a line relative to the LPI specification in the form header

#### Example

#### /: BOX FRAME 10 TW

The above command draws a frame around the current window with a thickness of 10 TW (= 0.5 PT).

#### /: BOX INTENSITY 10

The above command fills the window background with shadowing having a gray scale of  $10\,\%$ .

#### /: BOX HEIGHT 0 TW FRAME 10 TW

The above command draws a horizontal line across the complete top edge of the window.

#### /: BOX WIDTH 0 TW FRAME 10 TW

The above command draws a vertical line along the complete height of the left hand edge of the window.

```
/: BOX WIDTH '17.5' CM HEIGHT 1 CM FRAME 10 TW INTENSITY 15
```

The above commands draw two rectangles and two lines to construct a table of three columns with a highlighted heading.

A

<sup>/:</sup> BOX WIDTH '17.5' CM HEIGHT '13.5' CM FRAME 10 TW

<sup>/:</sup> BOX XPOS '10.0' CM WIDTH 0 TW HEIGHT '13.5' CM FRAME 10 TW

<sup>/:</sup> BOX XPOS '13.5' CM WIDTH 0 TW HEIGHT '13.5' CM FRAME 10 TW

#### **POSITION**

#### Syntax

/: POSITION [XORIGIN] [YORIGIN] [WINDOW] [PAGE]

This command sets the origin for the coordinate system used by the *XPOS* and *YPOS* parameters of the *BOX* command. When a window is first started, the *POSITION* value is set to refer to the upper left corner of the window (default setting). If a parameter value does not have a leading sign, then its value is interpreted as an absolute value, which is a value that specifies an offset from the upper-left corner of the output page. If a parameter value is specified with a leading sign, then the new value of the parameter is calculated relative to the old value. If a parameter specification is missing, then this parameter is unchanged.

- *XORIGIN*, *YORIGIN* is the origin of the coordinate system.
- WINDOW sets the values for the left and upper edges to be the same of those of the current window (default setting).
- **PAGE** sets the values for the left and upper edges to be the same as the current output page (*XORIGIN* = 0 cm, *YORIGIN* = 0 cm).

#### Example

#### /: POSITION WINDOW

The above command sets the origin for the coordinate system to the upper-left corner of the window.

#### /: POSITION XORIGIN 2 CM YORIGIN '2.5 CM'

The above command sets the origin for the coordinate system to a point 2 cm from the left edge and 2.5 cm from the upper edge of the output page.

#### /: POSITION XORIGIN '-1.5' CM YORIGIN -1 CM

The above command shifts the origin for the coordinates 1.5 cm to the left and 1 cm up.

#### SIZE

#### Syntax

/: SIZE [WIDTH] [HEIGHT] [WINDOW] [PAGE]

This command sets the values of the *WIDTH* and *HEIGHT* parameters used in the *BOX* command. When a window is first started, the *SIZE* value is set to the same values as the window (default setting). If one of the parameter specifications is missing, then no change is made to its current value. If a parameter value does not have a leading sign,

then its value is interpreted as an absolute value. If a parameter value is specified with a leading sign, then the new value of the parameter is calculated relative to the old value.

- WIDTH, HEIGHT sets the dimensions of the rectangle or line.
- *WINDOW* sets the values for the width and height relative to the values of the current window (default setting).
- PAGE sets the values for the width and height to the values of the current output page.

#### Example

/: SIZE WINDOW

The above command sets WIDTH and HEIGHT to the current window dimensions.

```
/: SIZE WIDTH '3.5' CM HEIGHT '7.6' CM
```

The above command sets WIDTH to 3.5 cm and HEIGHT to 7.6 cm.

```
/: POSITION WINDOW
/: POSITION XORIGIN -20 TW YORIGIN -20 TW
/: SIZE WIDTH +40 TW HEIGHT +40 TW
/: BOX FRAME 10 TW
```

With the above commands, a frame is added to the current window. The frame edges extend beyond the window itself, to avoid obscuring the leading and trailing text characters.

#### **CASE: Case Distinction**

The *CASE* command is a special case of multi-level case distinction with IF commands. As a condition for the different cases, only one symbol can be queried for equality with different values.

#### Syntax

```
/: CASE symbol
/: WHEN value1
    :
/: WHEN value2
    :
/: WHEN value n
    :
/: WHEN OTHERS
    :
/: ENDCASE
```

The symbol entered in the *CASE* line is formatted. If it has a value specified in the individual *WHEN* lines, the text following the valid *WHEN* line is output. If none of the listed values apply, the lines

between the *WHEN OTHERS* line and *ENDCASE* are output. The *WHEN OTHERS* case is optional. Comparison is always carried out as a literal comparison as for the IF command.

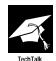

ENDCASE must end a CASE command, but the WHEN OTHERS command is optional.

## **DEFINE: Value Assignment to Text Symbols**

Text symbols receive their value through an explicit assignment. This assignment can be made interactively in the editor by choosing  $Include \rightarrow Symbols \rightarrow Text$ . This step lists all the text symbols of a text module and those of the allocated form. If the transaction is exited, the contents defined in this way are lost. To continue printing the text module, you would have to enter the symbol values again.

The *DEFINE* command allows you to anchor this value assignment in the text and to have it available when you next call up the text. Furthermore, you can allocate another value to a text symbol in the course of the text.

#### Syntax

```
/: DEFINE &symbolname& = 'value'
```

#### Example

```
/: DEFINE &re& = 'Your correspondence of 3/17/94'
/: DEFINE &symbol1& = 'xxxxxxx'
/: DEFINE &symbol2& = 'yyy&symbol1&'
/: DEFINE &symbol1& = 'zzzzzzz'
```

#### **Result:**

```
&symbol2& \rightarrow yyyzzzzzzz
```

The assigned value may have a maximum of 60 characters, but it can also contain more symbols. When a symbol is defined using *DEFINE*, symbols which occur in the value are not immediately replaced by their value. They are replaced only when the target symbol is output.

If operator := is used in *DEFINE*, the symbols that occur in the value to be assigned are immediately replaced by their current values. The resulting character string is only then assigned to the target symbol when all occurring symbols have been replaced. The length of the value is limited to 80 characters, and the target symbol must be a text symbol.

#### Syntax

/: DEFINE &symbolname& := 'value'

#### Α

#### **HEX: Hexadecimal Data**

This command sends printer commands in a printer language directly to a printer that supports that language. SAPscript does not interpret the data enclosed by the *HEX* and *ENDHEX* command pair, but inserts unchanged data into the output stream. This technique allows objects with a pixel-oriented format to be printed as part of a SAPscript text. The *HEX* and *ENDHEX* command pair enclose the printer commands and data as hexadecimal text, so that the printer formatting routines interpret each successive pair of characters as a single hexadecimal value in the 0..255 range.

The characters 0..9 and A..F to represent the values 10..15 are valid hexadecimal characters. The text may also include comment lines (these begin with /\* in the format column), which will not be interpreted as hexadecimal data but are simply passed over by the formatting routines.

#### Syntax

```
/: HEX [TYPE printer_language]
    :
    :
/: ENDHEX
```

HEX denotes the start of the hexadecimal data. Subsequent text lines are interpreted as described above. If the TYPE parameter is present, the data will be sent to the printer only if the printer understands the specified printer language. The following printer languages are currently supported:

- POST (Postscript)
- PRES (Kyocera Prescribe)
- *PCL* (HP Printer Control Language)

```
/: HEX [TYPE printer_language] [XPOS x_position] [YPOS
y_position]
```

Before the hexadecimal data is output, the output cursor is set to the absolute position indicated by the specified X and Y position parameters. If either the X or the Y position is not specified, then 0 will be assumed for this parameter.

```
/: HEX [TYPE printer_language] [HEIGHT height] [LEFT
left_indentation]
```

The *HEIGHT* parameter determines the amount of space to be reserved on the page for the output of the hexadecimal data. Any text after *ENDHEX* will be output below this point. If the *LEFT* parameter is also specified, then the output of the hexadecimal data will be indented from the left margin by the specified amount.

#### Example

 $/\!\!^*$  Creator: report ZQVNTE30 date 19940705 time 125129 user SAPSCRIPT

/=

1B2A7230461B2A743735521B2A7231411B2A62304D1B2A62343057FFFFFF FFFFFF

/=

/: ENDHEX

This data will be printed only by an HP PCL printer (7.5 cm of space will allocated on the page for the output of the data and the output cursor will be indented 2.25 cm to the right of the form window edge).

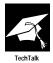

The *RSTXLDMC* program uploads correctly formatted pixel data to the R/3 System and prepares it as a *HEX-ENDHEX* control command. This data can be saved then as normal SAPscript text.

## **IF: Conditional Text Output**

With the *IF* control command, define those lines that are output under certain conditions. If the logical expression entered for the *IF* command is fulfilled, the lines parenthesized by *IF* ... *ENDIF* are output. If this expression is not enclosed in parentheses, the commands are ignored.

#### Syntax

/: IF Condition

/: ENDIF

In the condition, the following relational operators are possible:

Table A-4 Relational operators overview

| Relational Operator | Description              |
|---------------------|--------------------------|
| = or EQ             | equals                   |
| < or LT             | less than                |
| > or GT             | greater than             |
| <= or LE            | less than or equal to    |
| >= or <i>GE</i>     | greater than or equal to |

As logical link operators use OR, NOT, or AND.

The sequence of processing the logical operations and the sequence of processing the conditions is always from left to right. There is no order of binding, and bracketing is not allowed.

Comparison is always carried out as a literal comparison, that is, symbols are compared in their formatted form as a character string and not with their internal representation. This comparison must be taken into account for program symbols whose format depends on different parameters. Examples include currency fields that are output with different number of places after the decimal point depending on the currency key, or that use a comma or a period as the decimal separator depending on the setting.

The *IF* command can be extended to make a two-sided case distinction with the *ELSE* command. If the specified *IF* condition is true, then the lines listed between *IF* and *ELSE* are formatted, otherwise the lines between *ELSE* and *ENDIF* are formatted.

#### Syntax

```
/: IF Condition
    :
/: ELSE
    :
/: ENDIF
```

A multilevel case distinction is possible using the *ELSEIF* command.

#### Syntax

You can use as many *ELSEIF* commands as required. The specification of an *ELSE* command is optional in this case.

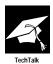

The condition must not extend over several lines, and must be contained in one line with the IF or ELSEIF command.

IF commands can also be nested.

An IF command must always end with ENDIF. If this command is forgotten, and if the condition is not true, nothing more is output after the IF command.

If a syntax error is found when interpreting these commands, the corresponding command is not executed. This can have various effects on the following text output. If, for example, the IF statement is incorrectly structured, since IF is missing, the following ELSEIF or ELSE commands are ignored. All lines are output.

#### **INCLUDE: Include Other Texts**

Use *INCLUDE* to include the contents of another text into your text. The text to be included exists separately from yours and is only copied at the time of the output formatting. With *INCLUDE*, since the text is only read and inserted during the output formatting, the most current version of the required text is always available.

#### Syntax

/: INCLUDE name [OBJECT o] [ID i] [LANGUAGE 1] [PARAGRAPH p]
[NEW-PARAGRAPH np]

The name of the text to be inserted must be specified and can have up to 70 characters. If the text name contains blanks, put it in quotes as a literal. It can also be specified with a symbol. All further parameters of *INCLUDE* are optional. If these parameters are missing, SAPscript uses default values based on the respective call environment for them.

#### Example

/: INCLUDE MYTEXT

The text MYTEXT is included in the language of the calling text.

/: INCLUDE MYTEXT LANGUAGE 'E' PARAGRAPH 'A1'

The text with the name MYTEXT and the language E is included, regardless of the language in which the calling text is created. The paragraph format A1 is valid as the standard paragraph for this call.

#### **Optional Specifications**

#### LANGUAGE

If a language is unspecified, the calling text's language or the form is set for the text to be included. If a language is specified, the text is always loaded in this language, regardless of the language of the calling text.

#### PARAGRAPH

The text to be included is formatted with its style allocation. With this parameter, the standard paragraph of this style can be redefined for the current call. All \* paragraphs of the inserted text are formatted with the paragraph specified here.

#### NEW-PARAGRAPH

The first line of the included text has this format flag, provided it is not a command or comment line. If the optional entry PARAGRAPH (see above) is empty, all \* paragraphs of the included text are formatted with the paragraph np specified with NEW-PARAGRAPH.

#### OBJECT

To completely specify a text, create additional specifications about the text object. There are different rules and restrictions for this specification that depends on the calling text's object type. All texts can be included in a form. If no object is entered here, TEXT is used (standard texts). With a documentation text (object DOKU), you can only include documentation texts. This object is assumed even if no object is specified in this environment.

Only hypertext or documentation text can be included into a hypertext (object *DSYS*). If the *OBJECT* specification is missing, *DSYS* is set as a default value.

Only standard text (object *TEXT*), documentation text or hypertext can be included in any other type of text. The default object is *TEXT* if nothing is entered.

#### ■ *ID*

The text ID allows further text types within an object, is a further part of the text key. If the ID is not entered, the default *Include ID* from table *TTXID* is used to call text. If the specification is not in this table, the text ID of the calling text is used.

A

The ID and the object are now the basis of a further consistency check:

- All text IDs are allowed for a form.
- Only documentation texts with the text IDs TX (general texts), UO (authorization objects), and documentation texts (with the same text ID as the calling documentation text) may be included in documentation texts.
- All *DSYS* texts may be included in *DSYS* texts, regardless of their ID. Documentation texts that will be inserted may only have IDs *TX* and *UO*.
- Standard texts with the allowed text IDs, DSYS texts with IDs, and documentation texts with IDs TX and UO may be included in the text types.

## **NEW-PAGE: Explicit Form Feed**

SAPscript automatically inserts a page break if MAIN of one page is filled. Using *NEW-PAGE*, a page break can be forced at any point. The text after this command is written on a new page. The form feed is independent of any conditions. The command now outputs the current page.

If you have entered *NEW-PAGE* without additional parameters, the page defined in the form as the next page is accessed. If, however, there are various pages in your form, you can jump to any particular next page by specifying the page name.

#### Syntax

/: NEW-PAGE [page name]

#### Example

/: NEW-PAGE

The current page is completed and the text in the following lines is written on the next page as determined in the form.

/: NEW-PAGE S1

Same as before, but S1 is accessed as the next page.

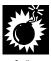

If an explicitly specified page for *NEW-PAGE* is not in the form, this page specification is ignored. Make sure that there are no blank lines immediately before a *NEW-PAGE* command. If an implicit form feed was carried out within these blank lines, this step could lead to an unwanted empty page being printed.

#### **NEW-WINDOW: Next Window MAIN**

You can have up to 99 *MAIN* windows on one page. These windows are distinguished by a serial number (0..98) and assigned in this order. So, with SAPscript, it is possible to print labels or to output text in multiple columns. If one *MAIN* window is filled, then the next *MAIN* window on the page is automatically accessed. A page break is inserted at the end of the final *MAIN* window.

Using *NEW-WINDOW*, even if the current window is not completely filled, you can explicitly call the next window *MAIN*. If you are currently in the last *MAIN* window of the page, the command works as a *NEW-PAGE*.

#### Syntax

/: NEW-WINDOW

## **PERFORM: Calling ABAP Subroutines**

You can use the *PERFORM* command to call an ABAP subroutine (form) from any program, subject to the normal ABAP runtime authorization checking. You can use such calls to subroutines for carrying out calculations, for obtaining data from the database that is needed at display or print time, for formatting data, and so on.

*PERFORM* commands, like all control commands, are executed when a document is formatted for display or printing. Communication between a subroutine that you call and the document is by way of symbols whose values are set in the subroutine.

#### Syntax

**INVAR1** and **INVAR2** are variable symbols and may be any of the four SAPscript symbol types.

**OUTVAR1** and **OUTVAR2** are local text symbols and must therefore be character strings.

The ABAP subroutine called via the command line stated above must be defined in the ABAP report prog as follows:

```
FORM <form> TABLES IN_TAB STRUCTURE ITCSY OUT_TAB STRUCTURE ITCSY. : ENDFORM.
```

The values of the SAPscript symbols passed with <code>/: USING...</code> are now stored in the internal table <code>IN\_TAB</code>. Note that the system passes the values as character string to the subroutine, since the field <code>Feld VALUE</code> in structure <code>ITCSY</code> has the domain <code>TDSYMVALUE</code> (CHAR 80). See the example below on how to access the variables.

The internal table OUT\_TAB contains names and values of the *CHANGING* parameters in the *PERFORM* statement. These parameters are local text symbols, that is, character fields. See the example below on how to return the variables within the subroutine.

#### Example

From within a SAPscript form, a subroutine *GET\_BARCODE* in the ABAP program *QCJPERFO* is called. Then the simple barcode contained there ('First page', 'Next page', 'Last page') is printed as local variable symbol.

#### **Definition in the SAPscript form:**

```
/: PERFORM GET_BARCODE IN PROGRAM QCJPERFO
/: USING &PAGE&
/: USING &NEXTPAGE&
/: CHANGING &BARCODE&
/: ENDPERFORM
/
/ &BARCODE&
```

#### Coding of the calling ABAP program:

REPORT QCJPERFO.

FORM GET\_BARCODE TABLES IN\_PAR STUCTURE ITCSY OUT\_PAR STRUCTURE ITCSY.

#### PRINT-CONTROL: Insert Print Control Character

This command allows you call certain printer functions from SAPscript text. The control characters for the printer cannot be directly entered into your text. First, with the spool transaction *SPAD*, define a print control that contains the required printer commands. This print control can now be called with the SAPscript command *PRINT-CONTROL*.

#### Syntax

/: PRINT-CONTROL name

The name of the required print control can be entered with or without quotes.

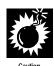

SAPscript has no idea of what is contained in the print control. It cannot check whether the printer commands hidden behind it are functional. If problems result when printing such a text, first print the text without the print controls, and then activate each *PRINT-CONTROL* command to help you locate the error more easily.

On completion, make sure that the defined print control sequences restore the printer to a defined status. When printing subsequent texts, SAPscript assumes that certain settings are still valid (type font, current page). If these settings are changed by the called printer commands, this change can have unwanted effects.

After performing *PRINT-CONTROL*, SAPscript inserts a blank at the start of the following line. If this is not required, this line must have the paragraph format "=."

## **PROTECT: Protect from Page Break**

You can determine whether a paragraph should or should not be separated by a page break in the style or form. If the attribute page protection is set, then all the lines of this paragraph are always output together on one page. This attribute is linked to the respective paragraph.

It is not beneficial to provide all paragraphs with a page protection attribute to neutralize unwanted page breaks. This event is too dynamic and only results from the current text. Furthermore, you may also want to protect only parts of a paragraph from a page break.

In principle, this problem could be solved with *NEW-PAGE* by explicitly starting a new page before the affected parts of the text. However, it is complicated to change this procedure. Using NEW-PAGE, if your text is formatted to have no unwanted page breaks, and new lines are inserted and existing ones are deleted, the *NEW-PAGE* commands inserted after this point will have to be checked and can result in the movement of page breaks.

With the command pair *PROTECT*.. *ENDPROTECT*, SAPscript offers the option to individually define protection from a page break. If you parenthesize text with these commands, SAPscript automatically guarantees that all of its lines are printed on one page. If the lines fit on the current output page, they are output there, as if *PROTECT* was not used. If, however, the space is not sufficient, *PROTECT* works like a NEW-PAGE and generates a form feed.

A

So, you can view *PROTECT/ENDPROTECT* are conditional *NEW-PAGE* commands, that determine whether the included lines fit into the current window *MAIN* or not.

#### Syntax

/: PROTECT
:
:
:
/: ENDPROTECT

The lines to be protected lie between the two commands.

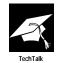

An *ENDPROTECT* command without a preceding *PROTECT* command is ineffective.

If the last *ENDPROTECT* is missing, it is implicitly assumed at the end of the text.

**PROTECT** .. **ENDPROTECT** commands cannot be nested. If a second **PROTECT** command is recognized while another is active, the second is ignored.

If the text between *PROTECT* and *ENDPROTECT* is so extensive that it would not fit on an empty page, then only one form feed is generated and the text is normally output. Thus, in this case, the section to be protected is separated by a page break.

## **RESET: Initialize Outline Paragraphs**

The *RESET* command resets the numbering of an outline paragraph to its initial value. If the user does not use *RESET*, all the outline paragraphs of a text are sequentially numbered. If the name of an outline paragraph is entered in *RESET*, the numbering of this paragraph, is initialized with subordinate outline levels.

#### Syntax

/: RESET paragraph format

The paragraph format specifies the outline paragraph to be initialized.

#### Example

Assume that paragraph N1 is defined in the style you are using. This paragraph should be used for listings and each time it generates an output of a list number. This is the SAPscript editor:

AS If you want to work with the SAP R/3 System, proceed as follows:

N1 Make sure that you have a PC

N1 Switch on the PC

N1 Click on the SAP icon.

AS The SAP logon screen appears. To  $\log$  on, you must carry out the following steps:

/: RESET N1

N1 Enter your user ID

N1 Enter your password

N1 Choose the application you require

#### **Result:**

If you want to work with the SAP R/3 System, proceed as follows:

- 1. Make sure that you have a PC
- 2. Switch on the PC
- 3. Click on the SAP icon.

The SAP logon screen appears. To log on, you must carry out the following steps:

- 1. Enter your user ID
- 2. Enter your password
- 3. Choose the application you require.

If the *RESET* command between the two lines in the previous example is missing, then both of the listings would be sequentially numbered:

#### **Result:**

If you want to work with the SAP R/3 System, proceed as follows:

- 1. Make sure that you have a PC
- 2. Switch on the PC
- 3. Click on the SAP icon.

The SAP logon screen appears. To log on, you must carry out the following steps:

- 4. Enter your user ID
- 5. Enter your password
- 6. Choose the application you require.

A

## **SET COUNTRY: Country-Specific Formatting**

Some field types are formatted to be country-specific. This includes the display of a date, the decimal point, or the thousands separator. Normally, the display types defined in the user master record are used here. With the control command *SET COUNTRY*, a format alternative to that in the user master record can be chosen, which is stored country-specifically in table *T005X*.

#### Syntax

/: SET COUNTRY Country key

This country key can be entered either directly in quotes or with a symbol.

#### Example

```
/: SET COUNTRY 'CAN'
```

/: SET COUNTRY &Country key&

By entering an empty country name, you can return to the values set in the user master record.

/: SET COUNTRY ' '

The corresponding ABAP command is called internally by SAPscript.

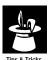

If the required formats are incorrect, check the settings in table *T005X*.

## **SET DATE MASK: Formatting of Date Fields**

Formatting date fields can be defined with the SAPscript command *SET DATE MASK*. After executing this command, all the date fields are output with this display.

#### Syntax

/: SET DATE MASK = 'date mask'

In the date mask, the following edit formats can be used:

**Table A–5** Date mask: Edit formats

| Edit format | Description            |
|-------------|------------------------|
| DD          | Day (two-digit)        |
| DDD         | Day name abbreviated   |
| DDDD        | Day name in full       |
| MM          | Month (two-digit)      |
| MMM         | Month name abbreviated |
| MMMM        | Month name in full     |
| YY          | Year (two-digit)       |
| YYYY        | Year (four-digit)      |

All other characters in the mask are interpreted as text and copied correspondingly.

#### Example

Assume that the current system date is March 1, 2000.

```
/: SET DATE MASK = 'Walldorf, DD.MM.YY'
&DATE&
```

#### **Result:**

Walldorf, 01.03.00

```
/: SET DATE MASK = 'DD, MMMM, YYYY' &DATE&
```

#### **Result:**

01 March 2000

#### Example

By specifying an empty string as the date mask, you can switch back to the default display:

```
/: SET DATE MASK = ''
```

#### Note

The texts for the month and day names, shortened or in full, are stored language-dependently in table *TTDTG* under the following arguments:

**Table A–6** Table TTDTG: Date mask arguments

| Argument            | Description                                       |
|---------------------|---------------------------------------------------|
| %%SAPSCRIPT_DDD_dd  | abbreviated day name                              |
|                     | dd = day number (01 = Monday 07 = Sunday)         |
| %%SAPSCRIPT_DDDD_dd | full day name                                     |
| %%SAPSCRIPT_MMM_mm  | abbreviated month name                            |
|                     | mm = month number (01 = January<br>12 = December) |
| %%SAPSCRIPT_MMMM_mm | full month name                                   |

## **SET SIGN:** The Position of +/-

For commercial applications, it is common for the "+/-" signs to be displayed to the right of the number value. In certain cases, however, it is necessary for these signs to be displayed to the left of the number value. This position can be determined with the control command *SET SIGN*. All program symbols formatted using this command and that have a "+/-" sign are displayed in the required fashion.

#### Syntax

/: SET SIGN LEFT

The +/- sign is displayed to the left of the number.

/: SET SIGN RIGHT

The +/- sign is displayed to the right of the number.

## **SET TIME MASK: Formatting of Time Fields**

With the SAPscript command *SET TIME MASK* time fields can be alternatively formatted to the standard display.

#### Syntax

/: SET TIME MASK = 'time mask'

The following edit formats can be used in the time mask:

■ HH = hours (two-digit)

- MM = minutes (two-digit)
- $\blacksquare$  SS = seconds (two-digit)

All other characters in the mask are interpreted as text and printed correspondingly.

#### Example

Assume that the current time is 10:08:12.

```
/: SET TIME MASK = 'HH:MM'
&TIME&
```

#### **Result:**

10:08

```
/: SET TIME MASK = 'HH hours MM minutes'
&TIME&
```

#### **Result:**

10 hours 08 minutes

By specifying an empty string as a time mask, you can switch back to the default display:

```
/: SET TIME MASK = ' '
```

## **STYLE: Change Style**

The control command *STYLE* changes style within a text. This other style is used until a new *STYLE* command is entered. If \* is entered as a style name, switch back to the original style.

#### Syntax

```
/: STYLE style
/: STYLE *
```

If another text module is inserted by choosing  $Include \rightarrow Text$  and immediately deleted, STYLE is automatically set in the editor. The same occurs if the text contents included in INCLUDE are copied into the text by choosing  $Edit \rightarrow Selected$   $area \rightarrow Delete$  INCLUDE.

#### **SUMMING**

Program symbols can be added with the *SUMMING* command. The command needs to be defined only once. Each time that the specified symbol is edited, its current value is added to the sum field. Several program symbols can also be added in a sum field.

A

#### Syntax

/:SUMMING program symbol INTO sum symbol

Since SAPscript can not dynamically define sum fields, the sum symbol must be in a calling program structure that was declared with *TABLES*.

#### **TOP: Set Header Text in MAIN**

In *MAIN*, lines that are always automatically output at the top of the window, called header texts, can be determined. Header texts can automatically repeat the table heading at the top of every page for an extensive tabular list.

#### Syntax

/: TOP : : /: ENDTOP

Those text lines between the two commands will be output at the top of *MAIN*.

To switch a header text off, enter the command pair *TOP* .. *ENDTOP*, with no lines in between:

/: TOP
/: ENDTOP

Header text will not appear on subsequent pages.

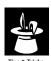

If the document window contains text, then the header text is effective from the next page.

The same applies to deleting a header text. That is, a header text that has already been output can no longer be canceled on the current page.

Only use header texts in texts that are not printed with application programs, such as dunning texts and ordering texts. These application programs can also work with header texts in the form interface, which can lead to unwanted results.

## **Syntax of Formatting Options**

## Changing the Value of a Counter

You can increase or decrease the value of SAPSCRIPT- $COUNTER_x$  (x=0. 9) counter variable by 1, before the current counter value is printed.

#### Syntax

```
&SAPSCRIPT-COUNTER_x(+)& Increases by 1 the contents of the counter variable x (x=0...9) &SAPSCRIPT-COUNTER_x(-)& Decreases by 1 the contents of the counter variable x (x=0...9)
```

If you want to change the value of a counter variable without actually printing the new value, use this formatting option together with an additional option to set the output length to 0 (see above). If you want to set a counter variable to some specific value, use the *DEFINE* control command.

#### Example

Assume that &SAPSCRIPT-COUNTER\_1& initially has the value 2.

```
&SAPSCRIPT-COUNTER_1& > 2

&SAPSCRIPT-COUNTER_1(+)& > 3

&SAPSCRIPT-COUNTER_1(-)& > 2

&SAPSCRIPT-COUNTER_1(-)& > 1

&SAPSCRIPT-COUNTER_1(+0)& >

&SAPSCRIPT-COUNTER_1(+)& > 3
```

## **Country Dependent Formatting**

Certain fields are formatted specific to a particular country. These include fields for displaying a date and numeric fields containing either a decimal point or a 'thousands' separator character. The formatting applied is usually determined by the definitions contained in the user master record. You can use the *SET COUNTRY* control command to choose a different formatting operation. The various country-dependent formatting options are stored in table *T005X*.

#### Syntax

```
/: SET COUNTRY country_key
```

You can specify this country key either by quoting it directly enclosed in inverted commas or by using a symbol.

```
/: SET COUNTRY 'CAN'
/: SET COUNTRY &KNA1-LAND1&
```

You can revert to the settings of the user master record by using the *SET COUNTRY* control command again with an empty country name.

/: SET COUNTRY ' '

When SAPscript encounters this command it calls the corresponding ABAP command internally. The effect of the SAPscript command is thus identical with that of the ABAP command.

If the formatting turns out other than expected, check the settings in table T005X.

#### **Date Mask**

To format date fields, use the SAPscript *SET DATE MASK* command. Executing this command causes all subsequent date fields to be printed with the specified formatting.

### Syntax

/: SET DATE MASK = 'date mask'

In the date mask, the following edit formats can be used:

Table A-7 Date mask: Edit formats

| Template | Description                           |
|----------|---------------------------------------|
| DD       | day (two digits)                      |
| DDD      | name of day (abbreviated)             |
| DDDD     | name of day (written out in full)     |
| MM       | month (two digits)                    |
| MMM      | name of month (abbreviated)           |
| MMMM     | name of month (written out in full)   |
| YY       | year (two digits)                     |
| YYYY     | year (four digits)                    |
| LD       | day (formatted as for the L option)   |
| LM       | month (formatted as for the L option) |
| LY       | year (formatted as for the L option)  |

Any other characters occurring in the mask are interpreted as simple text and are copied directly to the output.

#### Example

Assuming a current system date of March 1, 2000.

/: SET DATE MASK = 'Foster City, MM.DD.YY'
&DATE&

#### **Result:**

Foster City, 03.01.00

/: SET DATE MASK = 'MMMM DD, YYYY'
&DATE&

#### **Result:**

March 01, 2000

You can revert to the standard setting by using the *SET DATE MASK* command again with an empty string in place of the date mask:

/: SET DATE MASK = ' '

## **Exponent for Floating Point Numbers**

How a floating point number is formatted depends on whether an exponent is specified. The mantissa is adjusted by shifting the decimal point and, if necessary, introducing leading zeros, based on the chosen exponent. An exponent value of 0 means that the exponent representation will not be used to display the symbol.

#### Syntax

&symbol(En)&

#### Example

In this example the *PLMK-SOLLWERT* field is assumed to have the value 123456.78 and to be of data type *FLTP*.

**Table A–8** Examples for floating point numbers

| Symbol              | Result                |
|---------------------|-----------------------|
| &PLMK-SOLLWERT&     | +1.23456780000000E+05 |
| &PLMK-SOLLWERT(E3)& | +123.456780000000E+03 |
| &PLMK-SOLLWERT(E6)& | +0.12345678000000E+06 |
| &PLMK-SOLLWERT(E0)& | +123456.780000000     |
| &PLMK-SOLLWERT(E)&  | +123456.780000000     |

A

#### Fill Characters

Leading spaces in a value can be replaced with a fill character. The character immediately following the F in the specification is used as the fill character.

#### Syntax

&symbol(Ff)&

#### Example

The figure for customer sales in the *KNA1-UMSAT* field is *\$700*. The *Dictionary* description of the field specifies an output length of eight.

**Table A-9** Examples for fill characters

| Symbol           | Result   |
|------------------|----------|
| &KNA1-UMSAT&     | 700.00   |
| &KNA1-UMSAT(F*)& | **700.00 |
| &KNA1-UMSAT(F0)& | 00700.00 |

## **Ignoring Conversion Rules**

SAPscript conversion routines specified in the *Dictionary* are automatically recognized and used when program symbols are formatted. These conversions can be prevented with the *K* option.

#### Syntax

&symbol(K)&

## **Leading Sign to the Left**

The leading sign is normally displayed to the right of a numeric value, except when using a floating point number. This option allows you to specify that the leading sign is placed to the left of the number.

#### Syntax

&symbol(<)&

Table A-10 Examples for leading sign

| Symbol             | Result  |
|--------------------|---------|
| &ITCDP-TDULPOS&    | 100.00- |
| &ITCDP-TDULPOS(<)& | -100.00 |

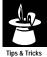

The SET SIGN LEFT control command specifies that all subsequent symbols with a numeric value should have a left-justified leading sign. Using this control command means that there is then no need to repeat the < option for each individual symbol.

# **Leading Sign to the Right**

The default setting outputs the leading sign to the right of a numeric value. If you used the *SET SIGN LEFT* to specify that the leading sign should be output before the value, this specification can be overridden for individual symbols to enable these values to be output with the leading sign to the right.

### Syntax

&symbol(>)&

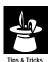

Use the *SET SIGN RIGHT* control command to switch back to the default setting to output the leading sign.

### **Number of Decimals**

A program symbol of one of the data types *DEC*, *QUAN* and *FLTP* can contain decimal place data. This option overrides the *Dictionary* definition for the number of decimal places to format this symbol value.

### Syntax

&symbol(.n)&

### Example

The *EKPO-MENGE* field contains the value *1234.56*. The *Dictionary* definition specifies three decimal places and an output length of 17.

**Table A–11** Examples for number of decimals

| Symbol           | Result     |
|------------------|------------|
| &EKPO-MENGE&     | 1,234.560  |
| &EKPO-MENGE(.1)& | 1,234.6    |
| &EKPO-MENGE(.4)& | 1,234.5600 |
| &EKPO-MENGE(.0)& | 1,235      |

Α

### Offset

Specifying an offset of "*n*" causes the "*n*" left-most characters of the symbol value will not be displayed. If the offset specified is greater than the length of the value, nothing is output.

### Syntax

\$symbol+n\$

### Example

If symbol has the value 123456789, the following will be displayed:

Table A-12 Examples for offsets

| Symbol      | Result    |
|-------------|-----------|
| &symbol&    | 123456789 |
| &symbol+3&  | 456789    |
| &symbol+7&  | 89        |
| &symbol+12& | Blank     |
| &symbol+0&  | 123456789 |

# **Omitting Leading Zeros**

Certain symbol values are output with leading zeros. To suppress these values use the  $\it Z$  option.

### Syntax

&symbol(Z)&

### Example

Assuming the current date is January 1, 2000

**Table A–13** Examples omitting leading zeros

| Symbol   | Result |
|----------|--------|
| &DAY&    | 01     |
| &DAY(Z)& | 1      |

# **Omitting the Leading Sign**

Program symbols with numeric values can have a leading sign, which usually appears at the right of the numeric value as a space for positive numbers, or as a minus sign for negative numbers. The S option ensures that the value is formatted without the sign.

### Syntax

&symbol(S)&

### Example

The *ITCDP-TDULPOS* field contains the value -100.00. The *Dictionary* definition for this field includes a leading sign.

Table A-14 Examples of omitting leading sign

| Symbol             | Result  |  |
|--------------------|---------|--|
| &ITCDP-TDULPOS&    | 100.00- |  |
| &ITCDP-TDULPOS(S)& | 100.00  |  |

# Omitting the Separator for "Thousands"

Symbols of the *DEC*, *CURR*, *INT* and *QUAN* data types are normally formatted with the "thousands" separator character. The *T* option allows you to specify that this separator character should be omitted.

### Syntax

&symbol(T)&

### Example

The *EKPO-MENGE* field contains the value *1234.56*. The *Data Dictionary* definition specifies three decimal places and the output length is set to 17.

**Table A–15** Examples of omitting separator for thousands

| Symbol          | Result    |  |
|-----------------|-----------|--|
| &EKPO-MENGE&    | 1,234.560 |  |
| &EKPO-MENGE(T)& | 1234.560  |  |

# **Output Length**

If you need only a part of the symbol value, or if the output has to fit in an on-screen box or field without overlapping the edges of this area, use an output length specification to define how many character positions should be copied from the value.

4

If a length is specified that is greater than the current value length, then spaces are appended to the symbol value.

The character \* specifies the program symbol length. This specification causes the symbol value to be output based on the output length defined in the *Dictionary*.

### Syntax

&symbol(1)&

### Example

If symbol has the value 123456789.

**Table A–16** Examples for output length

| Symbol      | Result  |  |  |
|-------------|---------|--|--|
| &symbol(3)& | 123     |  |  |
| &symbol(7)& | 1234567 |  |  |

An output length specification can be combined with an offset specification. The specified length is then counted from the specified offset position.

\$symbol+4(3) $\$ \rightarrow 567$ 

### Example

The *SYST-UNAME* field contains the logon name of a user called Einstein. The *Dictionary* entry for this field contains an output length of 12.

```
&SYST-UNAME&...Einstein...
&SYST-UNAME(9)&...Einstein ...
&SYST-UNAME(*)&...Einstein ...
```

# **Preceding and Subsequent Text**

In addition to using initial symbol values, additional texts that are output only when the symbol value is no longer the initial value can be specified. You can specify a text to be output immediately before the symbol value (the pretext), and text to be output immediately after it (the posttext). If the symbol has its initial value, these texts are suppressed.

### Syntax

&'pre-text'symbol'post-text'&

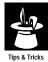

Ensure that the symbol, the pretext and the posttext, all appear on a single line of the editor. This may mean that you have to use a long line (paragraph attribute = or /= ) in the editor.

The apostrophe character delimits these texts. If this character also appears as part of one of these texts, then it must be written twice at this point to avoid misinterpretation. A pretext or posttext may contain symbols in addition to normal text. These symbols are subject to the restriction that these symbols may not have a pretext or a posttext.

### Example

The *KNA1-PFACH* field contains a customer PO Box number. Since "PO Box" is not stored in the field with the value, you would normally write the following for the PO Box line of an address:

PO Box &KNA1-PFACH&

However, if no "P.O. Box" has been specified then "PO Box" would still appear on its own in the address. Prevent this step by using pretext and/or posttext (in this case pretext).

PO Box &KNA1-PFACH&  $\rightarrow$  PO Box &'PO Box 'KNA1-PFACH&

If "P.O. Box" is specified, then this information will be displayed with the appropriate text in the usual way.

&'PO Box 'KNA1-PFACH&  $\rightarrow$  PO Box 123456

# **Right-Justified Output**

Symbol values other than numeric values are normally formatted to be left-justified. Right-justified formatting can be specified with the R option. This option has to be used with an output length specification.

### Syntax

&symbol(R)&

### Example

If symbol has the value 1234.

Table A-17 Examples for right-justified output

| Symbol       | Result |
|--------------|--------|
| &symbol&     | 1234   |
| &symbol(8R)& | 1234   |

1

# **Space Compression**

The symbol value is viewed as a sequence of "words," each separated from the next by either one or a string of space characters. The  ${\cal C}$  option replaces each string of space characters with a single space and shifting "words" to the left to close gaps. Leading spaces are completely removed. The results are the same as if the ABAP command  ${\it CONDENSE}$  was used.

### Syntax

&symbol(C)&

### Example

Assuming ' Albert Einstein ' is the symbol value.

**Table A–18** Examples for space compression

| Symbol      | Result          |  |  |  |
|-------------|-----------------|--|--|--|
| &symbol&    | Albert Einstein |  |  |  |
| &symbol(C)& | Albert Einstein |  |  |  |

# **Suppressing Initial Values**

The *I* option suppresses the output of symbols that still contain their initial value.

### Syntax

&symbol(I)&

### Example

Assuming KNA1-UMSAT contains the value 0 and the currency is USD.

Table A–19 Examples for suppressing initial values

| Symbol          | Result |
|-----------------|--------|
| &KNA1-UMSAT&    | 0.00   |
| &KNA1-UMSAT(I)& |        |

If the field contains an amount other than  $\theta$ , this value will be output in the usual way.

### **Time Mask**

You can use the SAPscript *SET TIME MASK* command to format time fields in a way that differs from the standard setting. Executing this command causes all subsequent time fields to be printed with the specified formatting.

### Syntax

/: SET TIME MASK = 'time\_mask'

In the time mask, the following edit formats can be used:

Table A-20 Time mask: Edit formats

| Template | Description          |  |  |
|----------|----------------------|--|--|
| НН       | hours (two digits)   |  |  |
| MM       | minutes (two digits) |  |  |
| SS       | seconds (two digits) |  |  |

Any other characters occurring in the mask are interpreted as simple text and are copied directly to the output.

### Example

Assuming the current time is 10:08:12.

```
&TIME& \rightarrow 10:08:12 /: SET TIME MASK = 'HH:MM' &TIME&
```

### **Result:**

10:08

```
/: SET TIME MASK = 'HH hours MM minutes'
&TIME&
```

### **Result:**

10 hours 08 minutes

```
/: SET TIME MASK = 'HH hours MM minutes'
&TIME(Z)&
```

### Result.

10 hours 8 minutes

You can revert to the standard setting by using the SET TIME MASK command again with an empty string in place of the time mask:

```
/: SET TIME MASK = ' '
```

Α

# **System Variables**

### &SAPSCRIPT-COUNTER\_x& (x = 0...9):

These fields represent ten counter variables that you can use in your text and forms for any counting purposes. You can use the '+' and '-' formatting options to increment or decrement a counter before its value is printed. You can use the *DEFINE* control command to assign any specific value to a counter.

### **&SAPSCRIPT-DRIVER&:**

SAPscript formats a text for a specific output device. The initial formatting is independent of the specific language of this device. SAPscript then calls a driver to convert the device-independent format to device-specific control commands. This field contains the name of the driver.

**POST** Postscript driver

**HPL2** HP Laserjet driver for the PCL4/PCL5 languages

**PRES** Driver for output devices using the PRESCRIBE language

The available drivers are stored in table *TSP09*.

### **&SAPSCRIPT-SUBRC&**

After executing an *INCLUDE* statement, this contains a value that indicates whether the *INCLUDE* was found or not. This value can be queried with IF....

INCLUDE found = 0 and INCLUDE not found = 4

### **&SAPSCRIPT-FORMPAGES&**

This contains the total number of pages output in a SAPscript form (all output between the functions *START\_FORM* and *END\_FORM*). The state of the page counter on the individual form pages (*START,HOLD,INC*) is not taken into account.

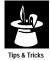

Using this symbol impairs performance, since all output data for every form must be retained internally to fill the symbol.

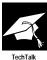

The *CONDENSE* option cannot be used on the program icon *SAPSCRIPT-FORMPAGES (C)* without an explicit length specification. This symbol is replaced with a value only after the form has been completely edited, since the total number of pages of a form is first known in the program function *END\_FORM* or *CLOSE\_FORM*.

However, the symbol size (number of characters) is reserved correctly when the symbol first occurs, with the current page number. Therefore, only one character is reserved for option *C* (*CONDENSE*) on pages 1-9, two characters on pages 10-99, and so on.

### **&SAPSCRIPT-JOBPAGES&**

This contains the total number of pages output in a SAPscript print run (all output between the functions *OPEN\_FORM* and *CLOSE\_FORM*). The state of the page counter on the individual form pages (*START,HOLD,INC*) is not taken into account.

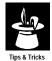

Using this symbol impairs performance, since all output data for every print job must be retained internally to fill the symbol.

### **&SAPSCRIPT-TELELAND&**

This contains the country identifier for the fax destination with fax output with SAPscript (field *ITCPO-TDTELELAND* for the parameter *OPTIONS* of function *OPEN\_FORM*).

### &SAPSCRIPT-TELENUM&

This contains the local fax number for the fax destination with fax output with SAPscript (field *ITCPO-TDTELENUM* for the parameter *OPTIONS* of function *OPEN\_FORM*).

### &SAPSCRIPT-TELENUME&

This contains the complete fax number for the fax destination with fax output with SAPscript (field *ITCPO-TDTELENUME* for the parameter *OPTIONS* of function *OPEN\_FORM*).

### Variables of Structure SYST

All variables of structure *SYST*, called system variables, can be used in the form. Of particular interest are the variables for the system date and time. These variables indicate the date and time that the

Α

output was created. For the system date, use *SYST-DATUM* variable, for the system time, use *SYST-UZEIT*. Note that you have the formatting options for date and time variables.

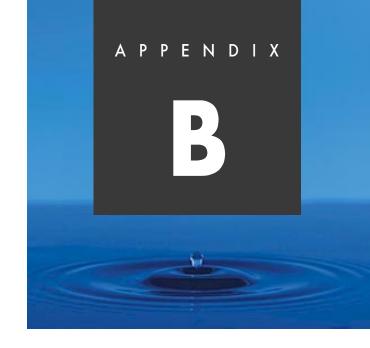

# Sample Forms

## **Overview**

This appendix presents samples of some of the preconfigured forms used by R/3 customers in the U.S. and Canada. To help you visualize the layout and components of printed forms, the following forms are shown:

- Account statement
- Credit memo
- Debit memo
- Delivery note
- Invoice
- Prenumbered check
- Unnumbered check
- Remittance advice
- Sales order confirmation

To find current versions of preconfigured SAPscript forms, visit  $\verb|http://www.saplabs.com/forms|.$ 

## **Account Statement Form**

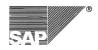

SAP Labs, Inc. 3475 Deer Creek Road Palo Alto, CA 94304-0000 U.S.A.

Phone: (650) 849-4000 Fax: (650) 849-4004 Internet: www.saplabs.com/simple Account Statement

Acme Widgets Inc. customer -jc-CA0000000-tx-0 123 Deer Creek Road Palo Alto CA 94304

Customer No.: 1003238
Statement Date: 04/27/1999
Our accounting clerk:
Our account with you:
Page: 1 of 1

Account statement from **01/01/1999** to **04/27/1999** 

| Document Number<br>Text/Reference  | Doc<br>Type | Document<br>Date | Arrears On 04/27/1999 | Amount   | Clearing |
|------------------------------------|-------------|------------------|-----------------------|----------|----------|
| Balance carried forward 01/01/1999 |             |                  |                       | 0.00     |          |
| 0018001006                         | 01          | 01/22/1999       | 65                    | 100.00   |          |
| 0018001007                         | 01          | 02/21/1999       | 35                    | 200.00   |          |
| 0018001008                         | 01          | 03/23/1999       | 5                     | 300.00   |          |
| 0018001009                         | 01          | 04/17/1999       | 20-                   | 400.00   |          |
| 0018001010                         | 01          | 04/27/1999       | 30-                   | 500.00   |          |
| Closing balance 04/27/1999         |             |                  |                       | 1,500.00 |          |
| Items due on 04/27/1999            |             |                  |                       | 600.00   |          |
|                                    |             |                  |                       |          |          |
|                                    |             |                  | 9.                    |          |          |
|                                    |             |                  |                       |          |          |
|                                    |             |                  |                       |          |          |
|                                    |             |                  |                       |          |          |
|                                    |             |                  |                       |          |          |
|                                    |             |                  |                       |          |          |
|                                    |             |                  |                       |          |          |
|                                    |             |                  |                       |          |          |
|                                    |             |                  |                       |          |          |
|                                    |             |                  |                       |          |          |
|                                    |             |                  |                       |          |          |
|                                    |             |                  |                       |          |          |
|                                    |             |                  |                       |          |          |
|                                    |             |                  |                       |          |          |

Document Type: 01=Invoice; 06=Charge Back; 11=Credit Memo; 15=Payment; 16=Payment Difference

| CURRENT | OVERDUE 1-30 | OVERDUE 31-60 | OVERDUE 61-90 | OVERDUE 91+ | ACCT BALANCE |
|---------|--------------|---------------|---------------|-------------|--------------|
| 900.00  | 300.00       | 200.00        | 100.00        | 0.00        | \$1,500.00   |

В

# **Credit Memo Form**

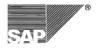

SAP Labs, Inc. 3475 Deer Creek Road Palo Alto, CA 94304-0000 U.S.A. Phone: (650) 849-4000 Credit Memo

Internet: www.saplabs.com/simple

### **Billing Address**

SuperStore-MegaMart Stores Incorpor Office - Home - Corporate - Interna PO Box MBOX123456 Palo Alto CA 94304-1213

### **Shipping Address**

### Information

 Document Number
 90000462

 Document Date
 04/27/1999

 Invoice Number
 90000461

 Payment Terms
 Net 30

 Currency
 USD

| ltem | Material<br>Description                                                                                      | Quantity | Unit Price        | Amount          |
|------|----------------------------------------------------------------------------------------------------|----------|-------------------|-----------------|
|      | This is the header very long text for testing purpose. It is supposed toprint before the details line items. |          |                   |                 |
| 0020 | 2396<br>Hi-Grade Widget Composite Kit 45-rtr-093<br>Cust. Material No.: CUST 2396                            | 1EA      | 1,300.21<br>/1 EA | 1,300.2         |
|      |                                                                                                    |          | Items total       | 1,251.2<br>75.0 |
|      |                                                                                                    |          | Total amount      | \$ 1,326.2      |
|      |                                                                                                    |          |                   |                 |
|      |                                                                                                    |          |                   |                 |
|      |                                                                                                    |          |                   |                 |
|      |                                                                                                    |          |                   |                 |
|      |                                                                                                    |          |                   |                 |
|      |                                                                                                    |          |                   |                 |

# **Debit Memo Form**

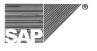

SAP Labs, Inc. 3475 Deer Creek Road Palo Alto, CA 94304-0000 U.S.A.

Phone: (650) 849-4000 (650) 849-4004 Fax:

**Debit Memo** 

Internet: www.saplabs.com/simple

**Billing Address** 

SuperStore-MegaMart Stores Incorpor Office - Home - Corporate - Interna PO Box MBOX123456 Palo Alto CA 94304-1213

Information

**Document Number** 90000463 **Document Date** 04/27/1999 **Invoice Number** 90000461 Net 30 **04/27/1999** USD Payment Terms Billing Date

Currency

| ltem | Material<br>Description                                                                                      | Quantity              | Unit Price        | Amount                |
|------|----------------------------------------------------------------------------------------------------|-----------------------|-------------------|-----------------------|
|      | This is the header very long text for testing purpose. It is supposed toprint before the details line items. | 2 3 1 mm (m. 1. 1000) |                   |                       |
| 0010 | 2395<br>Super Performance Widget Class A-234-56G                                                             | 10EA                  | 1,300.00<br>/1EA  | 13,000.00             |
| 0020 | 2396<br>Hi-Grade Widget Composite Kit 45-rtr-093<br>Cust. Material No.: CUST 2396                            | 15EA                  | 1,300.21<br>/1 EA | 19,503.15             |
|      |                                                                                                    |                       | Items total       | 31,378.06<br>1,882.68 |
|      |                                                                                                    |                       | Total amount      | \$ 33,260.74          |
|      |                                                                                                    |                       |                   |                       |
|      |                                                                                                    |                       |                   |                       |
|      |                                                                                                    |                       |                   |                       |
|      |                                                                                                    |                       |                   |                       |
|      |                                                                                                    |                       |                   |                       |
|      |                                                                                                    |                       |                   |                       |

# **Delivery Note Form**

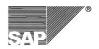

SAP Labs, Inc. 3475 Deer Creek Road Palo Alto, CA 94304-0000 Phone: (650) 849-4000 Fax: (650) 849-4004

Internet: www.saplabs.com/simple

# **Delivery Note**

### **Shipping Address**

SuperStore-MegaMart Stores Incorpor Office - Home - Corporate - Interna 23457 Industrial Park - Square Rout Palo Alto CA 94304 Information

 Document Number
 80000358

 Document Date
 04/27/1999

Purchase Order No. Sales Order Number Shipping Conditions Gross Weight Ref. # 45-GGJ-09 515 Standard 1,350 LB

Purchase Order Date Customer Number Incoterms Net Weight 04/27/1999 1000755 CIF San Francisco 1,350 LB

| Jiiih | ping Details                                                                                                    |          |          |
|-------|----------------------------------------------------------------------------------------------------|----------|----------|
| ltem  | Material<br>Description                                                                                                    | Quantity | Weight   |
| 0010  | 2395 Super Performance Widget Class A-234-56G This super performance widget class A-234-56g is the most superior widget in its class. This is text from the Material Master Record.                                                                                                 | 50 BOX   | 1,200 LB |
| 0020  | Hi-Grade Widget Composite Kit 45-rtr-093 Customer material number CUST 2396 This hi-grade widget composite kit is a special kit made up of our finestproducts. It has many components whichare compatible with other Widget products. This is text from the material master record. | 150 EA   | 150 LE   |

# **Invoice Form**

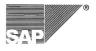

SAP Labs, Inc. 3475 Deer Creek Road Palo Alto, CA 94304-0000 U.S.A.

Phone: (650) 849-4000 Fax: (650) 849-4004 Internet: www.saplabs.com/simple

**Invoice** 

### **Billing Address**

SuperStore-MegaMart Stores Incorpor Office - Home - Corporate - Interna PO Box MBOX123456 Palo Alto CA 94304-1213 Information

**Document Number** 90000461 **Document Date** 04/27/1999 Purchase Order No. Ref. # 45-GGJ-09 **Purchase Order Date** 04/27/1999 **Packing List Number** 80000358 Sales Order Number 515 **Payment Terms** Net 30 **Billing Date** 04/27/1999 Currency USD

| Invoi | nvoice Details                                                                                                    |          |                        |                            |  |  |
|-------|----------------------------------------------------------------------------------------------------|----------|------------------------|----------------------------|--|--|
| Item  | Material<br>Description                                                                                                    | Quantity | Unit Price             | Amount                     |  |  |
| 0010  | This is the header very long text for testing purpose. It is supposed toprint before the details line items.  2395  Super Performance Widget Class A-234-56G  This super performance widget class A-234-56g is the most superior widget in its class.  This is text from the Material Master Record. | 50BOX    | 1,300.00<br>/1EA       | 1,560,000.00               |  |  |
| 0020  | 2396 Hi-Grade Widget Composite Kit 45-rtr-093 Cust. Material No.: CUST 2396 This hi-grade widget composite kit isa special kit made up of our finestproducts. It has many components whichare compatible with other Widget products. This is text from the material master record.                   | 150EA    | 1,300.21<br>/1EA       | 195,031.50                 |  |  |
|       |                                                                                                    |          | Items total Tax amount | 1,700,880.55<br>102,052.83 |  |  |
|       |                                                                                                    |          | Total amount           | \$ 1,802,933.38            |  |  |

# **Prenumbered Check Form**

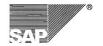

SAP Labs, Inc. 3475 Deer Creek Road Palo Alto, CA 94304-0000 Phone: (650) 849-4000 Fax: (650) 849-4004 Internet: www.saplabs.com/simple 005359

Acme Supplies 3475 Deer Creek Road, Palo Alto CA 94304 Payment No.: 20000337 Check No.: 05359 Payment Date: 04/26/1999 Vendor No.: 13587 Page: 1 of 1

| Invoice Number | Invoice<br>Date | Document Number<br>Text              | Gross Amount | Discount | Net Amount  |
|----------------|-----------------|--------------------------------------|--------------|----------|-------------|
| 56173446       | 04/26/1999      | 19004018                             | 162.35       | 3.25     | 159.10      |
|                |                 | text to be printed on correspondence |              |          |             |
| 56173447       | 04/26/1999      | 19004019                             | 224.70       | 4.49     | 220.21      |
|                |                 | text to be printed on correspondence |              |          |             |
| 56173448       | 04/26/1999      | 19004020                             | 287.05       | 5.74     | 281.31      |
|                |                 | text to be printed on correspondence |              |          |             |
| 56173449       | 04/26/1999      | 19004021                             | 349.40       | 6.99     | 342.41      |
|                |                 | text to be printed on correspondence |              |          |             |
| 56173450       | 04/26/1999      | 19004022                             | 411.75       | 8.24     | 403.51      |
|                |                 | text to be printed on correspondence |              |          |             |
| 56173451       | 04/26/1999      | 19004023                             | 474.10       | 9.48     | 464.62      |
|                |                 | text to be printed on correspondence |              | )        |             |
| 56173452       | 04/26/1999      | 19004024                             | 536.45       | 10.73    | 525.72      |
|                |                 | text to be printed on correspondence |              |          |             |
| 56173453       | 04/26/1999      | 19004025                             | 598.80       | 11.98    | 586.82      |
|                |                 | text to be printed on correspondence |              |          |             |
| 56173454       | 04/26/1999      | 19004026                             | 661.15       | 13.22    | 647.93      |
|                | 9               | text to be printed on correspondence |              | 2000 200 |             |
| 56173455       | 04/26/1999      | 19004027                             | 723.50       | 14.47    | 709.03      |
|                |                 | text to be printed on correspondence |              |          |             |
|                |                 | Check Total                          |              |          | \$ 4,340.66 |
|                |                 |                                      |              |          |             |
|                |                 |                                      |              |          |             |
|                |                 |                                      |              |          |             |

SAP TECHNOLOGY, INC.
950 TOWER LANE 16TH FLOOR
FOSTER CITY, CA 94404

PNC BANK, N.A. 71
LESTER, PA 19113-1522
3-5:310-676

04/26/1999

PAY TO THE ORDER OF

Acme Supplies
3475 Deer Creek Road,
Palo Alto CA 94304

MEMO

II\*0053591\* 1:03 10000531: B6 11743221II\*

# **Unnumbered Check Form**

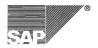

SAP Labs, Inc. 3475 Deer Creek Road Palo Alto, CA 94304-0000 Phone: (650) 849-4000 Fax: (650) 849-4004 Internet: www.saplabs.com/simple 10513

Acme Supplies 3475 Deer Creek Road, Palo Alto CA 94304 Payment No.: 20000336 Payment Date: 04/26/1999 Vendor No.: 13586

Page: 1 of 1

| 04/26/1999<br>04/26/1999<br>04/26/1999 | 19004008 text to be printed on correspondence 19004009 text to be printed on correspondence 19004010 text to be printed on correspondence | 162.35<br>224.70<br>287.05                                                                                                    | 3.25<br>4.49                                                                                                    | 159.10<br>220.21                                                                                                    |
|----------------------------------------|----------------------------------------------------------------------------------------------------|----------------------------------------------------------------------------------------------------|----------------------------------------------------------------------------------------------------|----------------------------------------------------------------------------------------------------|
| 04/26/1999                             | 19004009<br>text to be printed on correspondence<br>19004010                                                                              |                                                                                                    |                                                                                                    | 220.21                                                                                                    |
|                                        | 19004010                                                                                                    | 287.05                                                                                                    | F 74                                                                                                    |                                                                                                    |
| 04/26/1999                             | text to be printed on correspondence                                                                                                    |                                                                                                    | 5.74                                                                                                    | 281.31                                                                                                    |
|                                        | 19004011                                                                                                    | 349.40                                                                                                    | 6.99                                                                                                    | 342.41                                                                                                    |
| 04/26/1999                             | text to be printed on correspondence<br>19004012                                                                                          | 411.75                                                                                                    | 8.24                                                                                                    | 403.51                                                                                                    |
| 04/26/1999                             | 19004013                                                                                                    | 474.10                                                                                                    | 9.48                                                                                                    | 464.62                                                                                                    |
| 04/26/1999                             | 19004014                                                                                                    | 536.45                                                                                                    | 10.73                                                                                                    | 525.72                                                                                                    |
| 04/26/1999                             | 19004015                                                                                                    | 598.80                                                                                                    | 11.98                                                                                                    | 586.82                                                                                                    |
| 04/26/1999                             | 19004016                                                                                                    | 661.15                                                                                                    | 13.22                                                                                                    | 647.93                                                                                                    |
| 04/26/1999                             | text to be printed on correspondence 19004017 text to be printed on correspondence                                                        | 723.50                                                                                                    | 14.47                                                                                                    | 709.03                                                                                                    |
|                                        | Check Total                                                                                                    |                                                                                                    |                                                                                                    | \$ 4,340.66                                                                                                    |
|                                        |                                                                                                    |                                                                                                    |                                                                                                    |                                                                                                    |
|                                        | 04/26/1999<br>04/26/1999<br>04/26/1999<br>04/26/1999                                                                                      | text to be printed on correspondence 04/26/1999 19004013 text to be printed on correspondence 04/26/1999 19004014 text to be printed on correspondence 04/26/1999 19004015 text to be printed on correspondence 04/26/1999 19004016 text to be printed on correspondence 04/26/1999 19004017 text to be printed on correspondence Check Total | text to be printed on correspondence 04/26/1999 19004013 474.10 1ext to be printed on correspondence 04/26/1999 19004014 536.45 1ext to be printed on correspondence 04/26/1999 19004015 598.80 1ext to be printed on correspondence 04/26/1999 19004016 661.15 1ext to be printed on correspondence 04/26/1999 19004017 723.50 1ext to be printed on correspondence | text to be printed on correspondence 04/26/1999 19004013 474.10 9.48 04/26/1999 19004014 536.45 10.73 text to be printed on correspondence 04/26/1999 19004015 598.80 11.98 text to be printed on correspondence 04/26/1999 19004016 661.15 13.22 text to be printed on correspondence 04/26/1999 19004017 723.50 14.47 text to be printed on correspondence Check Total |

| SAP Labs, Inc.                                               | PNC BANK, N.A. 71<br>LESTER, PA 19113-1522<br>3-5/310-76 | 10513      |
|--------------------------------------------------------------|----------------------------------------------------------|------------|
| Palo Alto, CA 94304                                          |                                                          | 04/26/1999 |
| PAY TO THE ORDER OF Acme Supplies                            |                                                          | \$4,340.66 |
| *** FOUR THOUSAND THREE HUNDRED FORTY and 66/100             | ***                                                      | DOLLARS    |
| Acme Supplies<br>3475 Deer Creek Road,<br>Palo Alto CA 94304 |                                                          |            |
| MEMO                                                         | . 234 m 56 78 m                                          |            |

# **Remittance Advice Form**

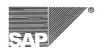

SAP Labs, Inc. 3475 Deer Creek Road Palo Alto, CA 94304-0000 Phone: (650) 849-4000 Fax: (650) 849-4004

Internet: www.saplabs.com/simple

# Remittance Advice

### Vendor Address

Acme Supplies 3475 Deer Creek Road, Palo Alto CA 94304

### **Remittance Address**

SAP Labs, Inc. Attn To: Accounts Payable PO BOX 1234 Palo Alto, CA 94304-0000

Vendor No.: Payment Date: Notification:

13590 04/27/1999
Please use Check No. 10517 (Our payment document 20000340) to clear the items listed below

| Invoice Number | Inv Date   | Document Number/Text                                                       | Gross Amount | Discount | Net Amount |
|----------------|------------|----------------------------------------------------------------------------|--------------|----------|------------|
| 56173489       | 04/27/1999 | 19004058                                                                   | 113.10       | 2.26     | 110.8      |
| 56173490       | 04/27/1999 | vendor invoice line item text<br>19004059<br>vendor invoice line item text | 175.45       | 3.51     | 171.94     |
| 56173491       | 04/27/1999 | 19004060                                                                   | 237.80       | 4.76     | 233.0      |
| 56173492       | 04/27/1999 | vendor invoice line item text<br>19004061                                  | 300.15       | 6.00     | 294.1      |
| 56173493       | 04/27/1999 | vendor invoice line item text<br>19004062                                  | 362.50       | 7.25     | 355.2      |
| 56173494       | 04/27/1999 | vendor invoice line item text<br>19004063                                  | 424.85       | 8.50     | 416.3      |
| 56173495       | 04/27/1999 | vendor invoice line item text<br>19004064                                  | 487.20       | 9.74     | 477.4      |
| 56173496       | 04/27/1999 | vendor invoice line item text<br>19004065                                  | 549.55       | 10.99    | 538.5      |
| 56173497       | 04/27/1999 | vendor invoice line item text<br>19004066                                  | 611.90       | 12.24    | 599.6      |
| 56173498       | 04/27/1999 | vendor invoice line item text<br>19004067                                  | 674.25       | 13.49    | 660.7      |
| 56173499       | 04/27/1999 | vendor invoice line item text<br>19004068                                  | 736.60       | 14.73    | 721.8      |
| 56173500       | 04/27/1999 | vendor invoice line item text                                              | 798.95       | 15.98    | 782.9      |
| 56173501       | 04/27/1999 | vendor invoice line item text                                              | 861.30       | 17.23    | 844.0      |
| 56173502       | 04/27/1999 | vendor invoice line item text                                              | 923.65       |          |            |
| 30173302       | 04/2//1999 | vendor invoice line item text                                              | 923.05       | 18.47    | 905.1      |
|                |            | Check Total                                                                |              |          | \$ 7,112.1 |

# **Sales Order Confirmation Form**

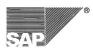

SAP Labs, Inc. 3475 Deer Creek Road Palo Alto, CA 94304-0000 U.S.A. Phone: (650) 849-4000 Fax: (650) 849-4004 Internet: www.saplabs.com/simple

# Order Confirmation

### Sold-to Party Address

SuperStore-MegaMart Stores Incorpor Office - Home - Corporate - Interna PO Box MBOX123456 Palo Alto CA 94304-1213 Information

 Order Number
 515

 Document Date Customer No.
 04/27/1999

 1000755

 Purchase Order No.
 Ref. # 45-GGJ-09
 Purchase Order Date
 04/27/1999

 Delivery Terms
 CIF San Francisco
 Delivery Date
 04/27/1999

 Gross weight Net weight
 1,350
 LB
 Payment Terms
 NT30

 Net weight
 1,350
 LB
 Currency
 USD

| Material Description                                                                                                    | Quantity                                                                                                    | Unit Price                                                                                                    | Amount                                                                                                    |
|----------------------------------------------------------------------------------------------------|----------------------------------------------------------------------------------------------------|----------------------------------------------------------------------------------------------------|----------------------------------------------------------------------------------------------------|
| This is a test header. This Sales note is specifically for our customers. This text comes from the sales data section of the customer master record. This customer requires special attention!!!                                                                                                    |                                                                                                    |                                                                                                    |                                                                                                    |
| 2395 Super Performance Widget Class A-234-56G Customer Discount Net Value for Item This super performance widget class A-234-56g is the most superior widget in its class. This is text from the Material Master Record.                                                                                                    | 50 BOX                                                                                                    | 1,300.00<br>per 1 EA                                                                                                    | 1,560,000.00<br>46,800.00<br>1,513,200.00                                                                                                    |
| 2396 Hi-Grade Widget Composite Kit 45-rtr-093 Cust. Material No.: CUST 2396 Customer Discount Material Net Value for Item This hi-grade widget composite kit is a special kit made up of our finestproducts. It has many components whichare compatible with other Widget products. This is text from the material master record. | 150 EA                                                                                                    | 1,300.21<br>per 1 EA                                                                                                    | 195,031.50<br>5,850.95<br>1,500.00<br>187,680.55                                                                                                    |
|                                                                                                    |                                                                                                    | Items Total<br>Tax Amount                                                                                                    | 1,700,880.55<br>102,052.83                                                                                                    |
|                                                                                                    | This is a test header. This Sales note is specifically for our customers. This text comes from the sales data section of the customer master record. This customer requires special attention!!! 2395 Super Performance Widget Class A-234-56G Customer Discount Net Value for Item This super performance widget class A-234-56g is the most superior widget in its class. This is text from the Material Master Record.  2396 Hi-Grade Widget Composite Kit 45-rtr-093 Cust Material No.: CUST 2396 Customer Discount Material Net Value for Item This hi-grade widget composite kit is a special kit made up of our finestproducts. It has many components whichare compatible with other Widget products. | This is a test header. This Sales note is specifically for our customers. This text comes from the sales data section of the customer master record. This customer requires special attention!!!  2395 50 BOX Super Performance Widget Class A-234-56G Customer Discount Net Value for Item This super performance widget class A- 234-56g is the most superior widget in its class. This is text from the Material Master Record.  2396 Hi-Grade Widget Composite Kit 45-rtr-093 Cust Material No.: CUST 2396 Customer Discount Material Net Value for Item This hi-grade widget composite kit is a special kit made up of our finestproducts. It has many components whichare compatible with other Widget products. | This is a test header. This Sales note is specifically for our customers. This text comes from the sales data section of the customer master record. This customer requires special attention!!!  2395  50 BOX  1,300.00  per 1 EA  Customer Discount  Net Value for Item This super performance widget class A-234-56G  Customer Discount  Net Value for Item This is text from the Material Master Record.  2396  150 EA  1,300.21  per 1 EA  1,300.21  per 1 EA  Customer Discount  Atterial No.: CUST 2396  Customer Discount  Material Net Value for Item This hi-grade widget composite kit is a special kit made up of our finestproducts. It has many components whichare compatible with other Widget products. This is text from the material master record. |

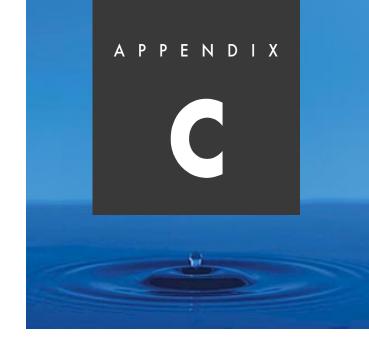

# **Third-Party Solutions**

SAPscript should be used whenever possible because it is the only integrated solution. However, many vendors offer output solutions for the R/3 System. This appendix presents an overview of some of the solutions provided by third-parties:

- Formscape (AFP Technology)
- Professional printing solutions for SAP R/3 environments (Hewlett Packard)
- JetCAPS BarSIMM (Hewlett Packard)
- Flash SIMM (Hewlett Packard)
- JetForm Output Pak for R/3 (JetForm)
- StreamServe Connectivity Pack for R/3 (StreamServe)

### Note

The companies featured in this appendix do not represent a complete list of vendors with output solutions for the R/3 customers.

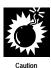

- SAP does not endorse any particular third-party solution.
- Product information covered here has been supplied by company representatives and has not been reviewed for accuracy.
- For the most current product information, visit the company web sites.

# AFP: FormScape®

FormScape is an enterprise wide, text management solution that dramatically reduces the time associated with the creation and management of modern documents. Essentially, the program takes the burden of formatting output off the host and places it onto Network servers within the organization. This approach helps reduce network load because users are able to print improved documents without sending the entire formatted print job across the network wire.

## **FormScape Components**

The FormScape suite of products consists of four core modules:

- FormScape Server<sup>™</sup>
- FormScape Developer<sup>™</sup>
- FormScape Inquisitor<sup>™</sup>
- FormScape Administrator<sup>™</sup>

The modules are also complemented by a suite of other advanced "add-ons" that work together to provide organizations with a scalable text management solution.

### FormScape Server

FormScape Server receives the data users want to improve and recomposes it into a modern dynamic document for example:

- Changing the font styles and sizes
- Changing the layout or
- Adding and removing logos—on the fly

One FormScape Server can handle multiple document types and will process each one uniquely. Once the Server has finished processing the data, it can route the final output to any printer, fax, email or other archive device. This component runs without user intervention as a background service on the Windows NT4 machine.

### FormScape Developer

FormScape Developer is used to configure how the FormScape Server component captures and processes print jobs. FormScape Developer refers to each unique set of instructions of a project. When a project for FormScape Server is defined, users specify:

- What input is used
- What process on the data is to be performed
- How it will design and redirect output

The Developer module provides powerful "drag and drop" programming that removes the need to "script," together with a "What-You-See-Is-What-You-Get" (WYSIWYG) interface for form layout. The Developer also allows for remote testing and debugging of projects, further reducing implementation times.

## FormScape Inquisitor

The third module, FormScape Inquisitor, is a management system providing centralized control of the FormScape environment.

Using Inquisitor, an administrator can install, move or remove any FormScape core or add-on module remotely across the WAN. In-built functionality also allows for the off-line backup of Server services for mission critical applications.

### FormScape Administrator

FormScape Administrator allows central control of multiple FormScape projects across multiple servers within the environment, over the WAN. Its functionality includes timed project replication and server activity logging.

### FormScape Enabler

For the SAP R/3 Release 4.x user, AFP has an advanced "add-on" module called FormScape Enabler. This module interacts with the SAP system via the certified Raw Data Interface (RDI).

C

RDI is an SAP proprietary specification that allows developers to define document structure and content, but leave the layout and other formatting attributes to FormScape. In-addition to RDI, Enabler comes with new Wizbar $^{\text{TM}}$  technology that further reduces development time.

Via RDI, Enabler allows the SAP R/3 System to produce high quality documents, both in batch and single output modes, across a wide range of output methods.

### **Cross-Platform Features**

FormScape ideally sits within a TCP/IP network environment hosted by the NT4 operating system. You can therefore, access FormScape services from any PC, UNIX, mainframe, or midrange system as either an LPR printer queue or by using FTP to put data files into a file queue.

If an alternative protocol is required, this can be provided through third-party inter-connectivity products, or by using FormScape's POP3/SMTP compliant e-mail input queue.

For example, a user on a SCO UNIX machine running SCO's Advanced File and Print Server can direct output data for an invoice, via LPR to an NT print queue. FormScape intercepts the data, reformats it, and prints the invoice, complete with graphical formatting.

The open nature of the FormScape architecture allows seamless integration with a wide range of third-party solutions such as volume print systems, global archives, fax systems, workflow systems, and "end-to-end" delivery systems.

# The Concept

The FormScape Server is driven by a project built with the Developer module. SAP R/3 outputs RDI to a printer that is actually a FormScape print queue. FormScape then massages the raw data based upon the rules in the project and routes the data to its final destination(s).

The FormScape Server module works in three distinct phases:

- 1. *Collection*—Collection is the point where the FormScape Server receives the data by either a printer queue, e-mail queue, or via file queues.
- 2. *Identification*—this stage determines which set of defined rules should act upon this particular job.
- 3. **Reporting**—after identification, the specific rules and routing

procedures are applied to the data and then sent to the destination.

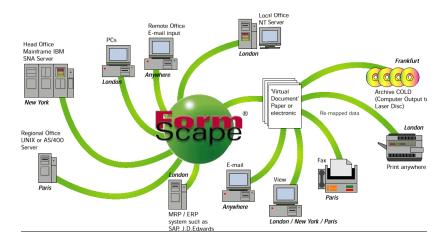

### **Contact Information**

AFP Technology

Internet: http://www.formscape.com

E-mail: info@formscape.com

# HP: Professional Printing Solutions for SAP R/3 Environments

The HP corporate printer family is synonymous with office printing. Many companies use them, but most have not made full use of the benefits offered by state-of-the-art printing. By consolidating various business printing tasks on your HP corporate printers, especially in SAP R/3 environments, HP's printing solutions for SAP R/3 environments lead the way to massive savings.

Even better, HP brings you the complete printing solution—including consulting and services—therefore addressing all your SAP R/3 printing needs:

- Electronic forms with corporate logos, typefaces and signatures
- Bar-codes including scaling and automatic checksum calculations
- MICR check printing for highest quality checks
- Implementation services and support

### **Professional Electronic Forms Printing**

Electronic forms with corporate logos, boxes, grey-shading, and special typefaces offer you a simple way to enhance the output quality of your SAP R/3 System. Even double-sided or color printing are available. Greater flexibility, together with cost savings, will be easily achieved. Thanks to HP's corporate printer family you can now revolutionize the way you print forms. In the past, preprinted forms and stationery were the best way to produce quality results. Now, an HP LaserJet 5 printer with its definition of 600 dpi and HP's Resolution Enhancement Technology (RET) almost matches the printing press. Instead of preprinting you can now print forms on demand on plain paper.

### **Simultaneous Printing of Form and Data**

The powerful HP LaserJet printers allow simple insertion of downloaded variable data such as names, addresses or other information into fields along with the fixed data that makes up the form layout. Completed forms can then be printed in any order on plain paper. The need for multiple paper trays is eliminated, as is the manual feeding of various types of preprinted paper.

### **Printing Features**

- Two-sided printing with duplex option
- Multiple copies printed automatically (duplicates, triplicates)
- Automatic labeling of carbon copies
- Duplication of signature with special carbon paper (up to two copies)
- High quality gray-scale printing or color printing for logos or highlighting (Color LaserJet 5 or DeskJet 1600C)
- Just-in-time simultaneous printing of form and data (on demand)
- Printing in any order without paper changes

### **Contact Information**

**Hewlett Packard** 

http://www.hp.com/go/sap\_hp

# **HP: JetCAPS Intelligent Bar Code SIMM**

JetCAPS BarSIMM is an exclusive bar coding solution for HP LaserJet printers, available in PCL mode only.

### **Solution**

A unique feature of HP bar code SIMM is the full EAN 128 set A, and the EAN 128 autoswitch, able to analyze incoming data to perform data compression and to switch dynamically between sets A, B, and C within the same bar code. This feature makes the HP LaserJet printers one of the only standard laser printers that are fully compatible with the new international shipping labels standard UCC/EAN-128 defined by ANSI/MH 10.8 and the ENC/MITL (European Normalization Committee/Multi-Industry Transport Label).

### **Features**

- Data integrity check
- Checksum calculations
- Text value automatically printable
- Automatic font selection and scaling

# **Supported Bar Codes**

- UPC-A, UPC-A +2, UPC-A +5
- UPC-E, UPC-E +2, UPC-E +5
- EAN/JAN-8, EAN/JAN-8 +2, EAN/JAN-8 +5
- EAN/JAN-13, EAN-JAN-13 +2, EAN/JAN-13 +5
- 2 of 5 interleaved (+CHK), 2 of 5 Matrix (+CHK)
- 2 of 5 Industrial (+CHK)
- 3 of 9 (+CHK), 3 of 9 extended (+CHK)
- 93 (+CHK), 93 extended (+CHK)
- 128 autoswitch
- 128 A/B/C
- UCC-128
- Codabar-Monarch (+CHK Mod 16)

C

- MSI Plessey (+CHK 10), MSI Plessey (+CHK 11 & CHK 10)
- Danish, French and German postal bar-codes
- ZIP+4 Postnet 5 and 9 digits, contents of HP's Barcode & More cartridge

# **Supported HP Printer Models**

- HP LaserJet 4/4M
- HP LaserJet 4 Plus/4M Plus
- HP LaserJet 4P/4MP
- HP LaserJet 4 Si / 4SI MX
- HP LaserJet 4V / 4MV
- HP LaserJet 5P/5MP
- HP LaserJet 5/5N/5M
- HP LaserJet 5Si / 5Si MX
- HP LaserJet 6P / 6MP

# **SAP R/3-Specific Information**

Fully compatible with SAP R/3, HP bar code SIMM supports the printing of bar codes through the SAP R/3 device type HPLJ4, designed for HP PCL5 printers. HPLJ4 contains the PCL5 commands necessary to drive the bar code SIMM and is delivered with SAP R/3 Release 3.0. Customers using SAP R/3 Releases 2.1/2.2 may install this device type into their systems following R/3 note #8928.

### **Contact Information**

http://www.hp.com/go/sap\_hp).

## **HP: Flash SIMM for HP LaserJet Printers**

### **Solution**

HP's new Flash SIMM stores your document formats on a non-volatile chip within your printer—so you can use ordinary plain paper to produce high quality forms and stationery on demand.

### **Features**

- Integration of graphics, company logos, signatures, etc.
- Update formats instantly
- Boost network efficiency
- Ensure high security
- Produce consistent documents
- Guaranteed quality
- Effective management control

# **Supported Printers**

- HP LaserJet 4/4M
- HP LaserJet 4 Plus/4M Plus
- HP LaserJet 4P/4MP
- HP LaserJet 4 Si / 4SI MX
- HP LaserJet 4V/4MV
- HP LaserJet 5P / 5MP
- HP LaserJet 5/5N/5M
- HP LaserJet 5Si / 5Si MX
- HP LaserJet 6P/6MP

# **Management Software Systems Requirements**

PC running Windows 3.1 or later, Windows NT, Windows 95, or OS/2.

C

### **Contact Information**

http://www.hp.com/go/sap\_hp

# JetForm: JetForm Output Pak for SAP R/3

JetForm Output Pak for SAP R/3 allows SAP customers to merge R/3 data with a JetForm electronic form and print or fax it using existing devices. JetForm Output Pak for SAP R/3 consists of the following products and services.

## **JetForm Design**

JetForm Design for Microsoft® Windows® is a comprehensive WYSIWYG graphical design tool for creating electronic replicas of paper forms. Design forms that contain company logos, graphics, and bar codes as well as customizing the format of data. Easy to use tools such as user-defined grids allow for precise placement of graphics and text. JetForm Design provides full font support, as well as shaded or rotated text. JetForm Central merges forms developed with JetForm Design with data from R/3 applications. The Form Builder is a utility that ships with JetForm Output Pak for SAP R/3 and works with JetForm Design.

When a R/3 SAPscript form is imported into JetForm Design, the Form Builder creates a form containing the specifics of the SAPscript form. This provides for fast easy creation and integration of new forms beyond those included in the JetForm Output Pak for SAP R/3.

### JetForm Central

JetForm Central is a server-based application, with which customers can deliver presentation-quality forms output from information stored in the R/3 databases. JetForm Central's data merge functions replace preprinted forms and unformatted reports. The custom print drivers of JetForm Central guarantee print speed three to five times faster than standard operating system print drivers. JetForm Central is a multi-platform product that runs under a variety of operating systems.

JetForm Output Pak for SAP R/3 enhances the basic functionality of JetForm Central by providing two additional Agents: the Sort Agent and the RDI Agent. The Sort Agent allows you to sort forms on

specified data before printing or faxing the form. The RDI Agent converts RDI output from SAP R/3 Release 4.x to a JetForm field nominated data stream for further processing by JetForm Central.

# JetForm SAPscript forms for R/3

JetForm Output Pak contains a number of simplified versions of the standard R/3 SAPscript forms. These SAPscript forms generate SAP data in a format that a JetForm Central can process. Table C-1 lists the SAPscript forms included with JetForm Output Pak for SAP R/3. These SAPscript forms are available for both Release 3.x and Release 4.x (RDI interface) users.

# **JetForm Forms for R/3**

JetForm Output Pak also contains a number of production ready forms to work with the JetForm forms. These forms are the best business practice examples, and can be modified to meet customerspecific needs such as the addition of company logos. Table C-1 lists the forms available with JetForm Output Pak for SAP R/3.

C

### **How It Works**

**Table C-1** The JetForm Output Pak forms and SAPscript forms

| SAP Module | SAPscript form   | Form                                                                                |
|------------|------------------|-------------------------------------------------------------------------------------|
| SD         | RVORDER01        | Order Confirmation                                                                  |
| SD         | RVDELNOTE        | Delivery Note                                                                       |
| SD         | RVINVOICE01      | Invoice                                                                             |
| SD         | SD_PACKING_LIST  | Packing List                                                                        |
| SD         | RVPICKSIN        | Picking List                                                                        |
| SD         | SD_LOADING_LIST  | Loading List                                                                        |
| SD         | SD_CASH_SALE     | Cash Sale                                                                           |
| FI         | F110_IN_CHECK    | International Check                                                                 |
| FI         | F140_PAY_CONF_01 | Payment Notice                                                                      |
| FI         | F150_DUNN_01     | Dunning Letter                                                                      |
| FI         | F110_PRENUM_CHCK | Prenumbered Check                                                                   |
| MM         | MEDRUCK          | Purchase Order                                                                      |
| MM         | MEDRUCK          | Request for Quote                                                                   |
| A&D        | ZJ_SF1034        | SF 1034 Public Voucher for<br>Purchases and Services other than<br>personal         |
| A&D        | ZJ_SF1035        | SF1035 Public Voucher for Purchases and Services other than personal — Continuation |
| A&D        | ZJ_SF1443        | SF1443 Contractor's Request for<br>Progress Payment                                 |
| A&D        | ZJ_DD250         | DD250 Material Inspection and<br>Receiving Report                                   |

With JetForm Output Pak for SAP R/3, the formatting attributes now reside in the form instead of in the SAPscript form. Use JetForm Design to move, change, add, or delete the formatting attributes on the form. Page sizes, font types, line spacing, justification, shading, logos, and field sizes are all specified within the form itself and is independent of the SAPscript form.

### The Print Process

When a user initiates a print request, R/3 executes an ABAP print program, which calls the SAPscript subsystem and opens the appropriate SAPscript form. The print program then passes the application data, extracted from the R/3 database, to SAPscript by calling the elements defined in the SAPscript form. SAPscript is responsible for formatting the data output stream according to instructions defined in the SAPscript form, as well as specific commands issued by the print program.

The forms that ship with JetForm Output Pak, allow the R/3 application to generate the data stream in a format that JetForm Central can process. The SAPscript subsystem sends the application data stream to the R/3 spool subsystem. The R/3 spooler output device type is specified as a plain ASCII printer, which results in a JetForm data stream being passed to the host spool system. The corresponding operating system print queue is configured to send the data stream unmodified to JetForm Central. JetForm Central then merges the data and places it on the form created using JetForm Design. When forms and graphic files, such as company logos are stored on the server, there is no need to download them for each print job. JetForm Central contains its own print drivers and converts the merged form to the appropriate printer language and sends it to the specified printer, which outputs the document as a printed form.

**Figure C–1** R/3 print processing steps using JetForm

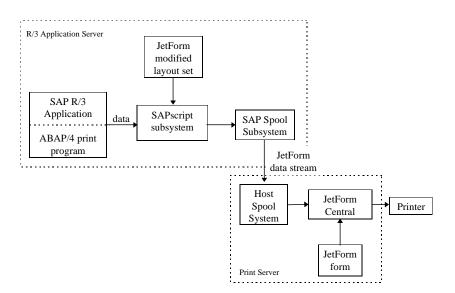

### **Features**

Forms are language independent, so only one version needs to be maintained. (Language-dependent "boilerplate" is stored within the JetForm form file.) Since the form is simpler, the SAPscript composer requires less processing time. Downloading the forms only once and C

storing them on the print server reduces the amount of data transferred across the network. Network traffic is also reduced since the spool system data stream sent across the network is significantly smaller than a standard SAP data stream with embedded formatting information—as small as one tenth of the typical size.

### **JetForm Output Pak Features**

- Easy to use WYSIWYG forms drawing tool. No programming is required to create the forms.
- Extensive forms processing capabilities (graphics, bar codes, logos, watermarks, rotated text, multi-part forms). High quality professional forms output, comparable to preprinted forms.
- The Form Builder utility converts layout sets to forms. Eliminates the need to create new forms from scratch, automatically creates and positions fields on the form.
- Bar codes done in software. Print bar codes on any supported printer with no additional hardware required.
- Print data values anywhere on a form, for example, print "amount due" total at the top, as well as at the bottom of the page. Create flexible forms that support customers' business requirements.
- Intelligent dynamic forms. Create market-focused, personalized messages on customer documents.
- The look and feel of each document can be dynamically controlled by the data. For example, processing automatically allocates space on an invoice to accommodate the number of line items. This saves paper and improves the appearance of printed documents as well as makes documents easy for customers to read and process.
- Nonprogrammers can make the necessary changes to the forms. Easy and inexpensive to maintain using existing staff.
- Layout sets generate plain ASCII data that can simultaneously output several types of documents in multiple formats. For example, you can print or fax an invoice, packing list, and credit memo from a single data stream.
- Create one output stream from the R/3 application for all users.
   Customize and print documents locally at remote subsidiaries using different languages, logos, or terms and conditions without impacting application development or deployment.
- JetForm data streams sent across the network contain only data, no formatting. This greatly reduces the network traffic, as small as one tenth of the typical size.

- Supports most common languages. This supports global business requirements to deliver documents worldwide in languages that require double-byte characters.
- Forms and logos are stored on the server. Reduces the amount of data transferred across the network.
- Implement JetForm forms and layout sets without changing the standard R/3 print program.
- Installation routines automatically install all components. Get up and running quickly.
- JetForm Central print drivers are three to five times faster than operating system print drivers.
- Can sort documents prior to printing. Allows documents to be printed in any order, for instance, by postal code to support external mail handling systems.
- Perform calculations on a data stream including +, -, \*, /, \*\*, log, ln, abs, exp, floor, frac, int, round, sqrt and trunc. Create new fields such as running totals without changing the R/3 application.
- SAP BAPI-certified. Assures interface with R/3 has been tested and certified by SAP.

### **Contact Information**

JetForm Corporation

http://www.jetform.com.

# StreamServe: StreamServe Connectivity Pack for R/3

The StreamServe Connectivity Pack for R/3 is certified for the SAPscript Raw Data Interface (BC-RDI). It includes tools and runtime software components that allow customers to meet their output processing requirements in all situations.

Design principles applied to the creation of the Connectivity Pack are:

- Universally applicable all versions and release levels of SAP R/3 are supported
- Based on standards SAP tools and interfaces are used wherever possible
- Flexible and adaptable customer modifications to standard SAP forms are taken into consideration

C

- Easy to use graphical tools ensure quick and easy creation and maintenance of documents
- Maximum functionality all processing, formatting, and distribution requirements are supported
- High performance any output device driven at any speed

The following graphic gives an overview of the StreamServe Connectivity Pack architecture:

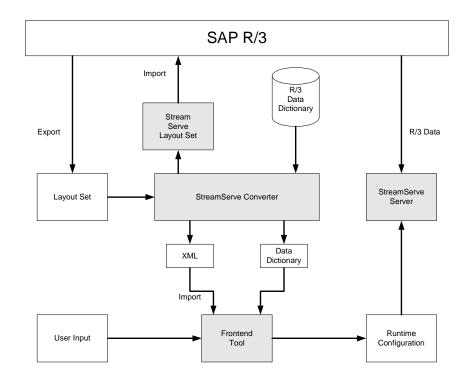

# StreamServe Output Format Converter for R/3

The StreamServe Output Format Converter for R/3 can read existing R/3 SAPscript forms and translate them into StreamServe format. Alternatively, it is possible to use RDI data streams as input to the Converter, as is necessary for the Customer Care and Services module in the R/3 Industry Solution Utilities (IS-U/CCS), where SAPscript forms don't contain all the information required for conversion.

The Converter is a graphical tool running on 32-bit Microsoft Windows platforms. It allows users to recreate their existing R/3 forms for enhancement by StreamServe Tool, the graphical StreamServe application used for defining the formatting, processing, and distribution of documents; all changes and modifications to the standard SAPscript forms provided by SAP are reflected accurately.

Data items are added to a StreamServe Data Dictionary, allowing for flexible use of all data variables anywhere in a document, such as the highlighted display of the total of a multi-page invoice on top of the first page.

Layout information, such as the positioning of text elements, can be transferred to StreamServe Tool using an Extensible Markup Language (XML) file.

### RDI Support for SAP R/3 Release 4

RDI Certification means that StreamServe Server can directly interpret data from SAP R/3 Release 4.

The formatting and processing capabilities of StreamServe ensure that all customer requirements can be met:

- Documents complying with legal and Corporate Image requirements
- Use of all printer features (fonts, tray selection, ...)
- Support for high speed/high volume printing
- Post-processing of output data for envelope and postal machines
- Distribution to the correct output channels, depending on data content

### StreamServe Layout Sets

If a customer's R/3 system is still at Release 3, or if RDI is not be used in Release 4, the Converter allows the transformation of any SAPscript form to StreamServe format.

When such a transformed form is re-imported into the R/3 system, it causes SAPscript to generate data in a format nearly identical to RDI. In this way, StreamServe Server can handle all data streams in the same manner, regardless of whether they originate from SAP R/3 Release 3 or 4. In other words, the benefits of RDI support for Release 4 equally apply to Release 3 of SAP R/3.

#### StreamServe Server

StreamServe Server is the real-time output processing, formatting and distribution engine. It is available on Microsoft Windows NT and most UNIX platforms, including IBM AIX, HP-UX, Sun OS, Digital UNIX and DG-UX. By adding optional modules, a wide variety of output formats and distribution channels, such as IBM AFPDS, Xerox VIPP, Fax, Email, HTML and XML can be used.

### StreamServe Tool

StreamServe Tool is a Windows-based end-user tool for output design and formatting, entering distribution rules, and system configuration and maintenance. Built-in graphical functions are supplemented by a powerful scripting language that provides full control over all aspects of output processing.

### **Features and Benefits**

SAP customers and System Integrators derive a whole range of benefits through using StreamServe:

Powerful, Easy-to-use Design Tools

Formatting and layout changes no longer require modifications to R/3 SAPscript forms, thereby reducing implementation time. Device independent document design facilitates Spool Administration in R/3.

■ Conformance to Corporate Image Requirements

StreamServe supports graphics, barcodes and all printer features. This allows for very precise document design, resulting in consistent and professional looking documents. This is difficult, if not impossible, to achieve using standard R/3 tools.

External Processing of Output Data

StreamServe supports post-processing of output data, for example to add marks for enveloping or postal machines, along with many other functions, including database lookups via ODBC.

Intelligent Routing to Multiple Channels

One of the core functions of StreamServe is its ability to select the appropriate output medium and channel, according to the content of the output data stream. This includes generating multiple documents from one data stream, for example faxing an invoice to a customer, generating a confirmation for the sales representative, and producing a PDF file for archiving.

Application Independence

Output Processing is treated as a separate module. A clearly defined interface ensures most changes in output requirements do not require changes in the application, and vice versa. As the output module processes raw application data, new data fields are easily accommodated, keeping programming changes to an absolute minimum.

Release Independence

The StreamServe solution uses R/3 standards, such as RDI. As a result, you can install new releases of R/3 without having to worry about the impact on output processing.

## **Contact Information**

StreamServe Corporation

http://www.streamserve.com/

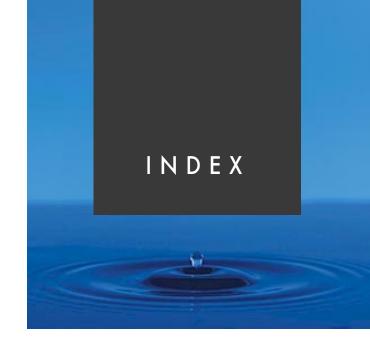

#### Α Box BOX, control command 228 **ABAP** commands boxes, lines, and shading 149, 228 **CONDENSE 258, 261** multiple boxes on one window 155 **ABAP** programs accesing documentation 127 C QCJPERFO 240 RSTXFCON 55 C Option 258 RSTXLDMC 125 Case distinction 231 RSTXSCRP 59 CASE, control command 231 **ZREADCUSTOM 158** Character formats 145 **ABAP** subroutines description 35 calling 157, 239 inserting print control character 240 **GET NAME 158** using 38, 222 Access key 13, 108 Columns 37 ADDRESS, control command 224 Company logo 12 Addresses, formatting 224 Conditional text output 234 **AFP** Control character sequence 138 FormScape 274 Control commands ADDRESS 224 В **BOTTOM 227 BOX 228** Bar codes **CASE 231 DEFINE 232, 249** character format 38 printing in forms 143 global settings 224 rotation parameter 146 HEX 233 standard 146 IF 234 vertical printing 156 **INCLUDE 236 Billing documents** NEW-PAGE 238, 239 assigning forms 169 **NEW-WINDOW 239** assigning print programs 169 parameter syntax 224 BOTTOM, control command 227 PERFORM 239

| POSITION 228, 230<br>PRINT-CONTROL 240                                     | description 35 using 43                      |
|----------------------------------------------------------------------------|----------------------------------------------|
| PROTECT 241                                                                | G                                            |
| RESET 242                                                                  | -                                            |
| SET COUNTRY 244, 250                                                       | E                                            |
| SET DATE MASK 244, 250                                                     | Enjoy R/3 screen 16                          |
| SET SIGN 246, 253                                                          | Enjoy IV/ 3 Screen 10                        |
| SET TIME MASK 246, 258                                                     |                                              |
| SIZE 228, 230                                                              | F                                            |
| STYLE 247                                                                  |                                              |
| SUMMING 247                                                                | Fields                                       |
| TOP 248                                                                    | adding to print structures 106               |
| Conversion rules, ignoring 252                                             | adding to windows 102                        |
| Correction and Transport System 13                                         | looking up in the data dictionary 96         |
| Country dependent formatting 244, 249                                      | moving 82                                    |
| Customizing                                                                | printable 96                                 |
| overview 162, 182, 208                                                     | removing 90                                  |
| Customizing in FI                                                          | Fill characters 252                          |
| assigning forms to checks 209                                              | Floating point numbers, setting exponent 251 |
| assigning print programs to checks 208                                     | Fonts 36, 37                                 |
| selecting standard text for output 211, 212                                | Footers                                      |
| specifying multiple printers 216                                           | defining footer text in a window 227         |
| specifying number of test prints 216                                       | selecting standard text 211                  |
| Customizing in MM                                                          | Form feed 238                                |
| assigning forms to documents 182 assigning print programs to documents 182 | Form layout aligning windows to grid 80      |
| maintaining change text 200                                                | changing window position or size 75, 77      |
| maintaining document text for printing 184                                 | creating new windows 70                      |
| maintaining document text for printing 104                                 | removing windows 79                          |
| maintaining document text overview 100                                     | renaming windows 72                          |
| maintaining headings 201                                                   | Form Painter                                 |
| maintaining item text 191                                                  | accessing the Form Painter 28                |
| maintaining supplement text 196                                            | accessing the PC Editor 31                   |
| Customizing in SD                                                          | activating graphical functionality 34        |
| assigning forms to sales documents 163                                     | adding new fields 102                        |
| assigning print programs to sales documents                                | administrative screen 30, 32, 40             |
| 163                                                                        | aligning windows to grid 80                  |
| maintaining pricing conditions 177                                         | changing window position or size 75, 77      |
| maintaining pricing procedures 177                                         | creating new windows 70                      |
| selecting standard text for output 171                                     | design window 30, 40, 128, 139, 150          |
| 2                                                                          | layout management 28                         |
| <b>D</b>                                                                   | manipulating form layout 70                  |
| D                                                                          | modifying forms 129, 140                     |
| Data dictionary 42, 222, 255, 256                                          | removing windows 79                          |
| Data dictionary 42, 222, 255, 256                                          | renaming windows 72                          |
| looking up fields 96 Date fields, formatting 244, 250                      | Format                                       |
| DEFINE, control command 232, 249                                           | character 38                                 |
| Document Server                                                            | graphic 114                                  |
| importing graphics 115                                                     | paragraph 37                                 |
| Documentation                                                              | Formatting options                           |
| 200mmmuni                                                                  | conversion rules, ignoring 223, 252          |

| country dependent formatting 223, 249 date fields 223, 250 | standard 24, 64, 114, 165<br>test printing 67 |
|------------------------------------------------------------|-----------------------------------------------|
| fill characters 223, 252                                   | test printing or                              |
| floating numbers, setting exponent 223                     |                                               |
| 0 .                                                        | G                                             |
| floating point numbers, setting exponent 251               |                                               |
| initial values, suppressing 258                            | Graphic formats                               |
| leading sign left 223, 252                                 | Baseline TIFF 6.0 114, 124                    |
| leading sign right 223, 253                                | Windows BMP 114                               |
| leading signs, omitting 223, 255                           | Graphic ID 115, 120                           |
| leading zeros, omitting 223, 254                           | creating 120                                  |
| number of decimals 223, 253                                | naming 122                                    |
| offset 223, 254                                            | Graphic object 115, 120                       |
| output length 255, 257                                     | creating 120                                  |
| overview 222                                               | naming 121                                    |
| pretext/posttext 256                                       | Graphics                                      |
| right-justified output 257                                 | import onto document server 115               |
| space compression 258                                      | including in forms 118                        |
| thousands separator, omitting 223, 255                     | previewing on the document server 117         |
| time fields 258                                            | vertical printing 156                         |
| value of counter 249                                       | Grid                                          |
| value of counter, changing 223                             | aligning windows 80                           |
| Forms                                                      | measurement unit 81                           |
| adding boxes, lines, and shading 149                       | step size 81                                  |
| architecture 21                                            | step size of                                  |
| assigning to checks 209                                    |                                               |
| assigning to documents 182                                 | Н                                             |
| assigning to sales documents 163                           |                                               |
| components, overview 35                                    | Headers                                       |
| content management 31                                      | administrative data 36                        |
| copying 50, 65                                             | basic settings 36                             |
| copying standard printer types 133                         | description 35                                |
| defining print controls for macros 135                     | header text 248                               |
| examples 20                                                | selecting standard text 211                   |
| finding form sources 25                                    | using 36                                      |
| form management tools 28                                   | Hewlett Packard                               |
| form managment tools 28                                    | Electronic-Forms Solution 277                 |
| importing 58                                               | Flash SIMM 281                                |
| including company logos as a PCL-5 macro 132               | JetCAPS Bar SIMM 279                          |
| including company logos on forms 124                       | JetCAPS BARSIMM 144                           |
| including graphics 118                                     | HEX, control command 233                      |
| including print controls 138                               | Hexidecimal data 233                          |
| introduction 20                                            |                                               |
| layout 69                                                  |                                               |
| layout management 28                                       | I                                             |
| naming 51                                                  | I Ontion 250                                  |
| original language 52                                       | I Option 258                                  |
| preconfigured 23, 25                                       | IF, control command 234                       |
| printing bar codes 143                                     | IMG                                           |
| printing company logos 124                                 | accessing 162                                 |
| process description 20                                     | Enterprise IMG 162                            |
| runtime environment process 23                             | Project IMG 162                               |
|                                                            |                                               |

| SAP Reference IMG 162<br>Implementation Guide 162<br>INCLUDE, control command 175, 204, 215, 236<br>Initial values<br>suppressing 258                                                  | NEW-PAGE, control command 238, 239<br>NEW-WINDOW, control command 239<br>Number of decimals 253                                                                                                    |
|----------------------------------------------------------------------------------------------------|----------------------------------------------------------------------------------------------------|
| J                                                                                                    | 0                                                                                                    |
| JetForm JetForm Central 282 JetForm Design 282 Output Pak 282  K  K Option 252  L  Language attributes 36                                                                              | Object registration 108 Offset 254 Options C 258 I 258 K 252 R 257 S 255 T 255 Z 254 Output length 255, 257 right justified 257 Output formatting 221                                                                                                    |
| original 36, 52 Layout set Adapt 12                                                                                                    | P                                                                                                    |
| Leading sign left 252 Leading sign right 253 Leading signs, omitting 255 Leading zeros, omitting 254 Line items 37 Lines inserting or deleting 88 removing fields by deleting lines 90 | Page break, protecting 241 Page format 36 changing 55 DIN A4 36, 52, 55 LETTER 36, 52, 55 Page layout description 35 using 40                                                                                                    |
| Logos converting to SAPscript standard text 125 including as a macro on PCL-5 printer 132 including on forms 124 printing 124                                                          | Paragraph formats description 35 unknown 84, 85 using 37 PC Editor accessing from Form Painter 31                                                                                                    |
| Macro ID hexadecimal representation 138 naming print controls 138, 156 Main window 22 Measurement units of 36, 38, 82, 151, 152, 228                                                   | accessing without Form Painter 32 activating graphical functionality 34 content management 31 displaying control commands 41, 90 displaying text 41 inserting information 130, 141, 147, 150 inserting or deleting lines 88 moving fields 82 moving tabs 83 removing fields 90 PCC 48, 49 |

| PERFORM, control command 157, 239           | Sample forms                                          |
|---------------------------------------------|-------------------------------------------------------|
| keyword CHANGING 157                        | Account Statement 264                                 |
| keyword USING 157                           | Credit Memo 265                                       |
| POSITION, control command 228, 230          | Debit Memo 266                                        |
| Preconfigured client                        | Delivery Note 267                                     |
| introduction 48, 49                         | Invoice 268                                           |
| naming copied forms 51                      | overview 263                                          |
| original language 52                        | Prenumbered Check 269                                 |
| Prefix ZHEX-MACRO- 126                      | Remittance Advice 271                                 |
| Pretext/Posttext 256                        | Sales Order Confirmation 272                          |
| Print control 135, 138, 156                 | Unnumbered Check 270                                  |
| Print programs                              | SAPscript                                             |
| assigning to checks 208                     | composer 221                                          |
| assigning to documents 182                  | control commands 41, 221, 222, 223                    |
| assigning to sales documents 163            | conversion routines 252                               |
| Print sequence 188, 190, 193, 195, 197, 199 | editor 40, 221, 224                                   |
| Print structures                            | Graphic Management 114                                |
| adding fields 106                           | settings 120                                          |
| PRINT-CONTROL, control command 240          | symbol types 157                                      |
| Printing                                    | system variables 260                                  |
| bar codes 143                               | SAPscript forms 20                                    |
| logos 124                                   | Screen Elements 16                                    |
| specifying multiple printers 216            | SET COUNTRY, control command 244, 250                 |
| specifying number of test prints 216        | SET DATE MASK, control command 244, 250               |
| test printing forms 67                      | SET SIGN, control command 246, 253                    |
| vertical text 156                           | SET TIME MASK, control command 246, 258               |
| Printing priority 193, 195                  | Shipping documents                                    |
| Program symbols, adding 247                 | assigning forms 165                                   |
| PROTECT, control command 241                | assigning print programs 165                          |
| Purchase order                              | Shipping point                                        |
| change text 200                             | specifying standard text 173                          |
| header text 187, 189                        | Sign position (+/-), formatting 246                   |
| headings 201                                | SIZE, control command 228, 230                        |
| item text 192, 194                          | Space compression 258                                 |
| supplement text 196, 198                    | Standard text                                         |
|                                             | maintaining 174, 203, 214                             |
|                                             | selecting for output 171, 211, 212                    |
| R                                           | Structures                                            |
| 255                                         | SD substructures 106                                  |
| R Option 257                                | STYLE, control command 247                            |
| RESET, control command 242                  | SUMMING, control command 247                          |
| Resetting numbering 242                     |                                                       |
|                                             | _                                                     |
| S                                           | T                                                     |
| •                                           | T Ontion 255                                          |
| S Option 255                                | T Option 255                                          |
| Sales documents                             | Tables  ARAR programming needed to fill variables 100 |
| assigning forms 163                         | ABAP programming needed to fill variables 109         |
| assigning print programs 163                | no ABAP programming needed to fill variables          |
| Sales organization                          | 109<br>of internal structure ITCSY 158                |
| specifying standard text 171                | of internal structure ITC51-158                       |
|                                             |                                                       |

| SCUSTOM 158                                      | V                                                           |
|--------------------------------------------------|-------------------------------------------------------------|
| Tabs 37, 95                                      |                                                             |
| moving 83                                        | Value assignment to text symbols 232                        |
| Text Editor                                      | Value of counter, changing 249                              |
| inserting or deleting lines 88                   | Variables                                                   |
| moving fields 82                                 | ABAP programming needed to fill 109                         |
| moving tabs 83                                   | formatting 222                                              |
| removing fields 90                               | naming 104                                                  |
| Text style, formatting 247                       | no ABAP programming needed to fill 109                      |
| Third-party solutions                            | syntax 42                                                   |
| AFP FormScape 274                                | system 260                                                  |
| HP E-Forms solution 277                          | Vertical text                                               |
| HP Flash SIMM 281                                | printing 156                                                |
| HP JetCAPS Bar SIMM 279                          |                                                             |
| JetForm Output Pak 282                           | ***                                                         |
| Thousands separator, omitting 255                | W                                                           |
| Time fields 258                                  | Window MAIN 10 67                                           |
| Time fields, formatting 246                      | Window MAIN 40, 67<br>document header text 184              |
| TOP, control command 248                         | document item text 184                                      |
| Transaction codes                                |                                                             |
| SE11 99                                          | document supplement text 184<br>next 239                    |
| SE38 55, 58, 125                                 | Windows                                                     |
| SE71 29, 31, 50, 53, 65, 68, 70, 72, 75, 77, 79, |                                                             |
| 81, 83, 88, 91, 102, 118, 127, 138, 144,         | adding fields to print structures 106 adding new fields 102 |
| 149                                              |                                                             |
| SE75 120                                         | aligning to grid 80<br>graphic 118                          |
| SE78 115, 117                                    | inserting or deleting lines 88                              |
| SE84 106                                         | looking up fields in the data dictionary 96                 |
| SO10 175, 203, 214                               | moving fields 82                                            |
| SPAD 133, 135                                    | moving tabs 83                                              |
| SPRO 162                                         | removing fields by deleting lines 90                        |
|                                                  | types 40                                                    |
|                                                  | y pos to                                                    |
| U                                                |                                                             |
| User exits 106, 109                              | Z                                                           |
| OSCI CAIGS 100, 107                              |                                                             |
|                                                  | Z Option 254                                                |